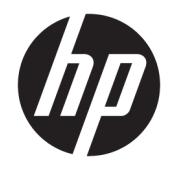

# HP Pavilion Gaming Laptop

Maintenance and Service Guide IMPORTANT! This document is intended for HP authorized service providers only.

© Copyright 2018 HP Development Company, L.P.

AMD is a trademark of Advanced Micro Devices, Inc. Bluetooth is a trademark owned by its proprietor and used by HP Inc. under license. Intel, Celeron, and Pentium are trademarks of Intel Corporation in the U.S. and other countries. Microsoft and Windows are U.S. registered trademarks of the Microsoft group of companies.

The information contained herein is subject to change without notice. The only warranties for HP products and services are set forth in the express warranty statements accompanying such products and services. Nothing herein should be construed as constituting an additional warranty. HP shall not be liable for technical or editorial errors or omissions contained herein.

First Edition: April 2018

Document Part Number: L15546-001

#### **Product notice**

This guide describes features that are common to most models. Some features may not be available on your computer.

Not all features are available in all editions of Windows. This computer may require upgraded and/or separately purchased hardware, drivers, and/or software to take full advantage of Windows functionality. See <http://www.microsoft.com>for details.

#### **Software terms**

By installing, copying, downloading, or otherwise using any software product preinstalled on this computer, you agree to be bound by the terms of the HP End User License Agreement (EULA). If you do not accept these license terms, your sole remedy is to return the entire unused product (hardware and software) within 14 days for a refund subject to the refund policy of your place of purchase.

For any further information or to request a full refund of the computer, please contact your local point of sale (the seller).

### **Safety warning notice**

**A WARNING!** To reduce the possibility of heat-related injuries or of overheating the device, do not place the device directly on your lap or obstruct the device air vents. Use the device only on a hard, flat surface. Do not allow another hard surface, such as an adjoining optional printer, or a soft surface, such as pillows or rugs or clothing, to block airflow. Also, do not allow the AC adapter to contact the skin or a soft surface, such as pillows or rugs or clothing, during operation. The device and the AC adapter comply with the user-accessible surface temperature limits defined by the International Standard for Safety of Information Technology Equipment (IEC 60950-1).

# **Table of contents**

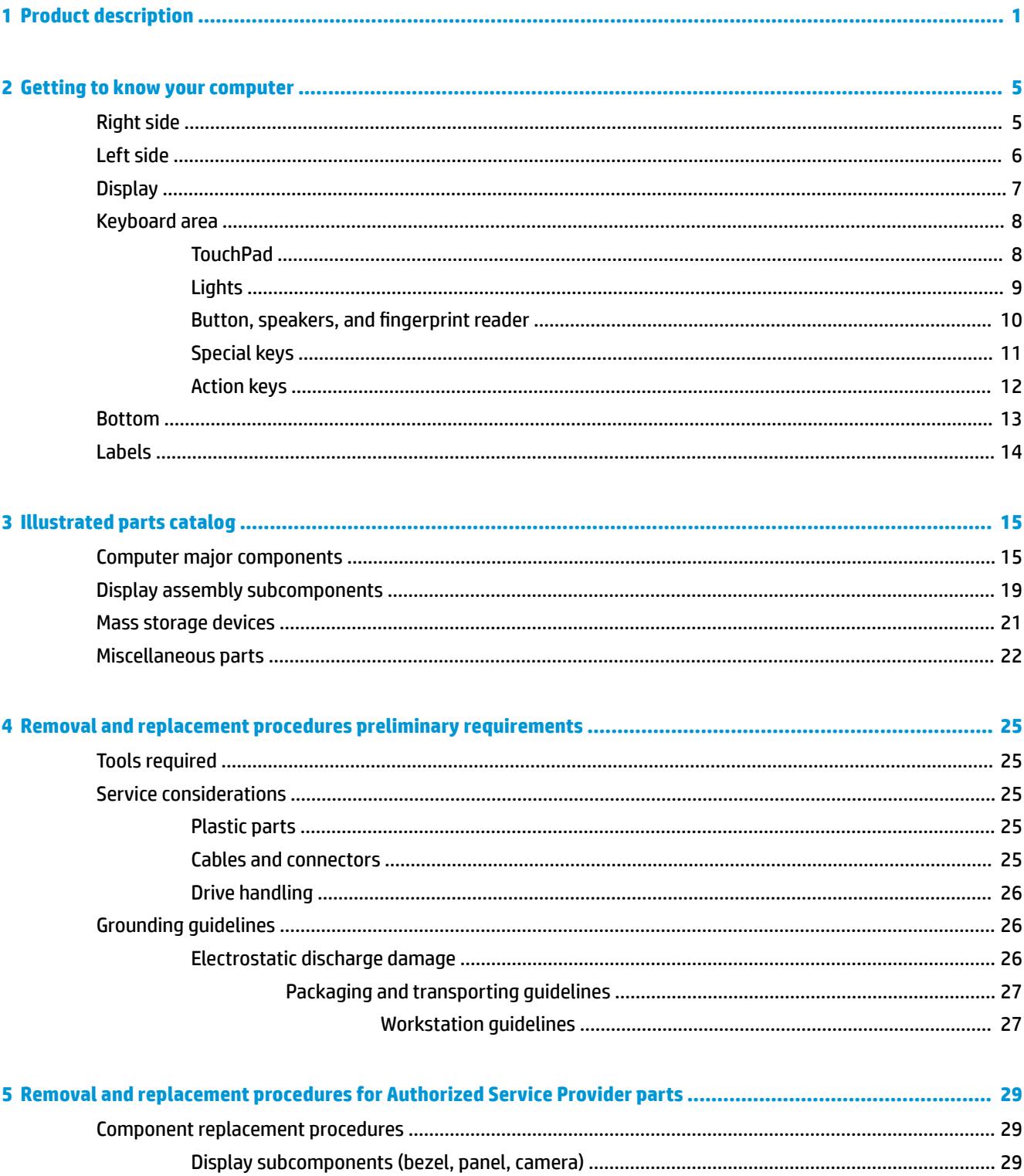

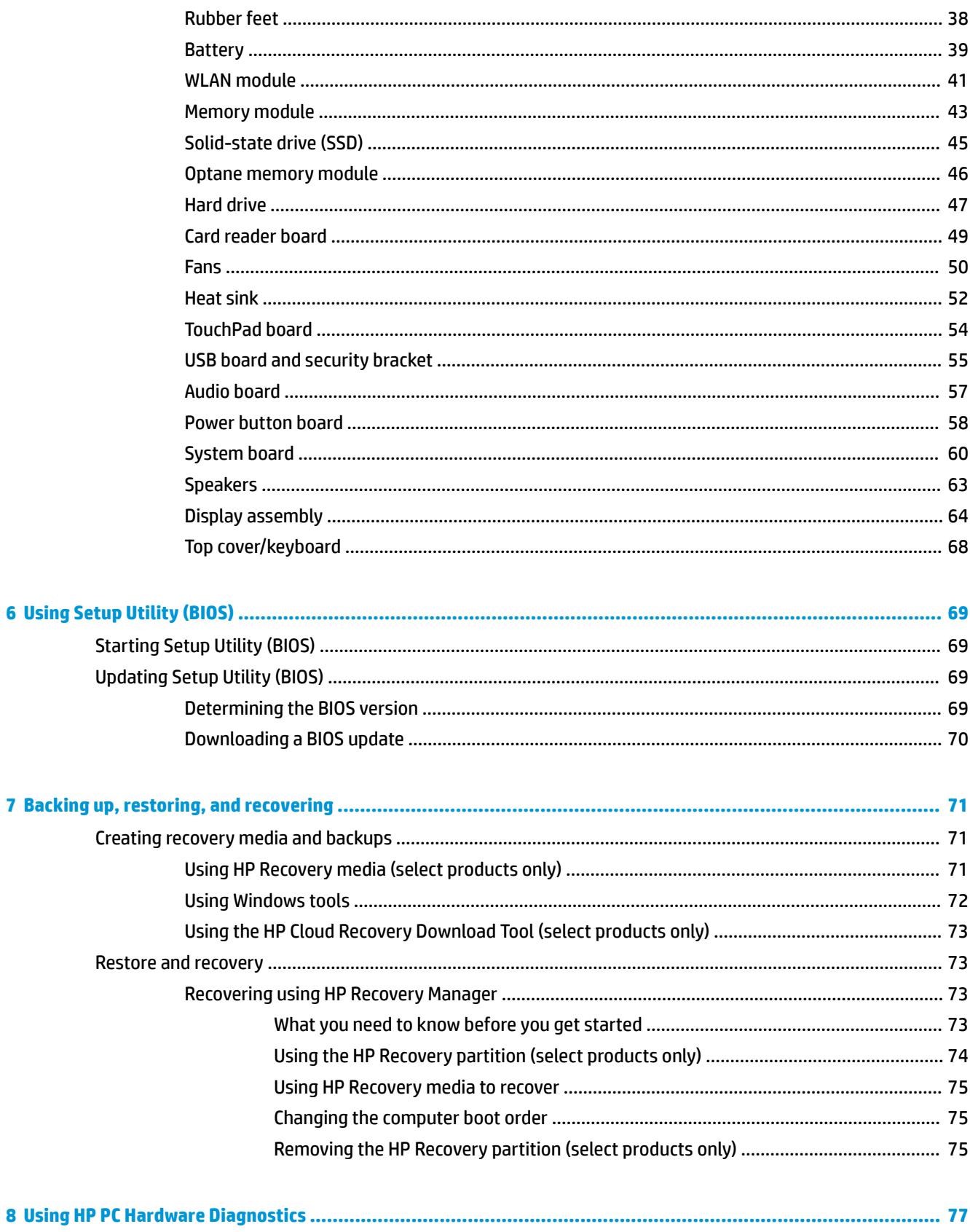

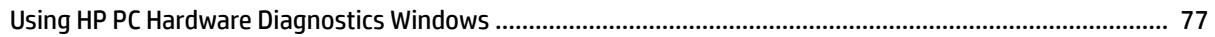

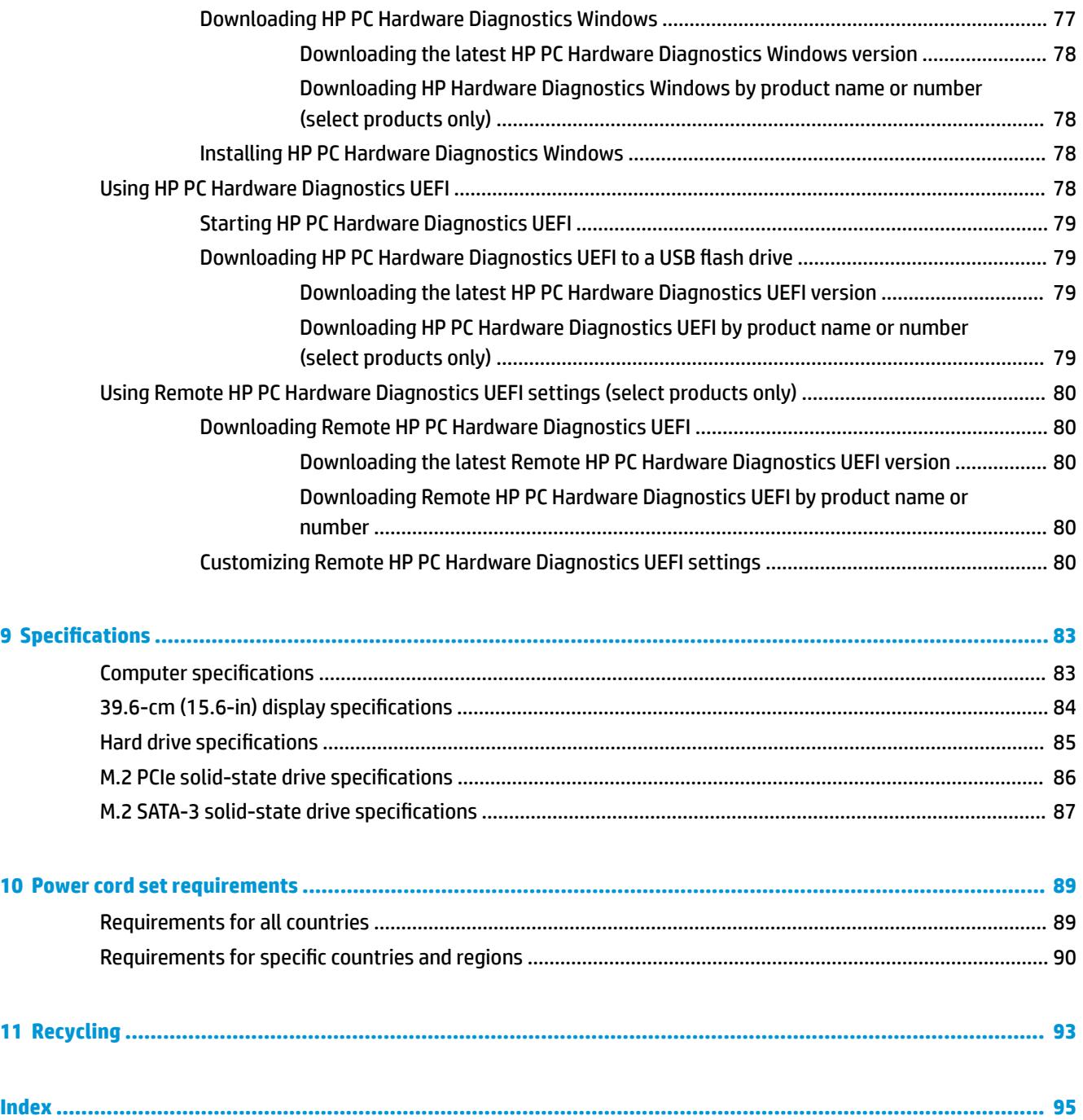

# <span id="page-8-0"></span>**1 Product description**

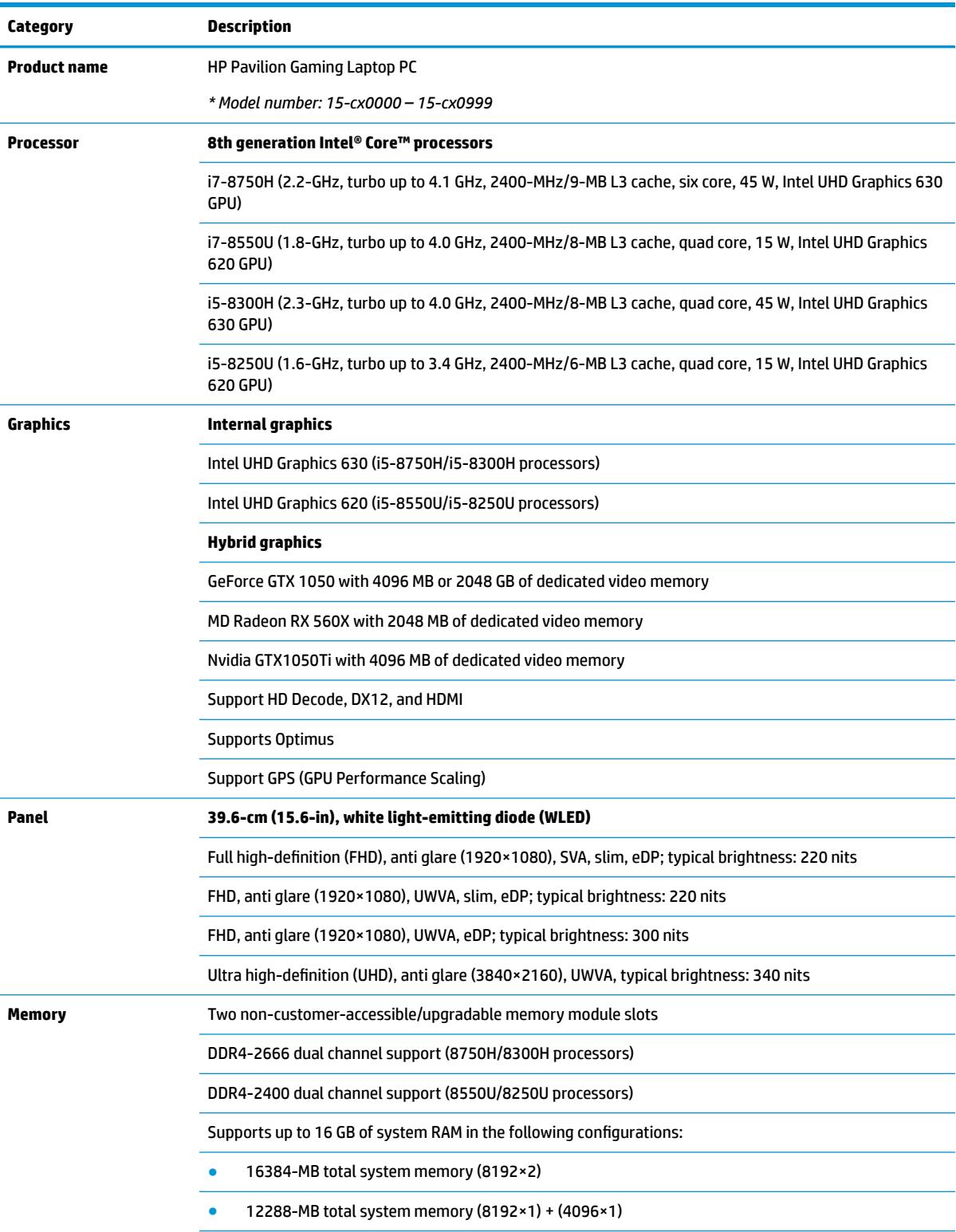

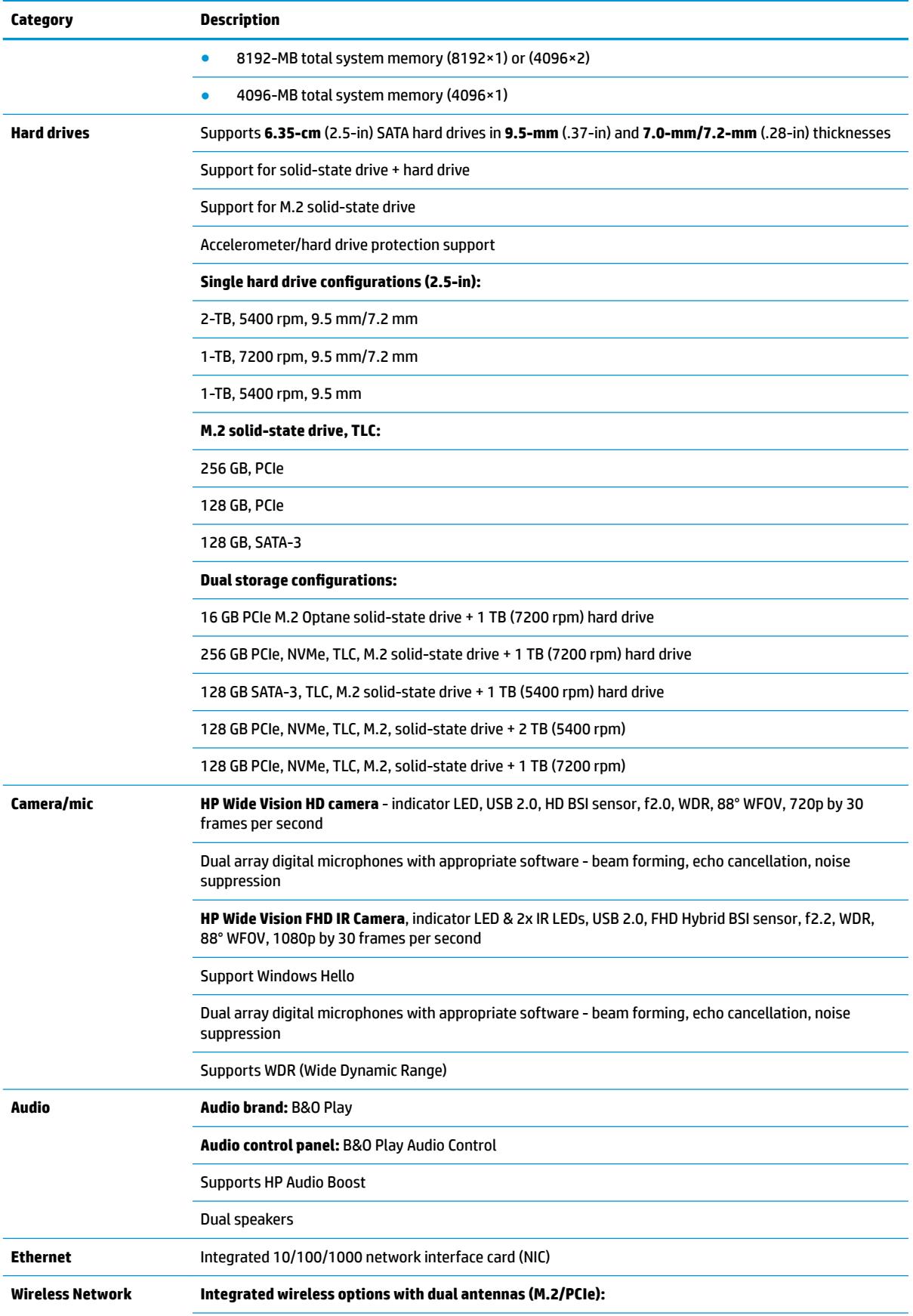

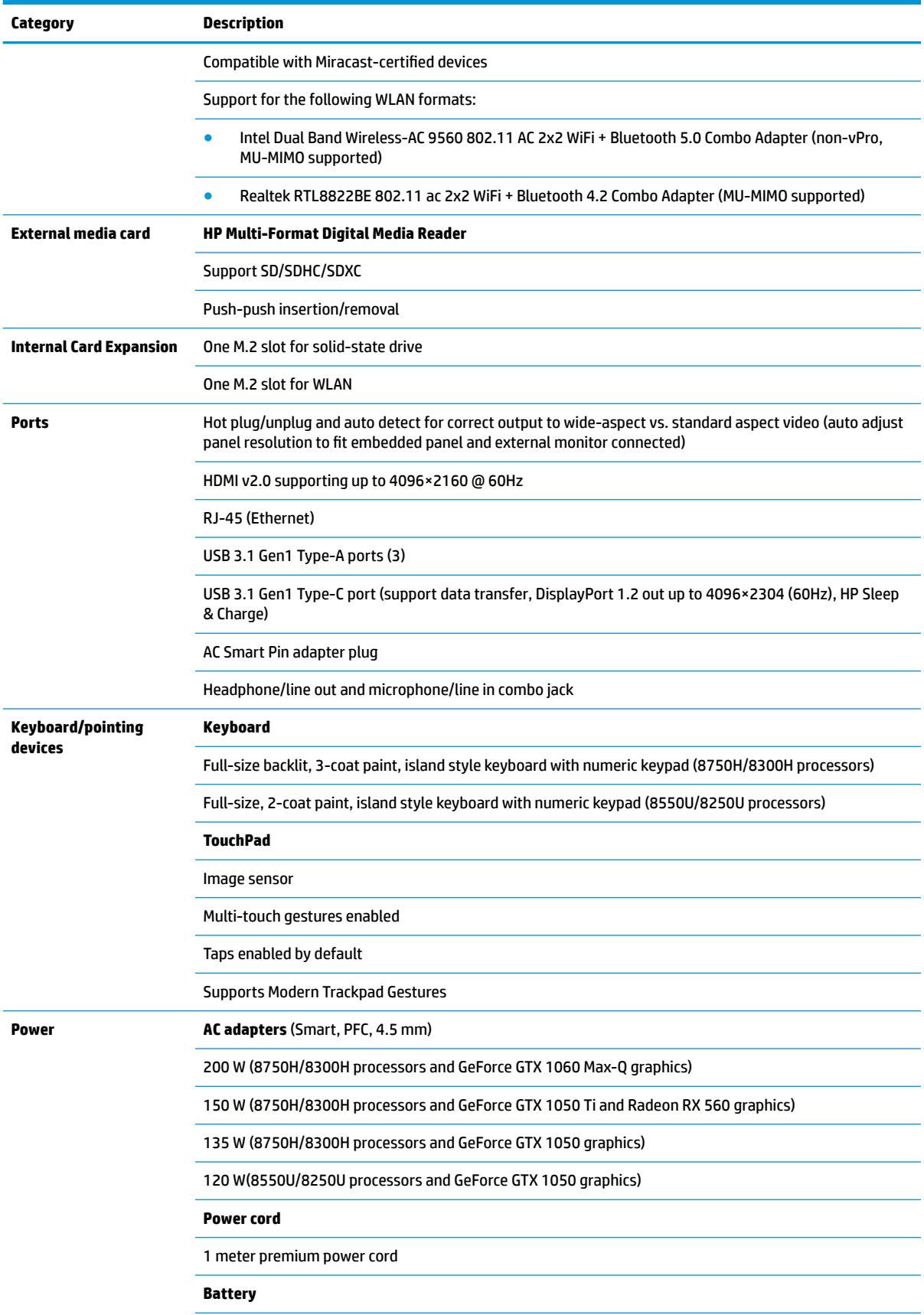

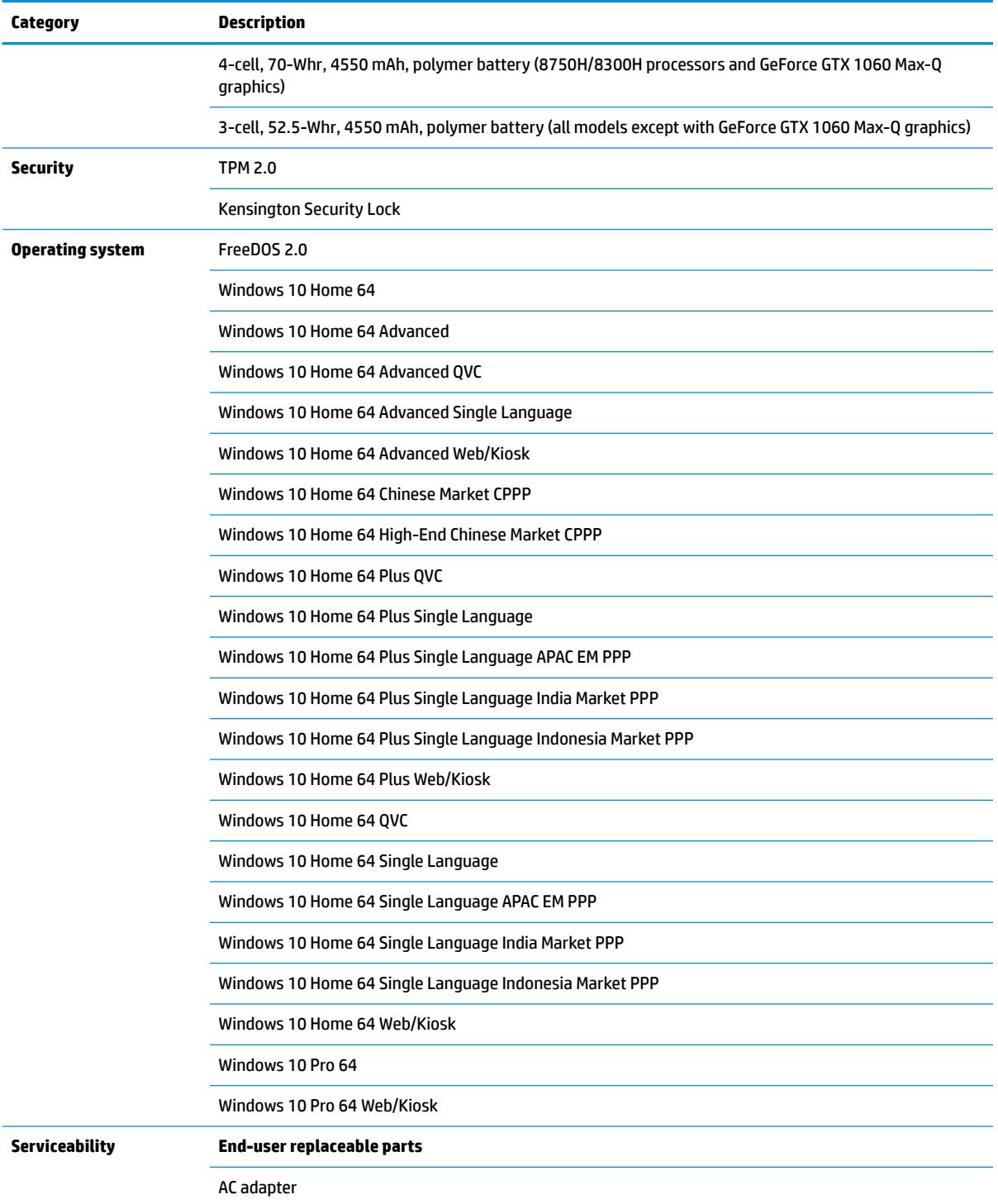

# <span id="page-12-0"></span>**2 Getting to know your computer**

## **Right side**

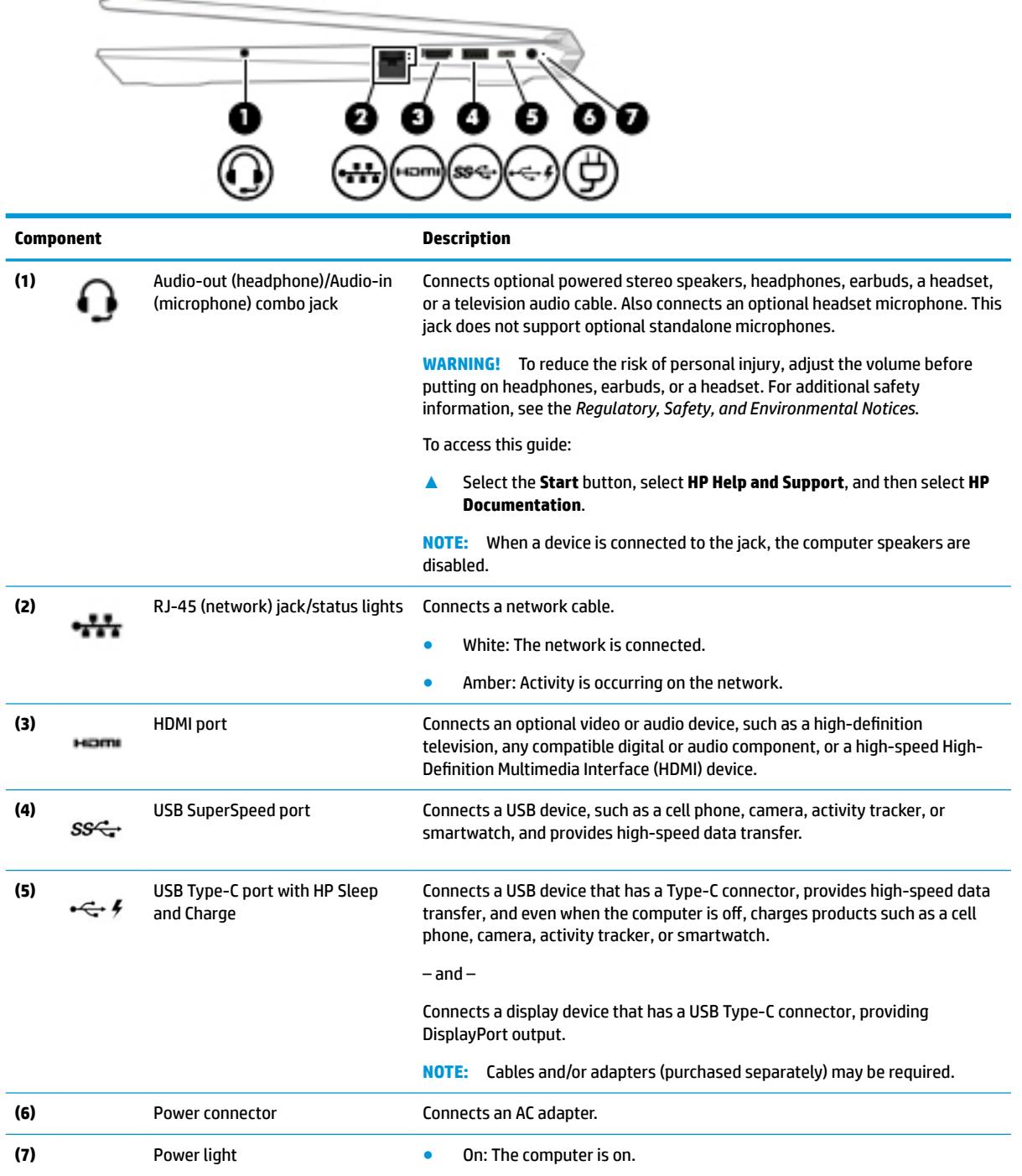

<span id="page-13-0"></span>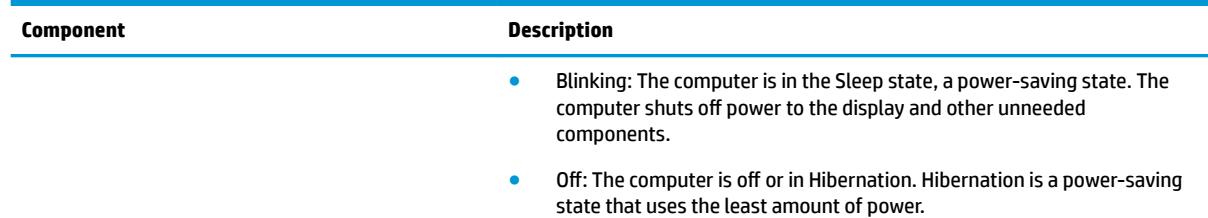

## **Left side**

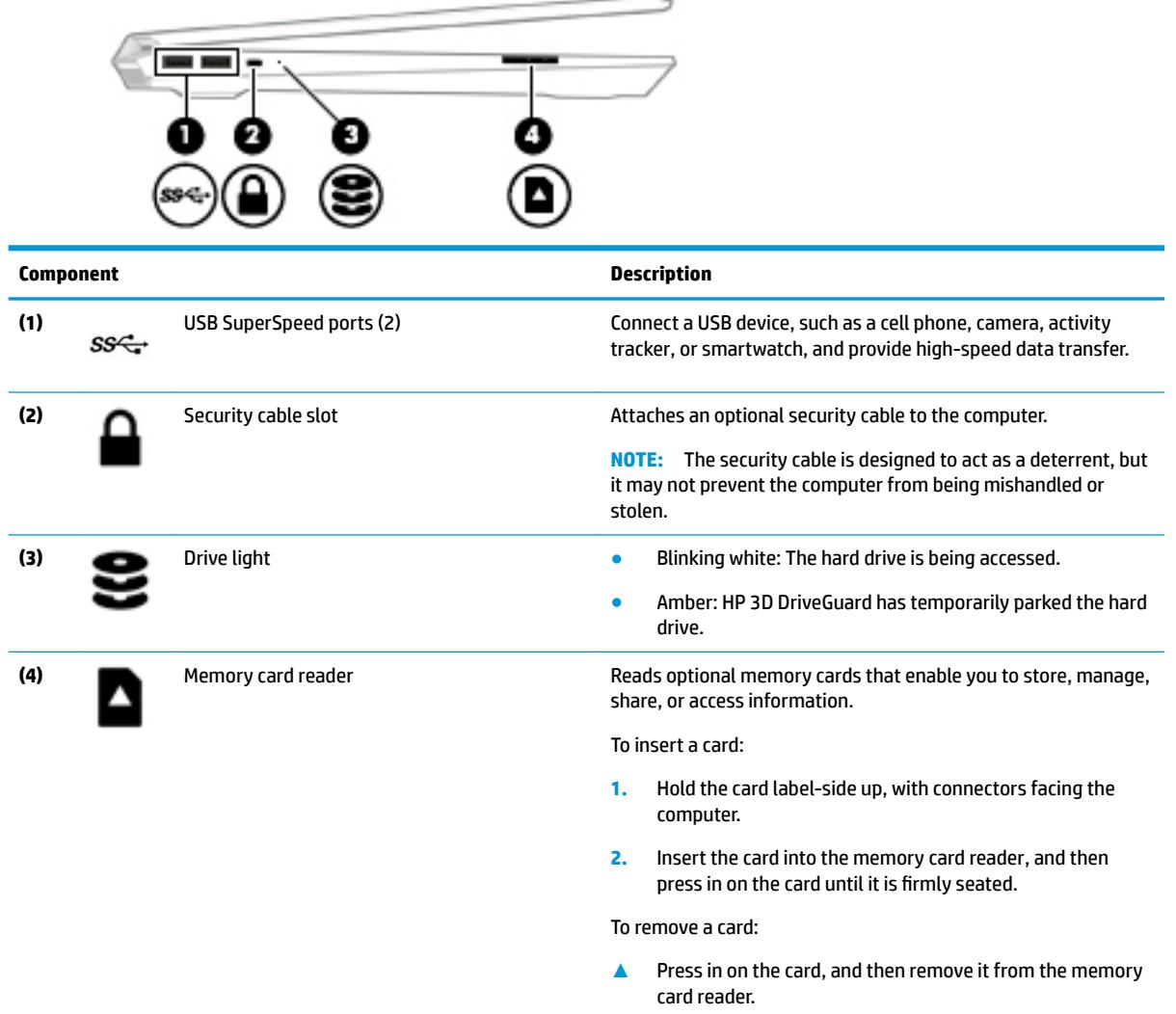

## <span id="page-14-0"></span>**Display**

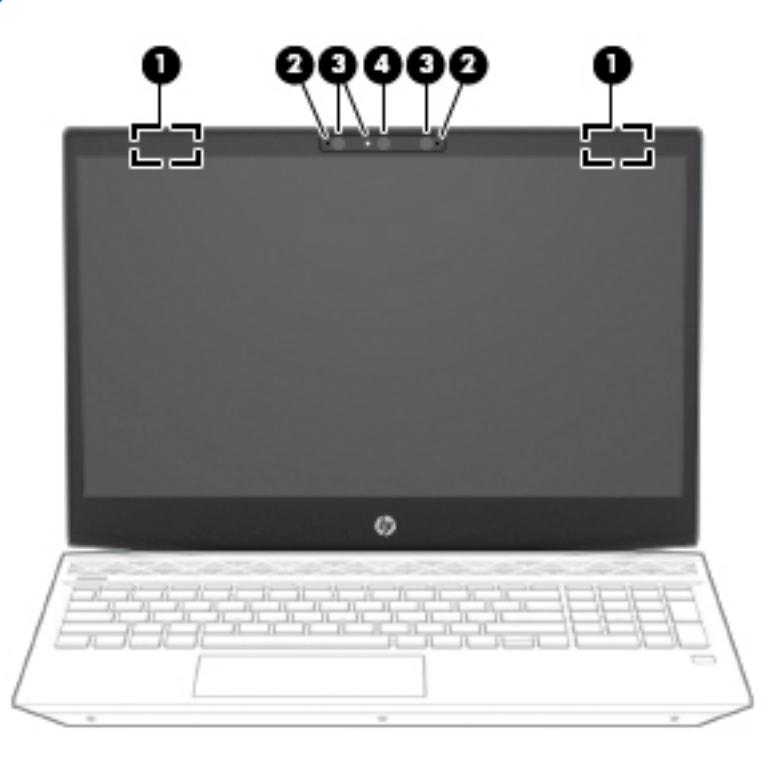

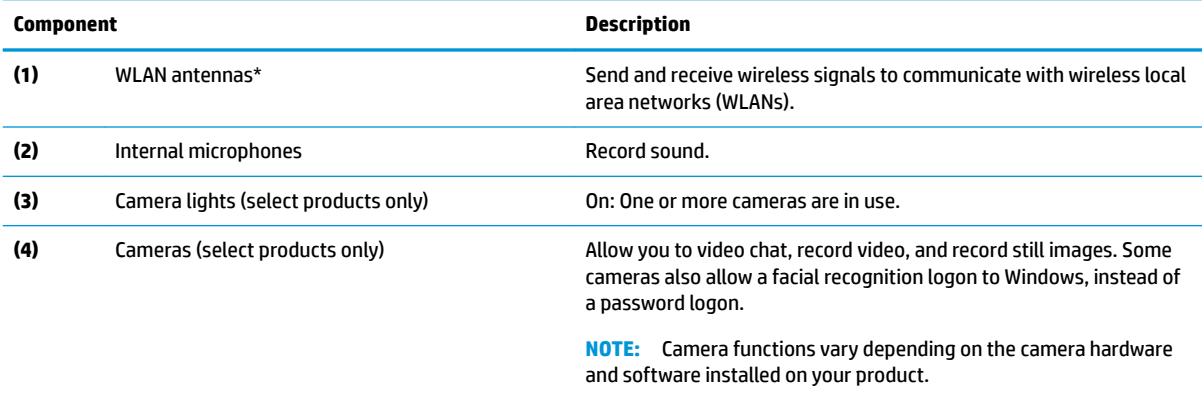

\*The antennas are not visible from the outside of the computer. For optimal transmission, keep the areas immediately around the antennas free from obstructions.

For wireless regulatory notices, see the section of the *Regulatory, Safety, and Environmental Notices* that applies to your country or region.

To access this guide:

**1.** Type support in the taskbar search bar, and then select the **HP Support Assistant** app.

 $-$  or  $-$ 

Click the question mark icon in the taskbar.

**2.** Select My PC, select the Specifications tab, and then select User Guides.

## <span id="page-15-0"></span>**Keyboard area**

## **TouchPad**

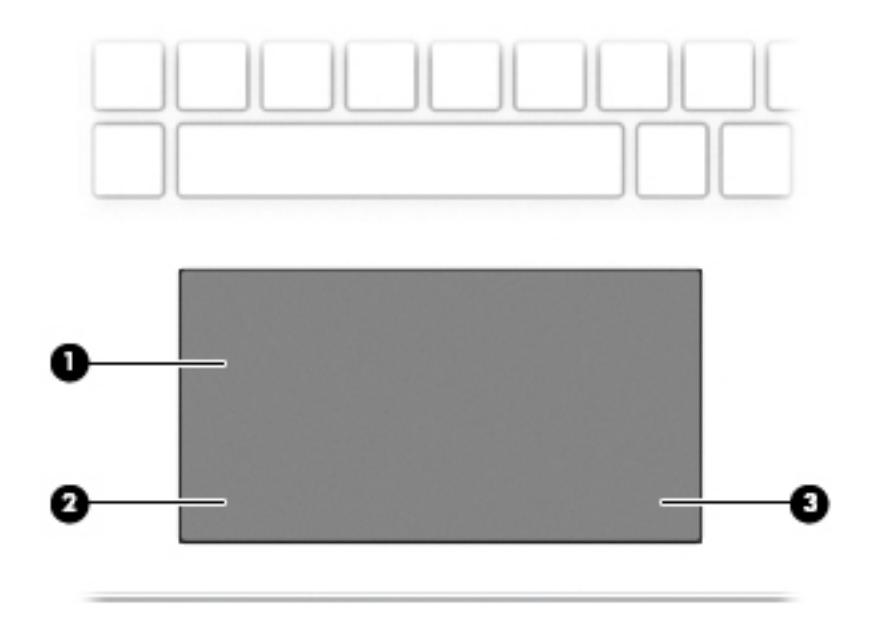

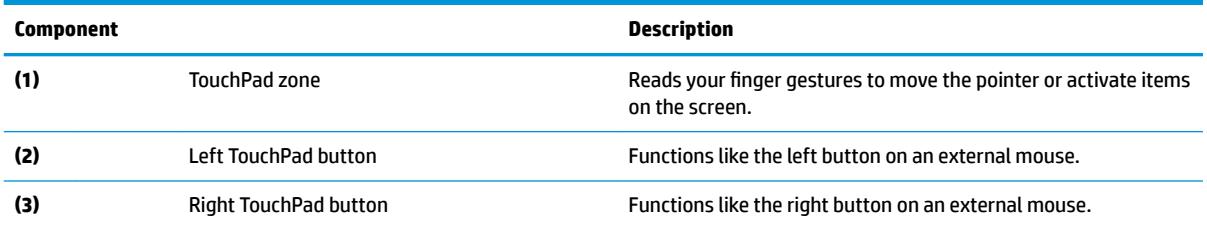

## <span id="page-16-0"></span>**Lights**

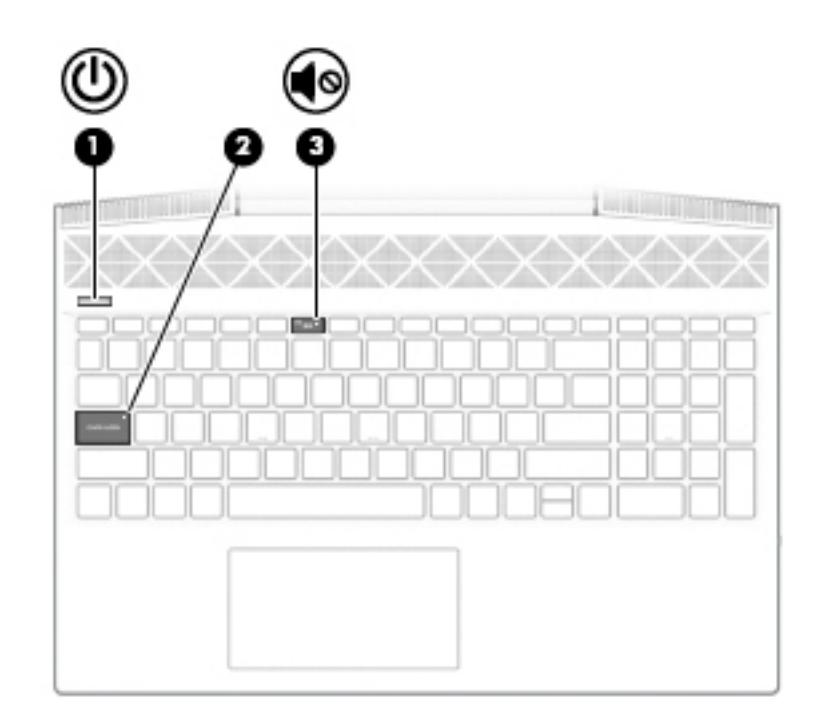

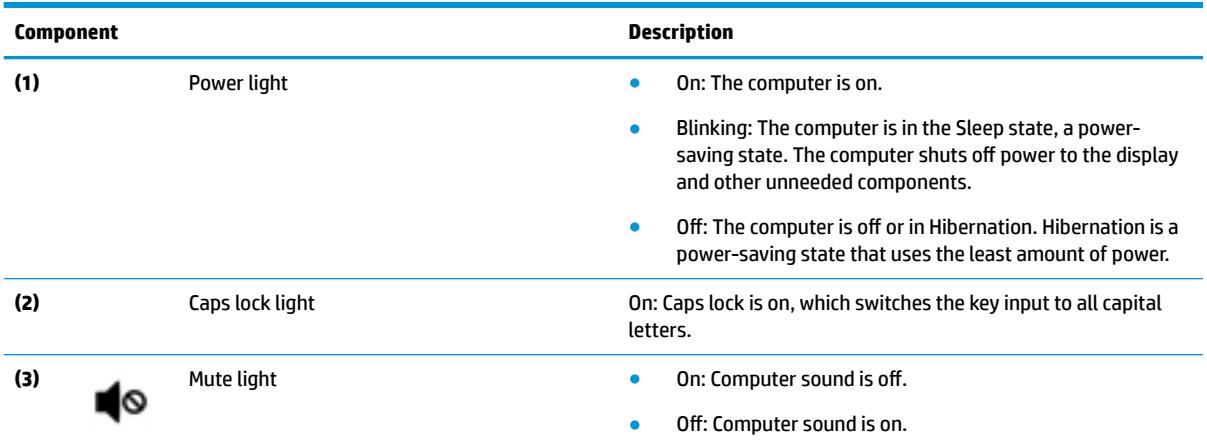

### <span id="page-17-0"></span>**Button, speakers, and fingerprint reader**

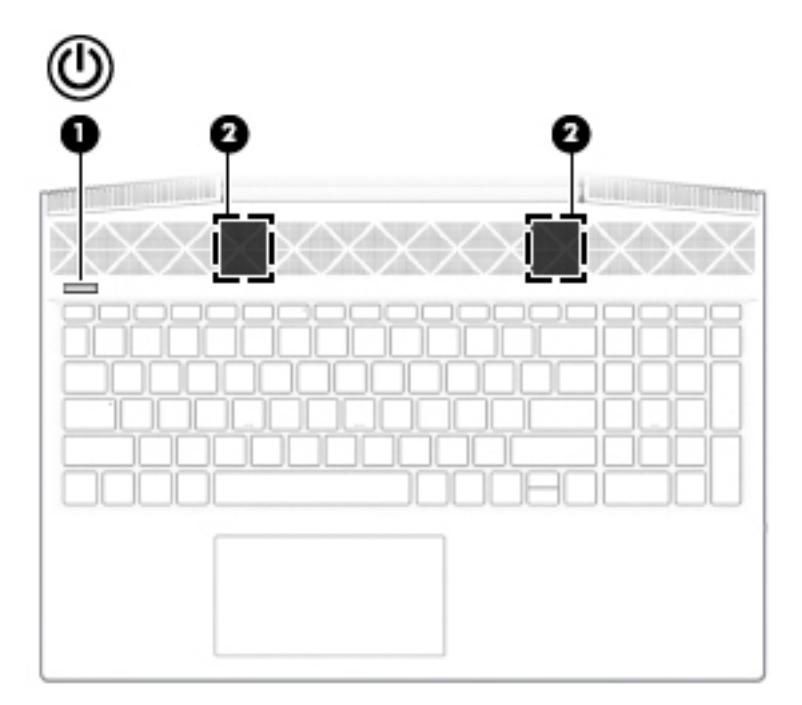

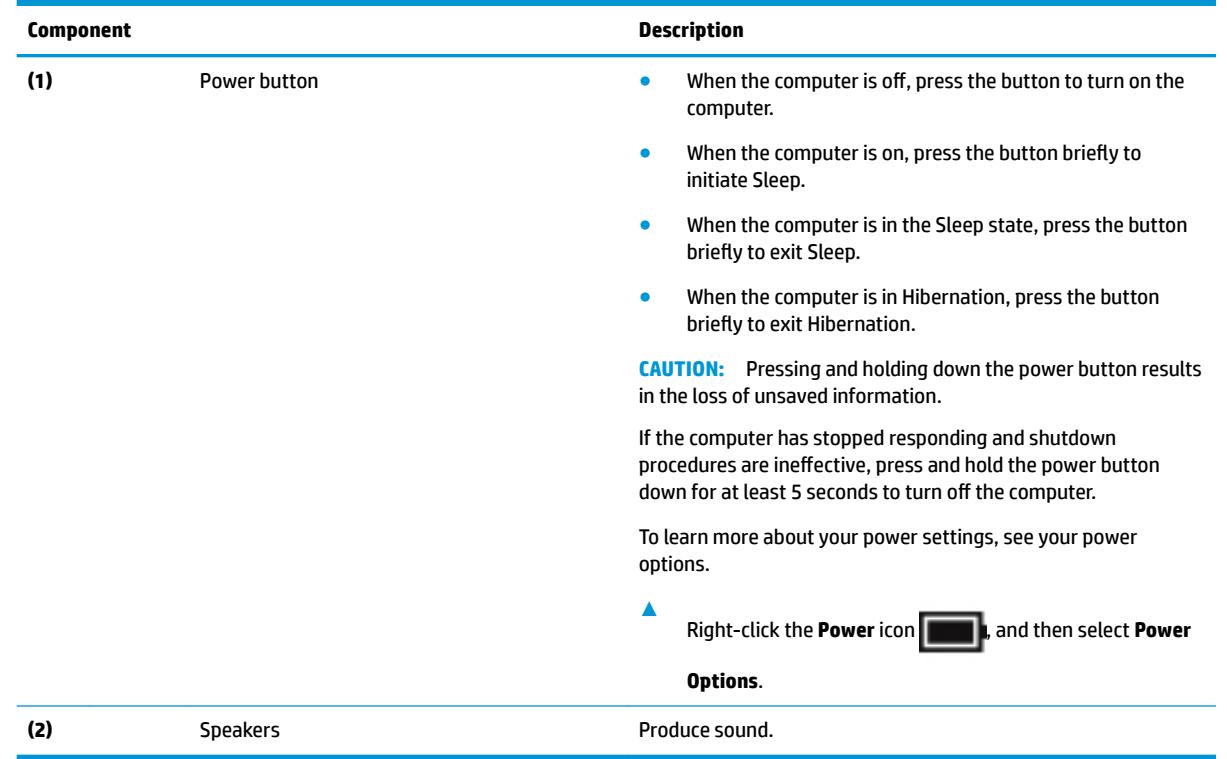

### <span id="page-18-0"></span>**Special keys**

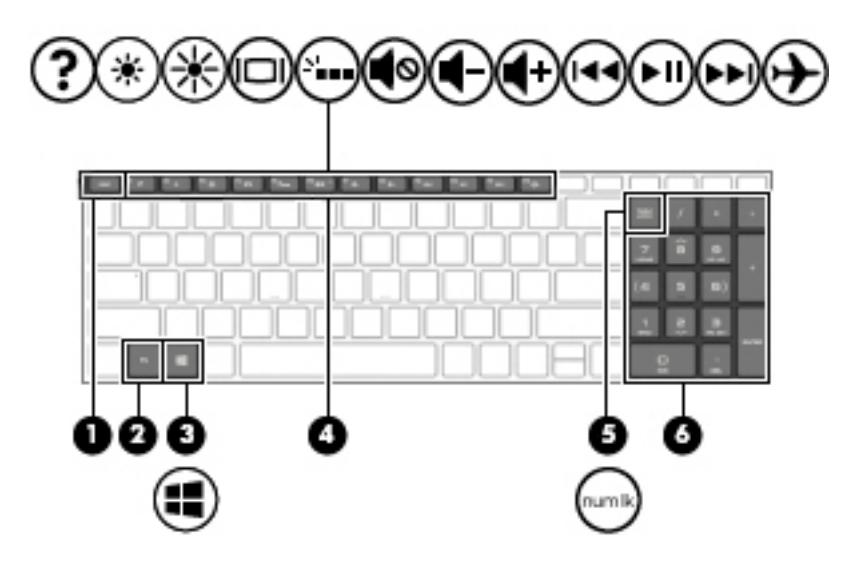

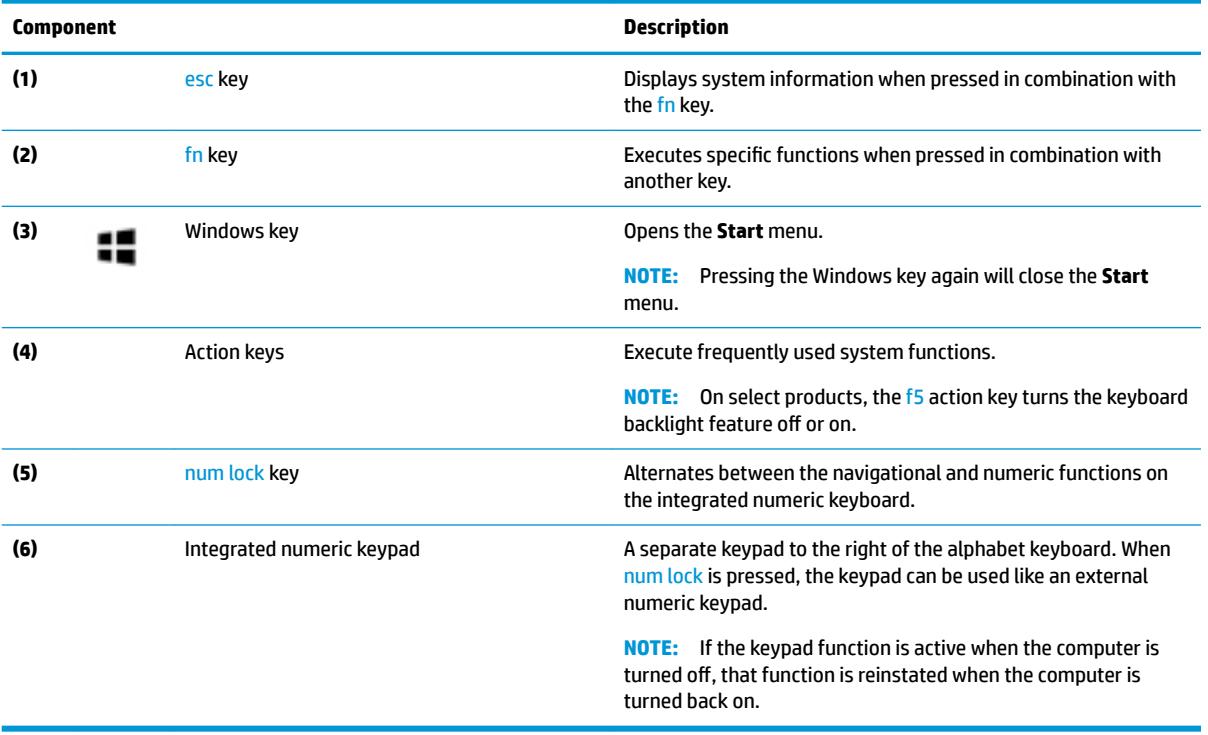

### <span id="page-19-0"></span>**Action keys**

An action key performs the function indicated by the icon on the key. To determine which keys are on your product, see [Special keys on page 11.](#page-18-0)

**▲** To use an action key, press and hold the key.

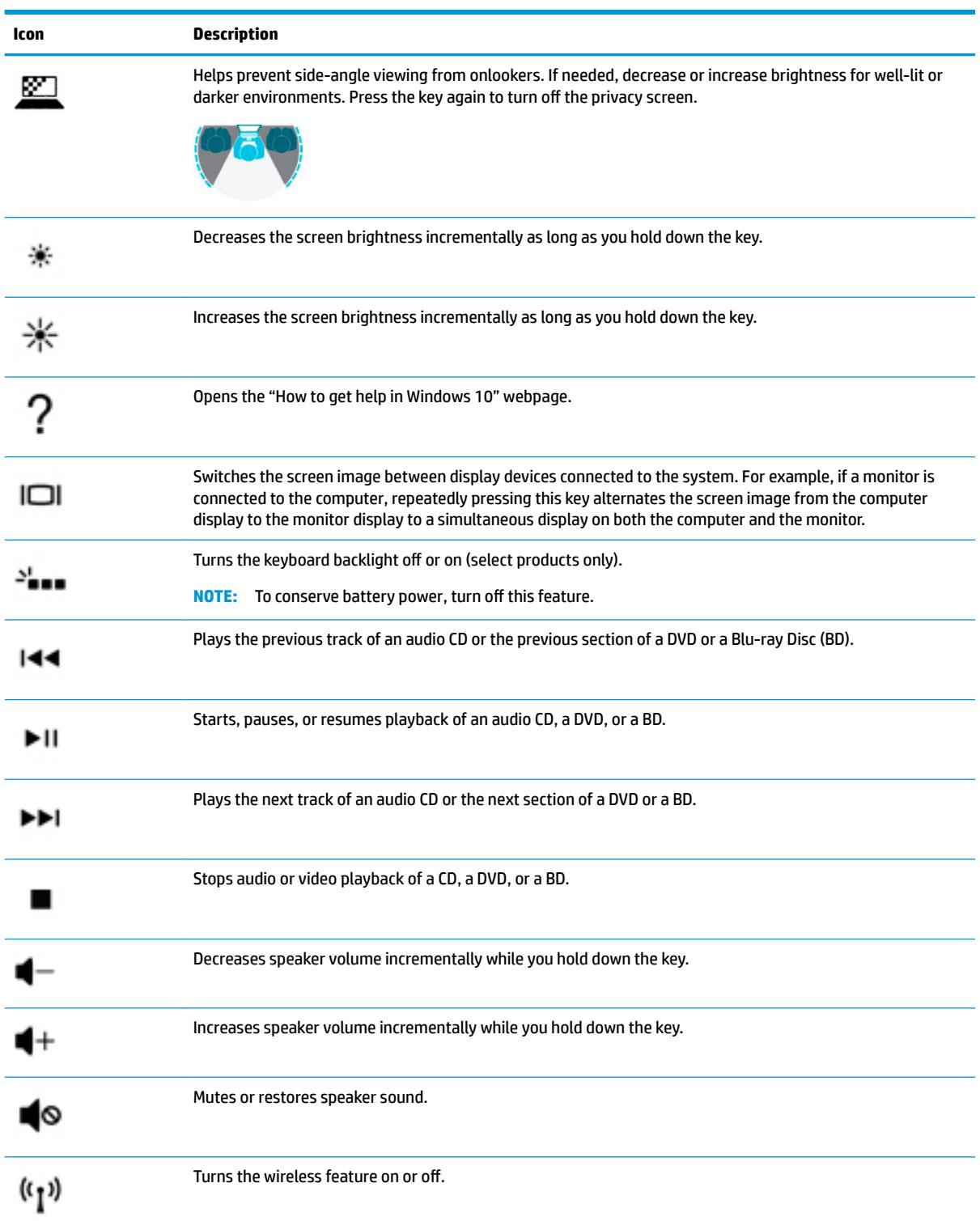

<span id="page-20-0"></span>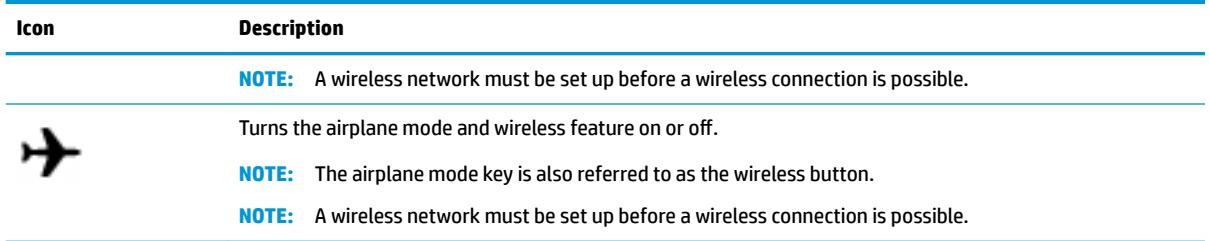

## **Bottom**

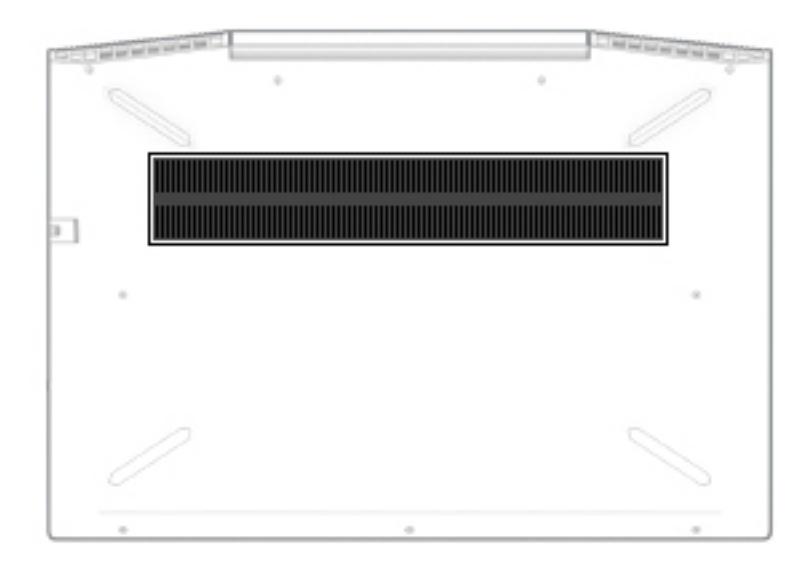

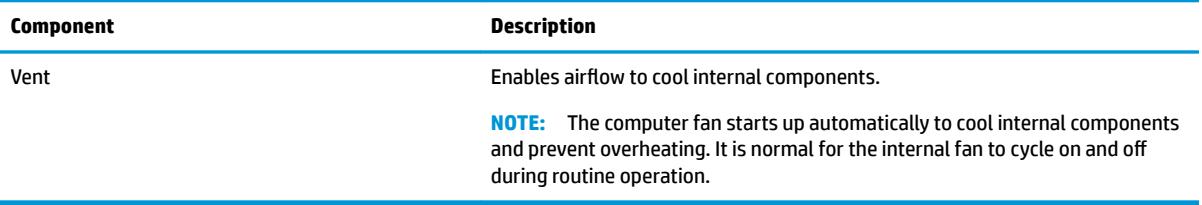

## <span id="page-21-0"></span>**Labels**

The labels affixed to the computer provide information you may need when you troubleshoot system problems or travel internationally with the computer. Labels may be in paper form or imprinted on the product.

**IMPORTANT:** Check the following locations for the labels described in this section: the bottom of the computer, inside the battery bay, under the service door, on the back of the display, or on the bottom of a tablet kickstand.

Service label—Provides important information to identify your computer. When contacting support, you may be asked for the serial number, the product number, or the model number. Locate this information before you contact support.

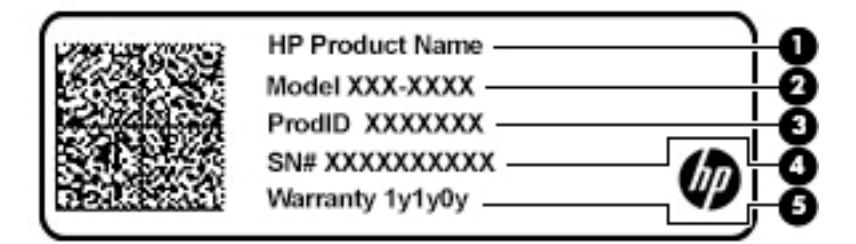

#### **Component**

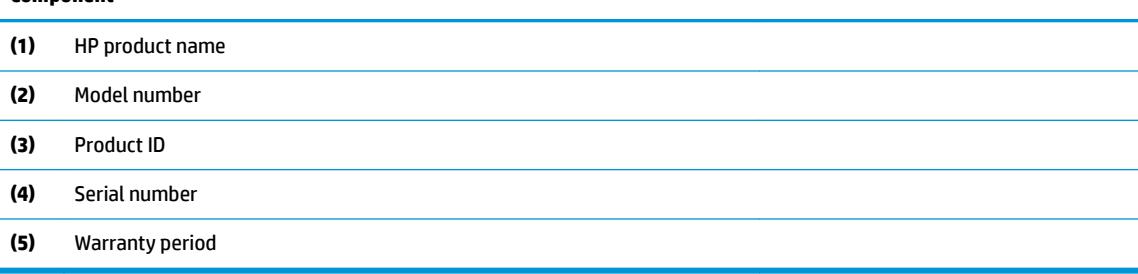

- Regulatory label(s)—Provide(s) regulatory information about the computer.
- Wireless certification label(s)—Provide(s) information about optional wireless devices and the approval markings for the countries or regions in which the devices have been approved for use.

# <span id="page-22-0"></span>**3 Illustrated parts catalog**

## **Computer major components**

**NOTE:** HP continually improves and changes product parts. For complete and current information on supported parts for your computer, go to [http://partsurfer.hp.com,](http://partsurfer.hp.com) select your country or region, and then follow the on-screen instructions.

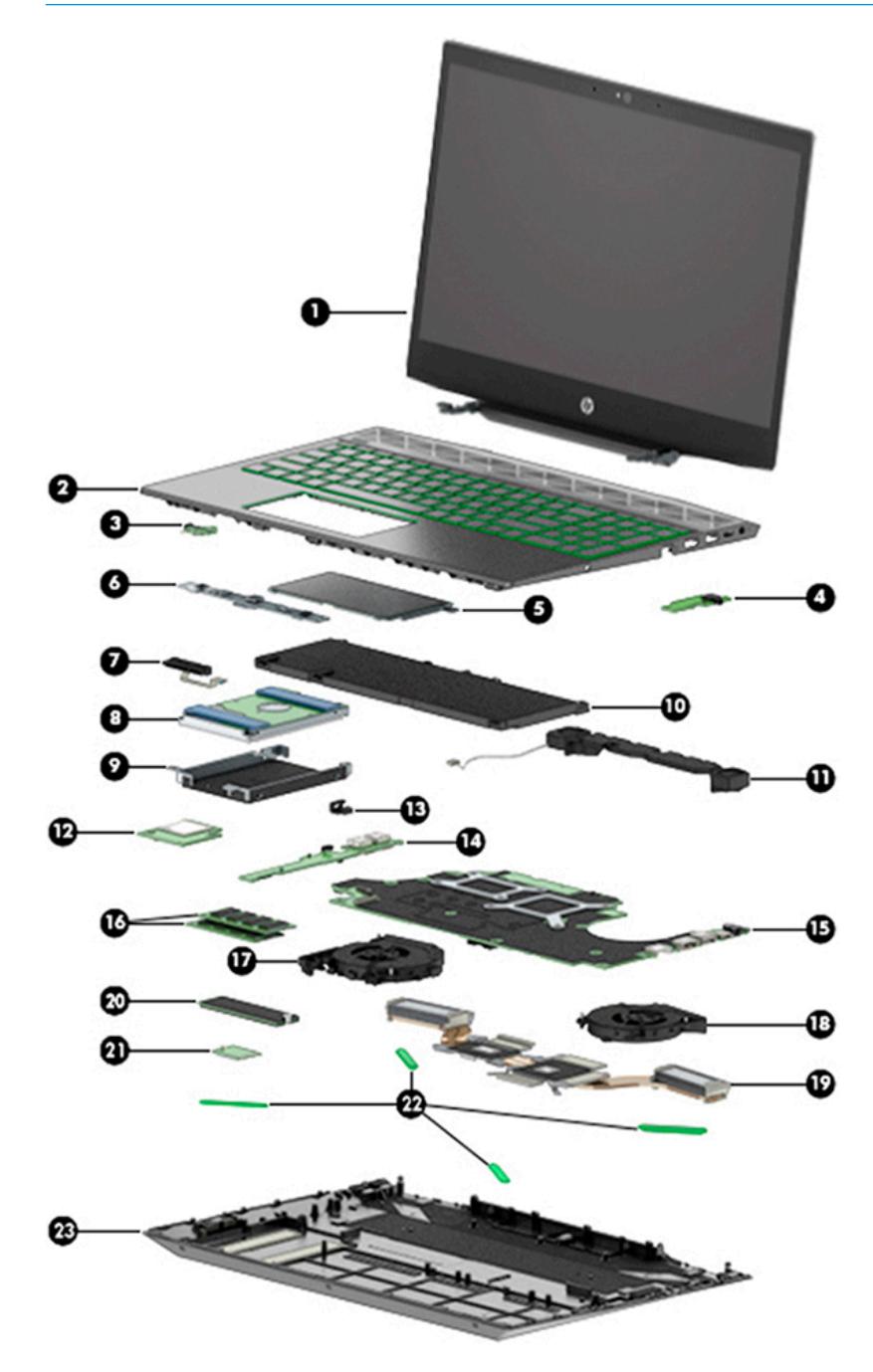

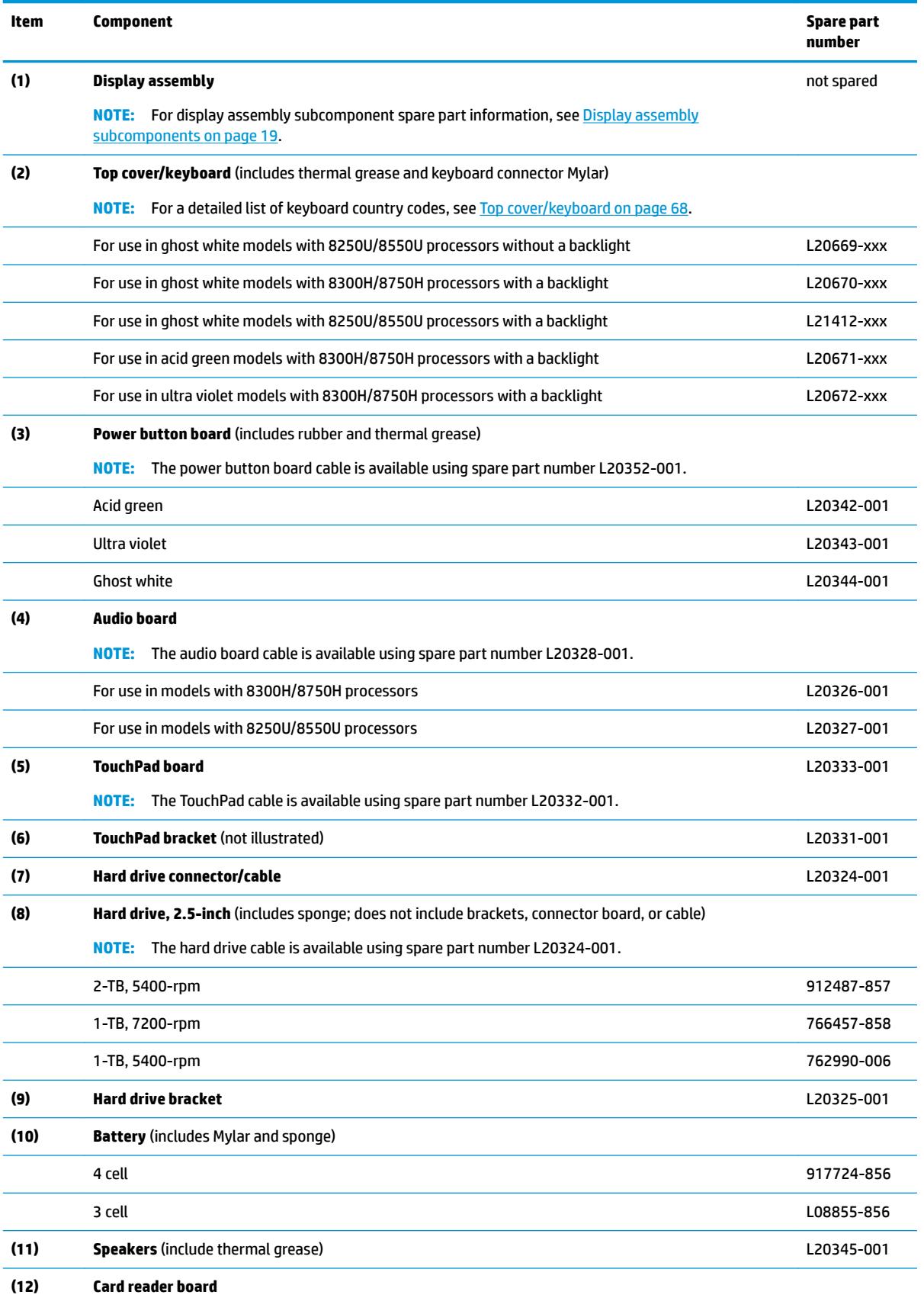

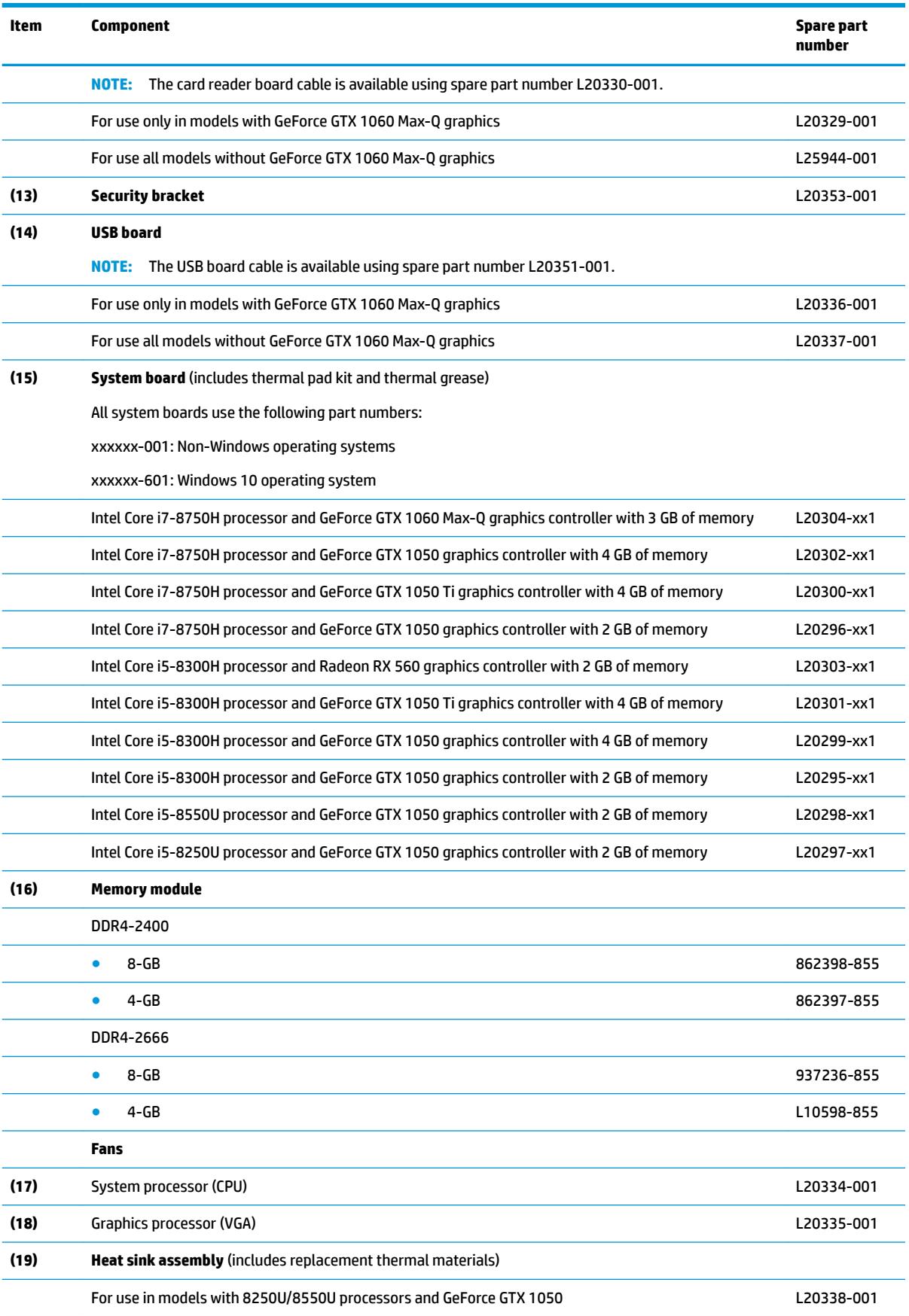

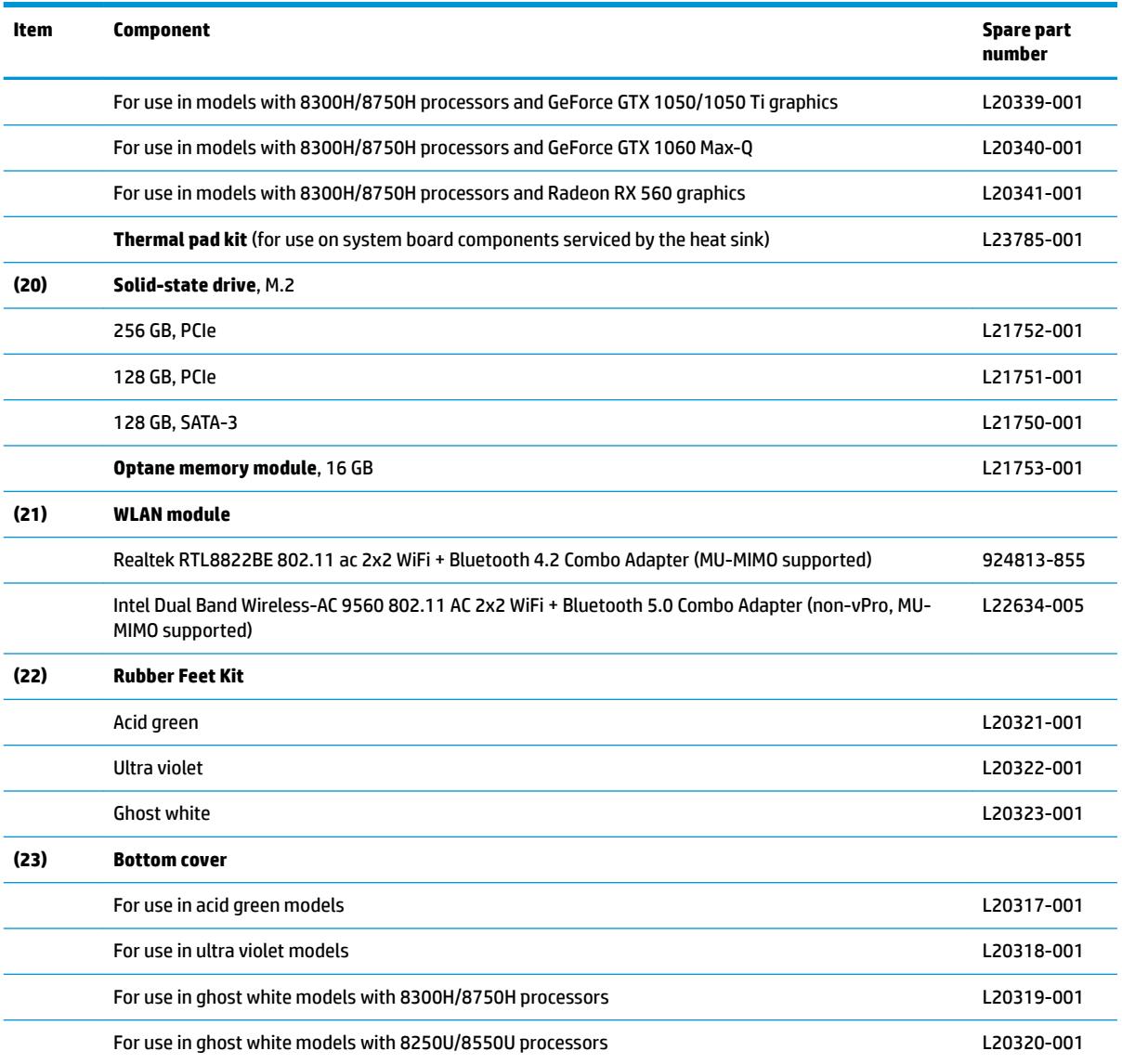

## <span id="page-26-0"></span>**Display assembly subcomponents**

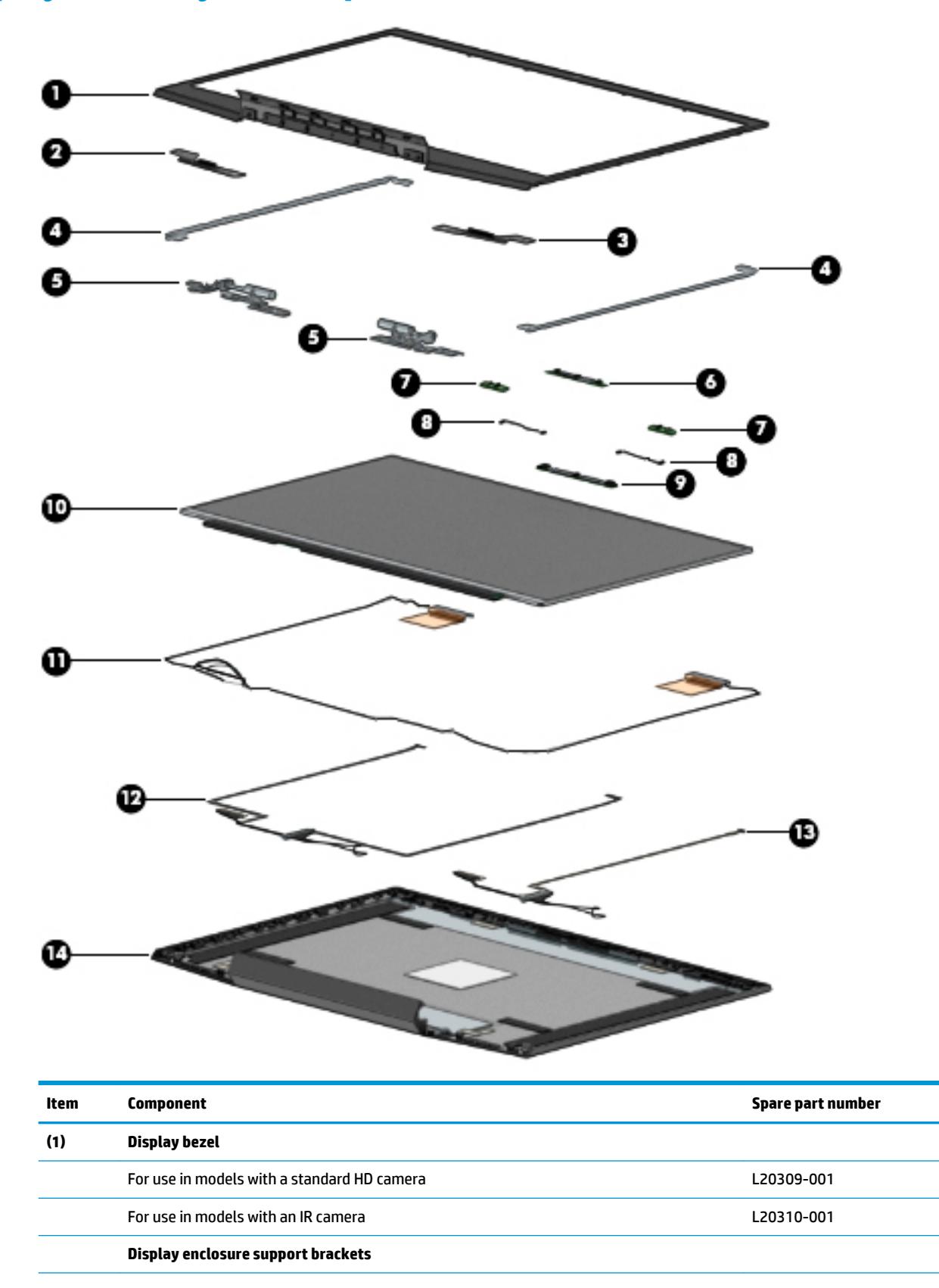

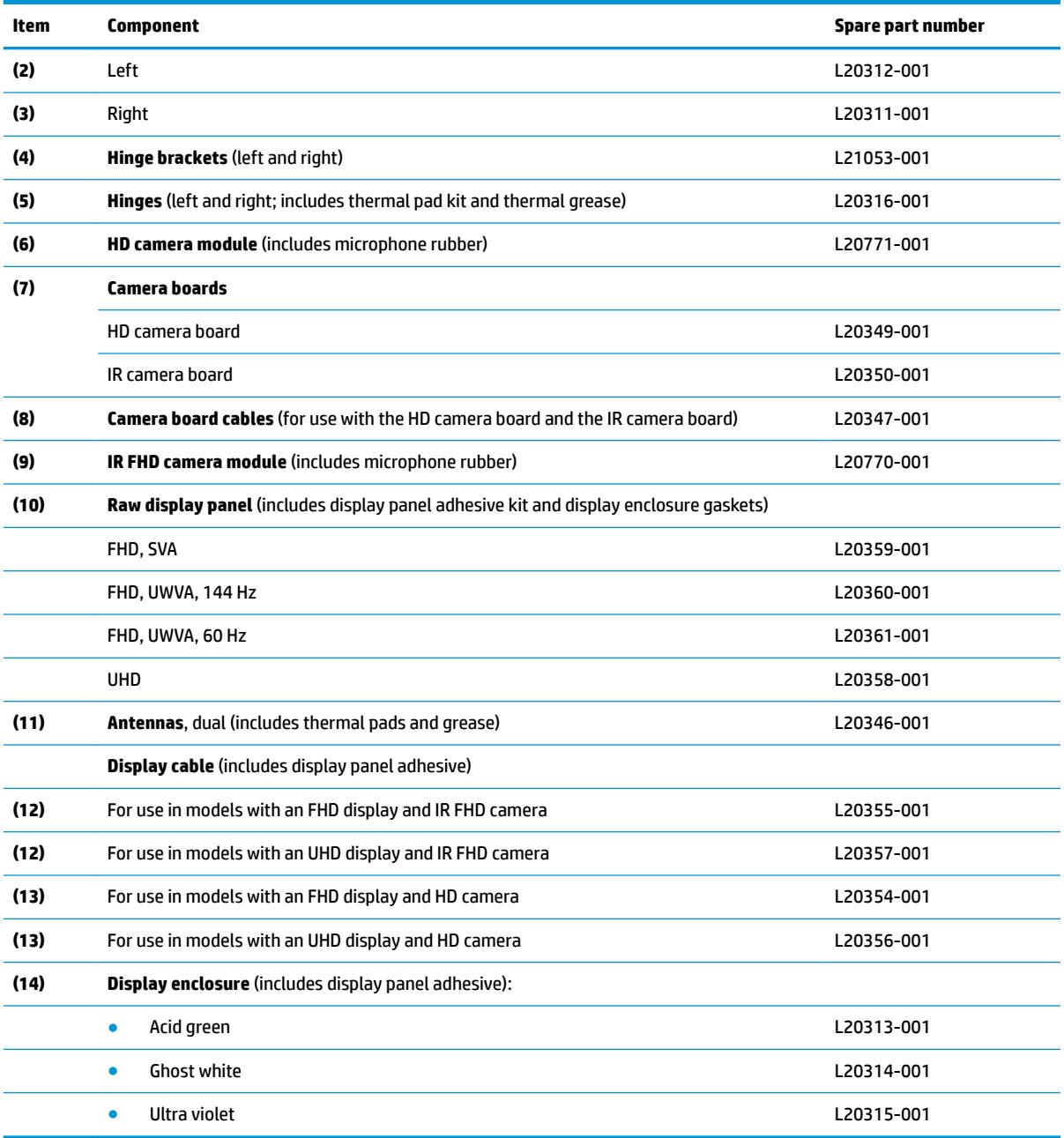

## <span id="page-28-0"></span>**Mass storage devices**

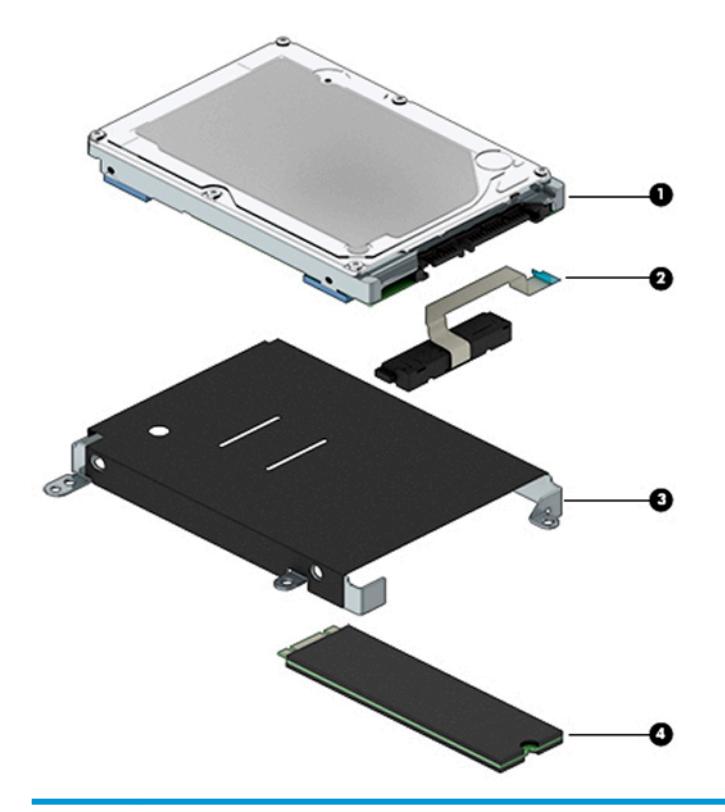

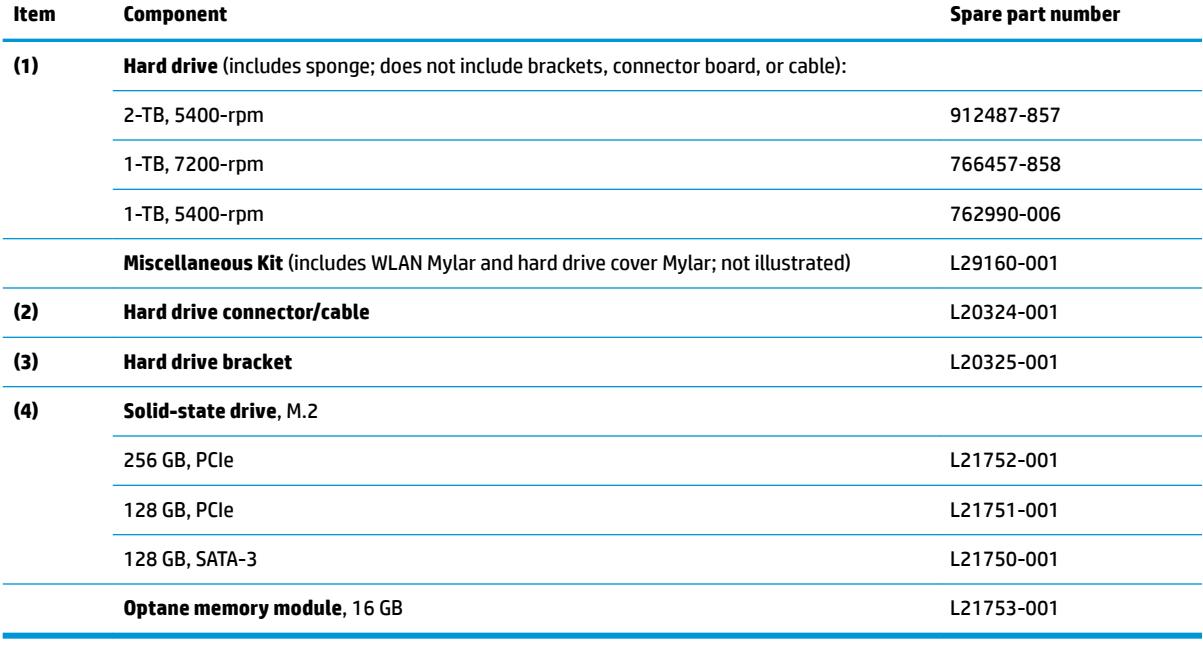

## <span id="page-29-0"></span>**Miscellaneous parts**

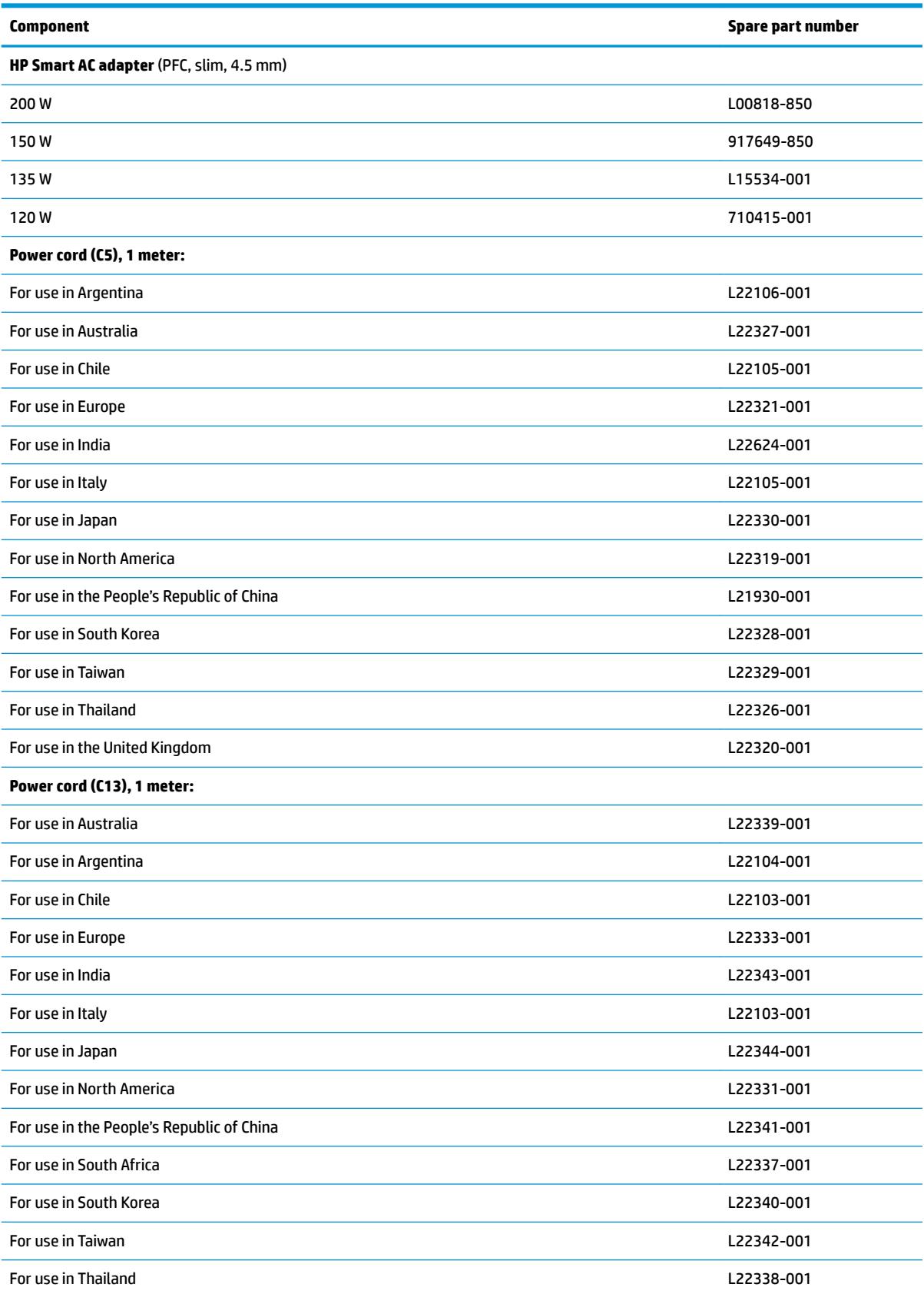

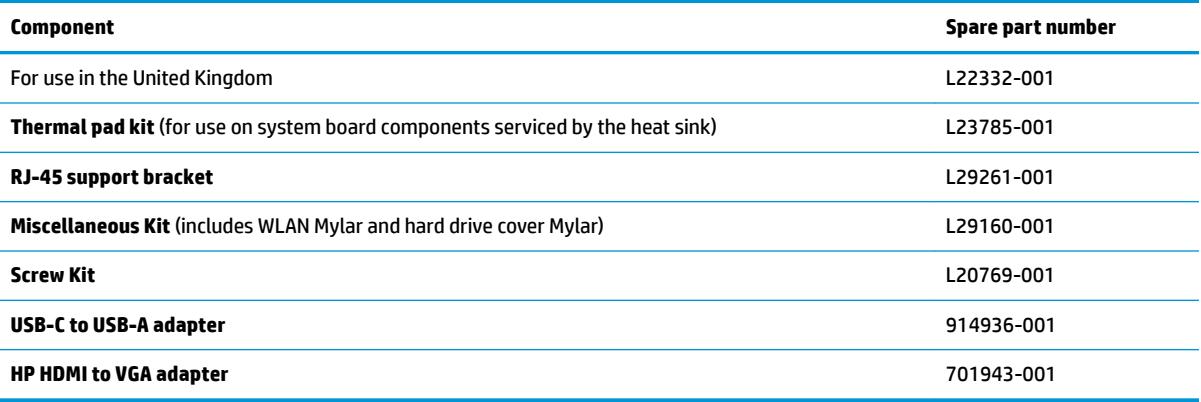

# <span id="page-32-0"></span>**4 Removal and replacement procedures preliminary requirements**

## **Tools required**

You will need the following tools to complete the removal and replacement procedures:

- Non-marking, plastic pry tool
- **•** Thin tool to disengage feet from bottom cover
- **Phillips P0 and P1 magnetic screwdrivers**

## **Service considerations**

The following sections include some of the considerations that you must keep in mind during disassembly and assembly procedures.

**X NOTE:** As you remove each subassembly from the computer, place the subassembly (and all accompanying screws) away from the work area to prevent damage.

### **Plastic parts**

**AL CAUTION:** Using excessive force during disassembly and reassembly can damage plastic parts. Use care when handling the plastic parts. Apply pressure only at the points designated in the maintenance instructions.

### **Cables and connectors**

**CAUTION:** When servicing the computer, be sure that cables are placed in their proper locations during the reassembly process. Improper cable placement can damage the computer.

Cables must be handled with extreme care to avoid damage. Apply only the tension required to unseat or seat the cables during removal and insertion. Handle cables by the connector whenever possible. In all cases, avoid bending, twisting, or tearing cables. Be sure that cables are routed in such a way that they cannot be caught or snagged by parts being removed or replaced. Handle flex cables with extreme care; these cables tear easily.

### <span id="page-33-0"></span>**Drive handling**

**CAUTION:** Drives are fragile components that must be handled with care. To prevent damage to the computer, damage to a drive, or loss of information, observe these precautions:

Before removing or inserting a hard drive, shut down the computer. If you are unsure whether the computer is off or in Hibernation, turn the computer on, and then shut it down through the operating system.

Before handling a drive, be sure that you are discharged of static electricity. While handling a drive, avoid touching the connector.

Handle drives on surfaces covered with at least one inch of shock-proof foam.

Avoid dropping drives from any height onto any surface.

After removing a hard drive, place it in a static-proof bag.

Avoid exposing an internal hard drive to products that have magnetic fields, such as monitors or speakers.

Avoid exposing a drive to temperature extremes or liquids.

If a drive must be mailed, place the drive in a bubble pack mailer or other suitable form of protective packaging and label the package "FRAGILE."

## **Grounding guidelines**

### **Electrostatic discharge damage**

Electronic components are sensitive to electrostatic discharge (ESD). Circuitry design and structure determine the degree of sensitivity. Networks built into many integrated circuits provide some protection, but in many cases, ESD contains enough power to alter device parameters or melt silicon junctions.

A discharge of static electricity from a finger or other conductor can destroy static-sensitive devices or microcircuitry. Even if the spark is neither felt nor heard, damage may have occurred.

An electronic device exposed to ESD may not be affected at all and can work perfectly throughout a normal cycle. Or the device may function normally for a while, then degrade in the internal layers, reducing its life expectancy.

**CAUTION:** To prevent damage to the computer when you are removing or installing internal components, observe these precautions:

Keep components in their electrostatic-safe containers until you are ready to install them.

Before touching an electronic component, discharge static electricity by using the guidelines described in this section.

Avoid touching pins, leads, and circuitry. Handle electronic components as little as possible.

If you remove a component, place it in an electrostatic-safe container.

The following table shows how humidity affects the electrostatic voltage levels generated by different activities.

**CAUTION:** A product can be degraded by as little as 700 V.

<span id="page-34-0"></span>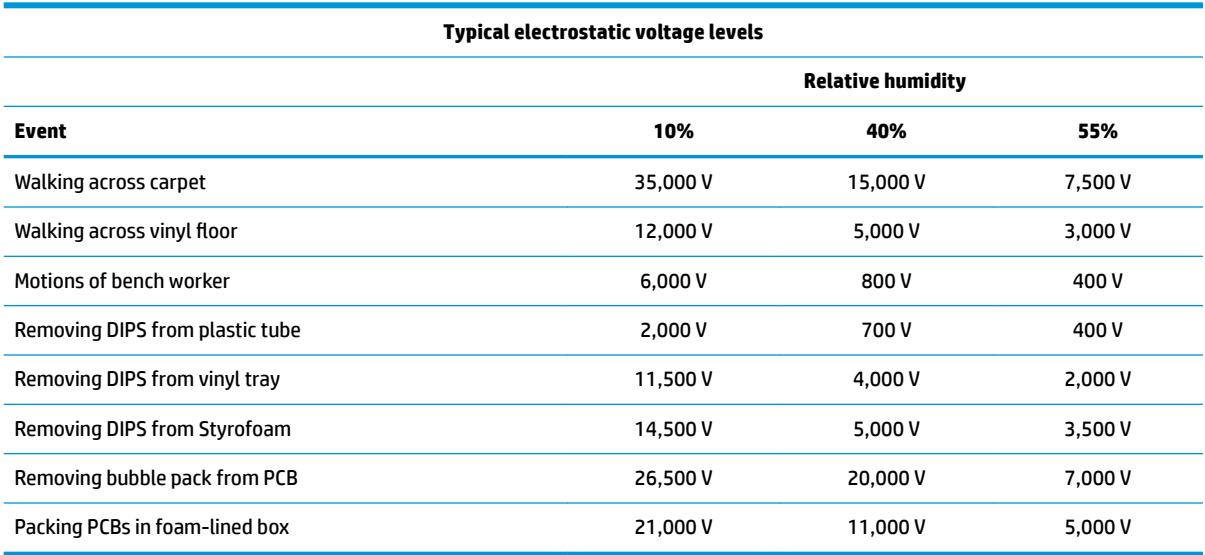

#### **Packaging and transporting guidelines**

Follow these grounding guidelines when packaging and transporting equipment:

- To avoid hand contact, transport products in static-safe tubes, bags, or boxes.
- Protect ESD-sensitive parts and assemblies with conductive or approved containers or packaging.
- Keep ESD-sensitive parts in their containers until the parts arrive at static-free workstations.
- Place items on a grounded surface before removing items from their containers.
- Always be properly grounded when touching a component or assembly.
- Store reusable ESD-sensitive parts from assemblies in protective packaging or non-conductive foam.
- Use transporters and conveyors made of antistatic belts and roller bushings. Be sure that mechanized equipment used for moving materials is wired to ground and that proper materials are selected to avoid static charging. When grounding is not possible, use an ionizer to dissipate electric charges.

#### **Workstation guidelines**

Follow these grounding workstation guidelines:

- Cover the workstation with approved static-shielding material.
- Use a wrist strap connected to a properly grounded work surface and use properly grounded tools and equipment.
- Use conductive field service tools, such as cutters, screwdrivers, and vacuums.
- When fixtures must directly contact dissipative surfaces, use fixtures made only of static-safe materials.
- Keep the work area free of nonconductive materials, such as ordinary plastic assembly aids and Styrofoam.
- Handle ESD-sensitive components, parts, and assemblies by the case or PCM laminate. Handle these items only at static-free workstations.
- Avoid contact with pins, leads, or circuitry.
- Turn off power and input signals before inserting or removing connectors or test equipment.

#### **Equipment guidelines**

Grounding equipment must include either a wrist strap or a foot strap at a grounded workstation.

- When seated, wear a wrist strap connected to a grounded system. Wrist straps are flexible straps with a minimum of one megohm ±10% resistance in the ground cords. To provide proper ground, wear a strap snugly against the skin at all times. On grounded mats with banana-plug connectors, use alligator clips to connect a wrist strap.
- When standing, use foot straps and a grounded floor mat. Foot straps (heel, toe, or boot straps) can be used at standing workstations and are compatible with most types of shoes or boots. On conductive floors or dissipative floor mats, use foot straps on both feet with a minimum of one megohm resistance between the operator and ground. To be effective, the conductive must be worn in contact with the skin.

The following grounding equipment is recommended to prevent electrostatic damage:

- Antistatic tape
- Antistatic smocks, aprons, and sleeve protectors
- Conductive bins and other assembly or soldering aids
- Nonconductive foam
- Conductive tabletop workstations with ground cords of one megohm resistance
- Static-dissipative tables or floor mats with hard ties to the ground
- **Field service kits**
- Static awareness labels
- Material-handling packages
- Nonconductive plastic bags, tubes, or boxes
- **Metal tote boxes**
- Electrostatic voltage levels and protective materials

The following table lists the shielding protection provided by antistatic bags and floor mats.

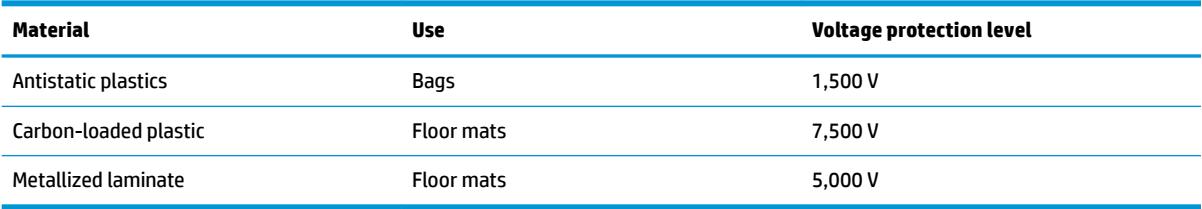
# <span id="page-36-0"></span>**5 Removal and replacement procedures for Authorized Service Provider parts**

- CAUTION: Components described in this chapter should only be accessed by an authorized service provider. Accessing these parts can damage the computer or void the warranty.
- **NOTE:** HP continually improves and changes product parts. For complete and current information on supported parts for your computer, go to [http://partsurfer.hp.com,](http://partsurfer.hp.com) select your country or region, and then follow the on-screen instructions.

## **Component replacement procedures**

**X NOTE:** Details about your computer, including model, serial number, product key, and length of warranty, are on the service tag at the bottom of your computer. See [Labels on page 14](#page-21-0) for details.

This chapter provides removal and replacement procedures for Authorized Service Provider only parts.

There are as many as 54 screws that must be removed, replaced, or loosened when servicing Authorized Service Provider only parts. Make special note of each screw size and location during removal and replacement.

#### **Display subcomponents (bezel, panel, camera)**

**NOTE:** Display assemblies are spared at the subcomponent level only.

This section illustrates how to remove the display bezel, display panel, and camera module without removing the display from the computer. [Display assembly on page 64](#page-71-0) illustrates removing display subcomponents that require that you remove the display assembly from the computer.

To remove display assembly subcomponents, follow these steps:

- **1.** Shut down the computer. If you are unsure whether the computer is off or in Hibernation, turn the computer on, and then shut it down through the operating system.
- **2.** Disconnect all external devices connected to the computer.
- **3.** Disconnect the power from the computer by first unplugging the power cord from the AC outlet and then unplugging the AC adapter from the computer.

Remove the display assembly subcomponents:

- **1.** Open the computer as far as it will open.
- **2.** To remove the display bezel:
	- **a.** Flex the inside of the top edge **(1)**, the left and right edges **(2)**, and the bottom edge **(3)** of the display bezel until the bezel disengages from the display enclosure.

**b.** Remove the display bezel **(4)**.

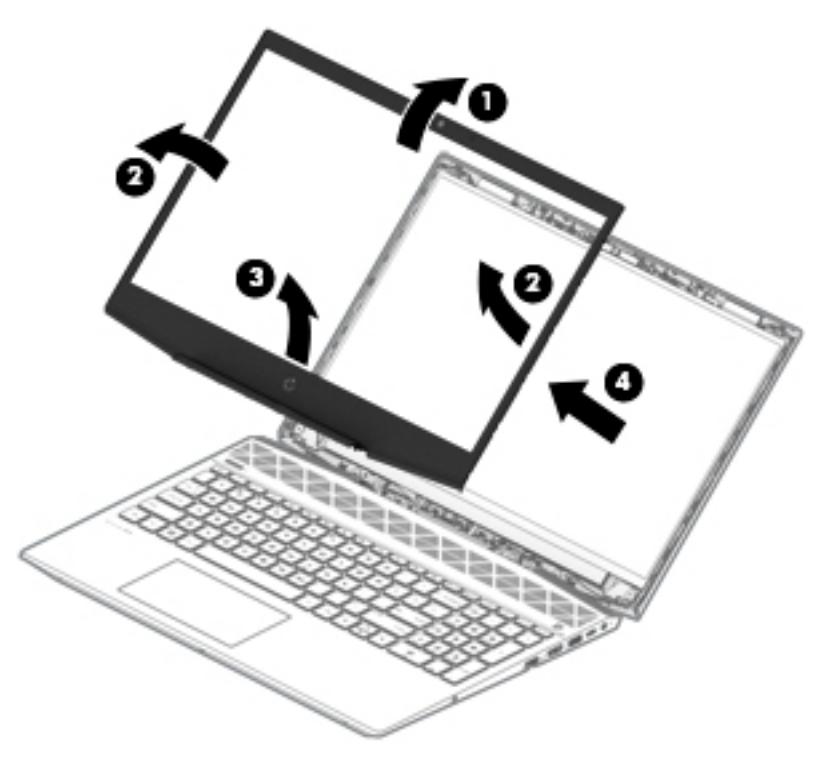

- **3.** To remove the **HD camera module**:
	- **a.** Position the display assembly with the top edge toward you.
	- **b.** Disconnect the cable **(1)** from the camera module.
	- **c.** Pry up to disengage the camera module from the adhesive that secures it to the display **(2)**.

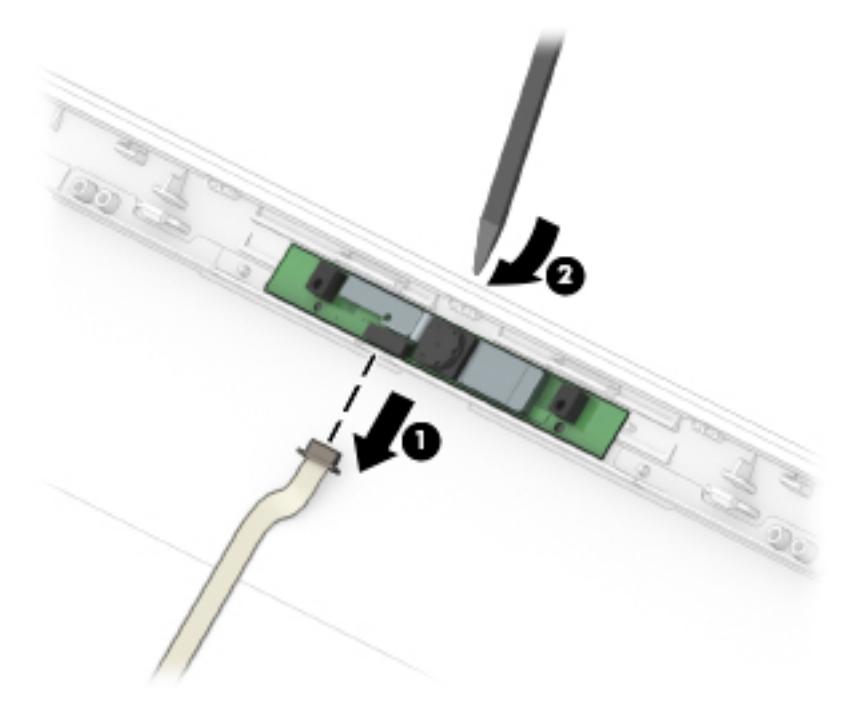

**4.** To remove the **infrared (IR) camera module**:

- **a.** Position the display assembly with the top edge toward you.
- **b.** Disconnect the cables from the sides of the camera module **(1)**.
- **c.** Pry up to disengage the camera module from the adhesive that secures it to the display **(2)**.

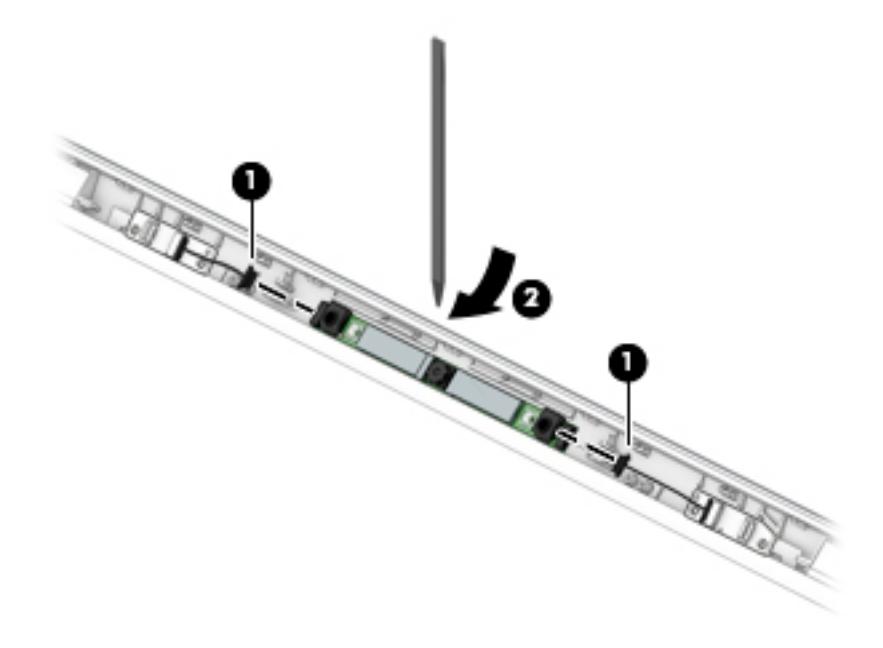

- **5.** To remove the IR camera board and/or HD camera board:
	- **a.** Position the display assembly with the top edge toward you.
	- **b.** Disconnect the cable from the ZIF connector outside of the board **(1)** and disconnect the cable from the connector on the inside of the board **(2)**.
	- **c.** Pry up to disengage the board from the adhesive that secures it to the display **(3)**.

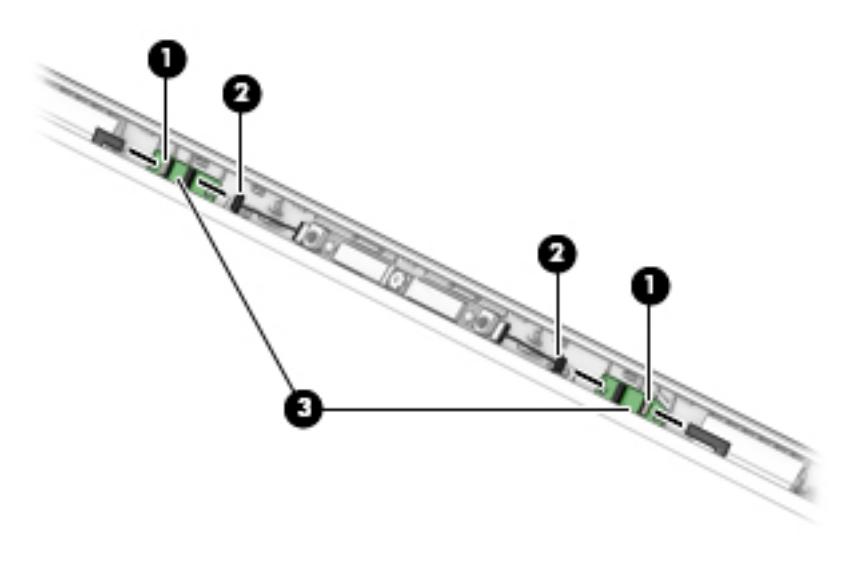

**6.** To remove the display panel:

- **a.** Remove the two Phillips M2.0×3.0 screws **(1)** that secure the display panel to the top of the enclosure.
- **b.** Remove the four broad head Phillips M2.5×3.0 screws **(2)** that secure the display panel to the bottom of the enclosure.

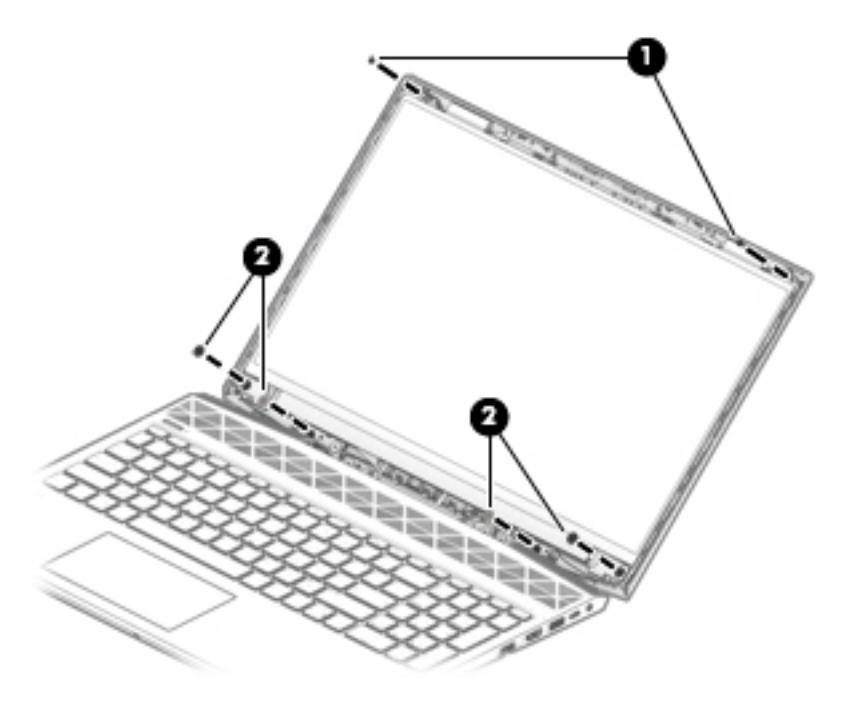

**c.** Remove the cover plates **(1)** and the display brackets **(2)**.

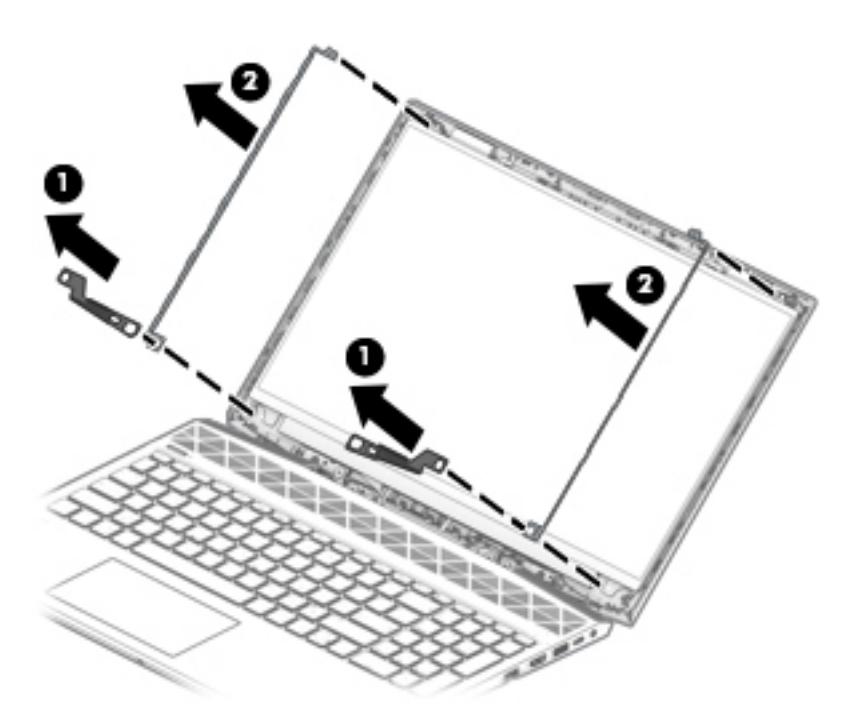

- **d.** The panel is secured to the display enclosure with long strips of tape. Pull the tape out from under each side of the display panel **(1)**.
	- *W* NOTE: You have to pull on the tape multiple times before it is completely removed.

**e.** Lift the top of the display panel oƫ the display rear cover **(2)**.

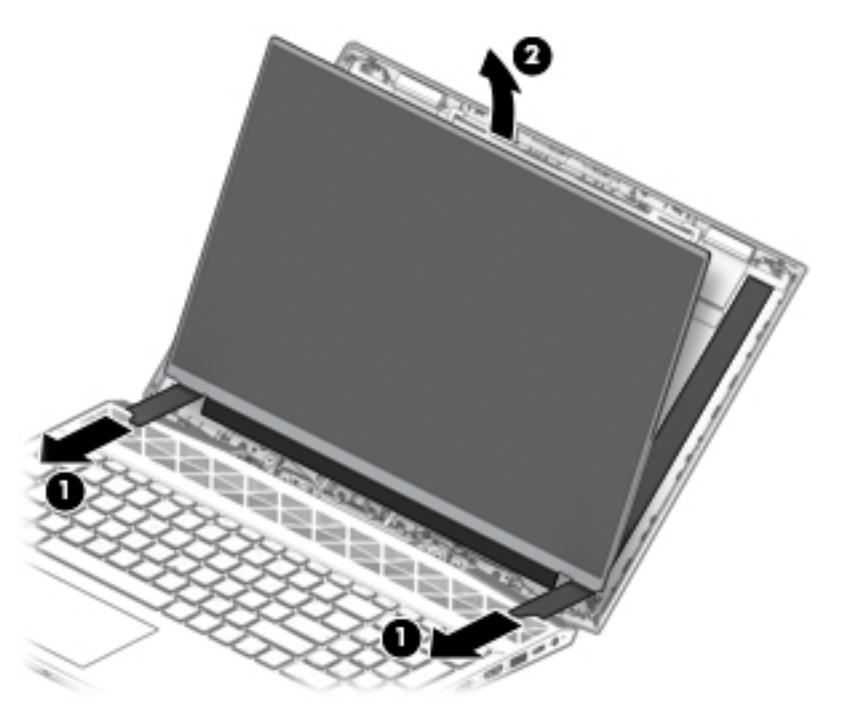

**f.** Use the following illustration to determine tape installation location when replacing the panel. Position the top of the adhesive at the right angle marks **(1)**, place the adhesive on the display enclosure **(2)**, and then remove the paper from the adhesive **(3)**.

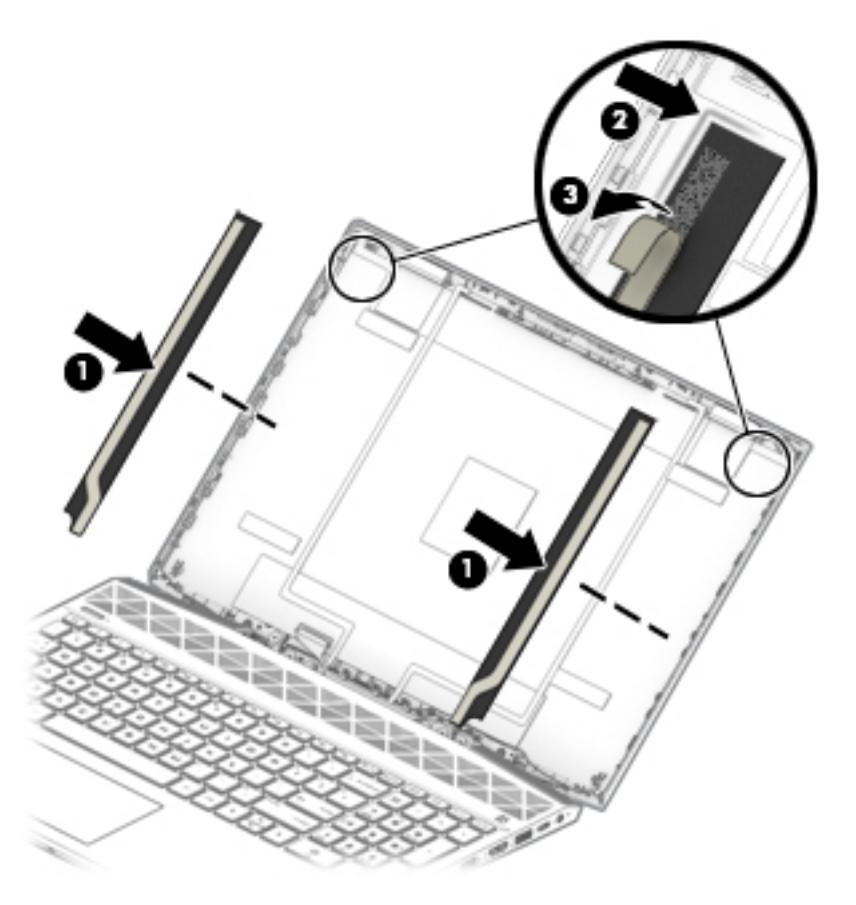

- **g.** Rotate the display panel onto the keyboard **(1)** to gain access to the display cable connection on the back of the panel.
- **h.** On the back of the display panel, release the adhesive strip that secures the display panel cable to the display panel **(2)**, and then disconnect the cable **(3)**.
- **i.** Remove the display panel from the display enclosure **(4)**.

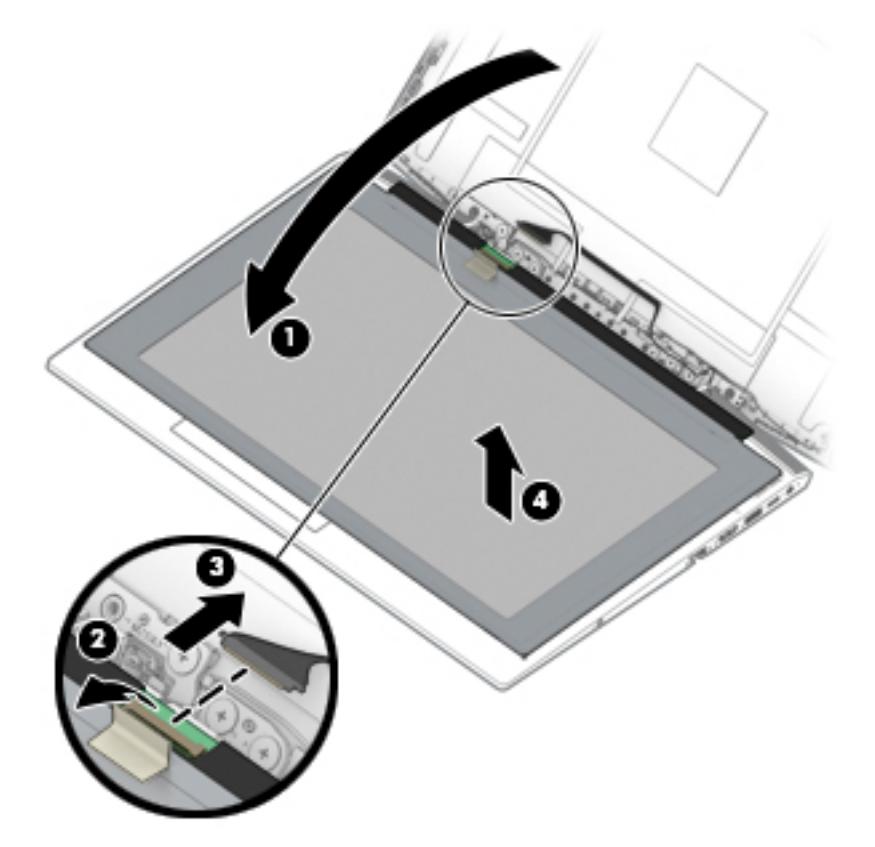

**j.** If replacing the raw display panel, install the EMI gaskets **(1)** and cover gaskets **(2)** as shown in the following image:

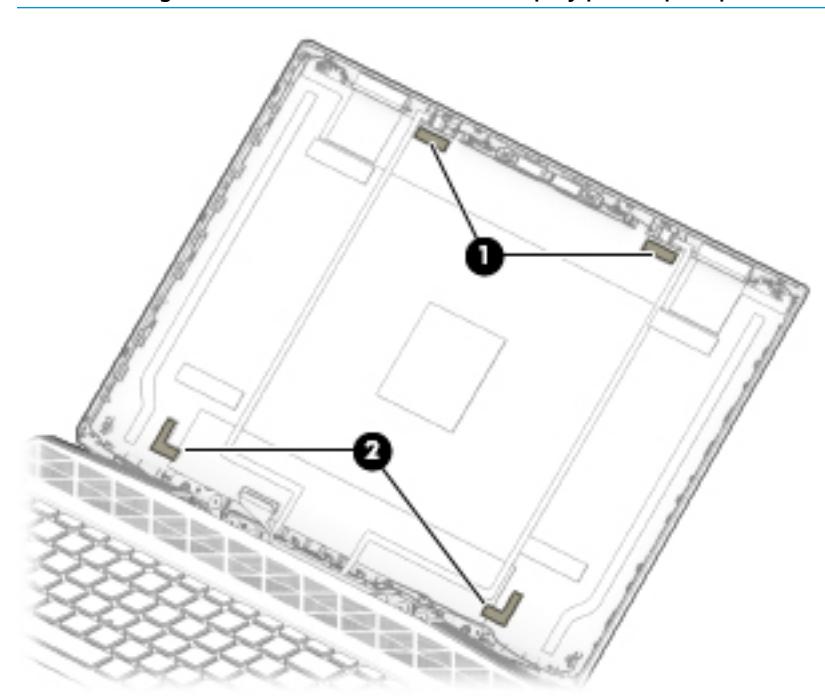

*W* NOTE: The gaskets are included in the raw display panel spare parts kits.

Reverse this procedure to reassemble and install the display assembly components.

#### <span id="page-43-0"></span>**Bottom cover**

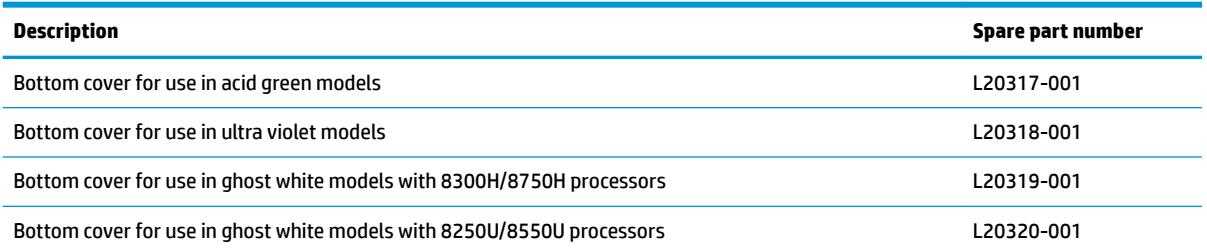

Before removing the bottom cover, follow these steps:

- **1.** Shut down the computer. If you are unsure whether the computer is off or in Hibernation, turn the computer on, and then shut it down through the operating system.
- **2.** Disconnect all external devices connected to the computer.
- **3.** Disconnect the power from the computer by first unplugging the power cord from the AC outlet and then unplugging the AC adapter from the computer.

To remove the bottom cover:

- **1.** Position the computer upside down with the front toward you.
- **2.** Remove the six Phillips M2.0×13.0 screws **(1)** on the top half of the bottom cover.
- **3.** Remove the three Phillips M2.0×5.0 screws **(2)** along the bottom of the bottom cover.

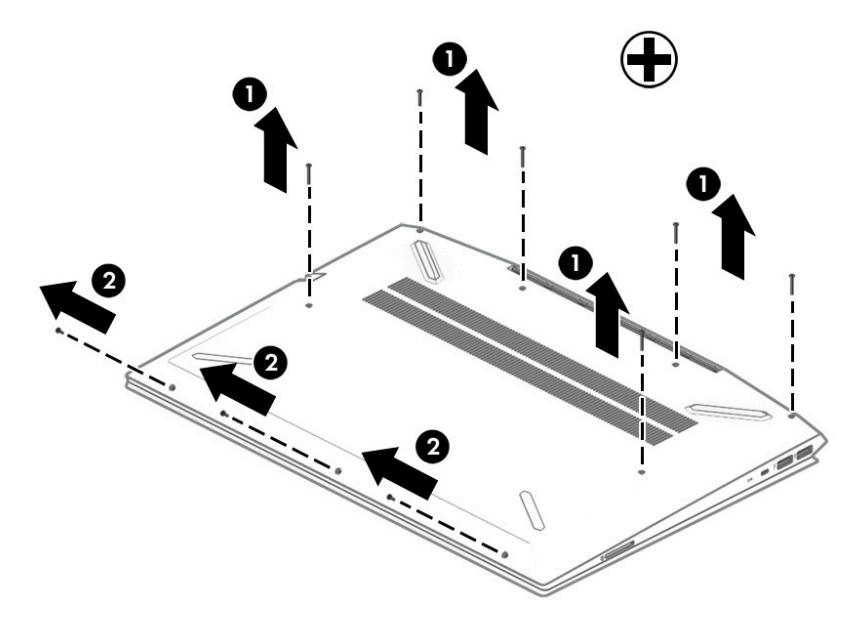

**4.** Using a non-marking tool, start prying near the middle of the computer near the display and work around to separate the bottom cover from computer **(1)**, and then remove the bottom cover **(2)**.

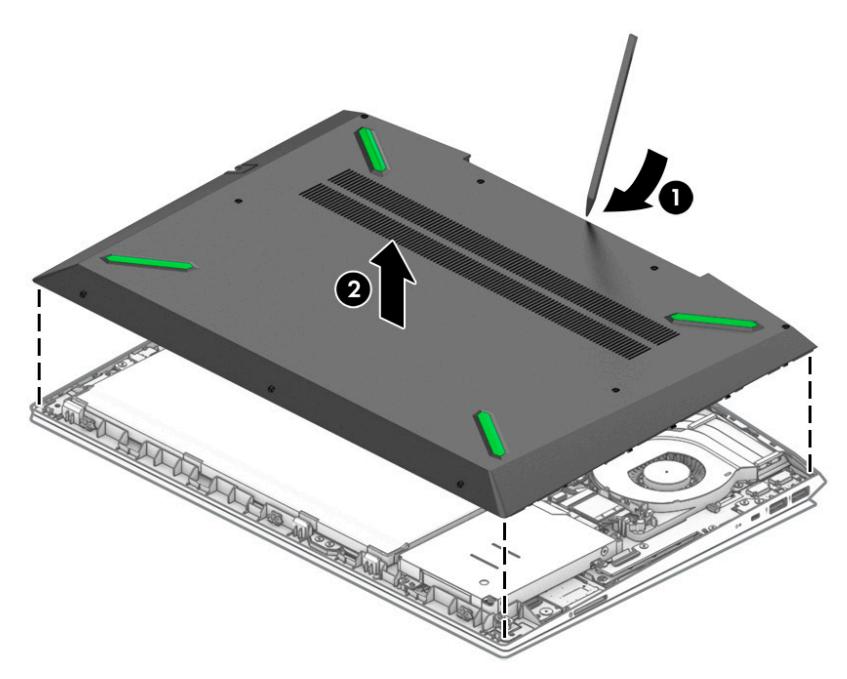

Reverse this procedure to install the bottom cover.

## **Rubber feet**

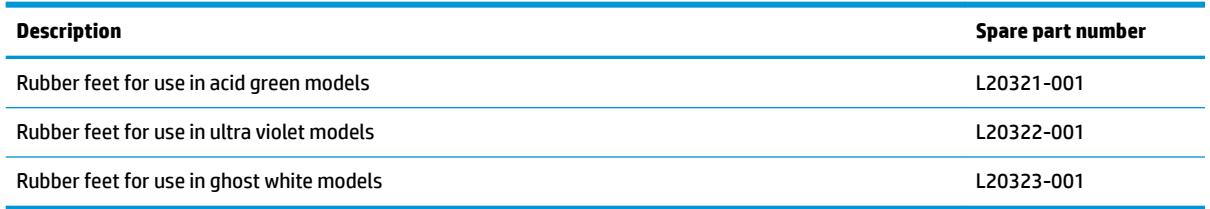

Before removing the rubber feet, follow these steps:

- **1.** Shut down the computer. If you are unsure whether the computer is off or in Hibernation, turn the computer on, and then shut it down through the operating system.
- **2.** Disconnect all external devices connected to the computer.
- **3.** Disconnect the power from the computer by first unplugging the power cord from the AC outlet and then unplugging the AC adapter from the computer.
- **4.** Remove the bottom cover (see [Bottom cover on page 36](#page-43-0)).

To remove the rubber feet:

- **1.** Position the bottom cover so you can access the inside.
- **2.** From the inside of the bottom cover, use a thin tool to push through the holes to help disengage the feet **(1)**.
- **3.** From the outside of the bottom cover, peel the feet off the cover (2).

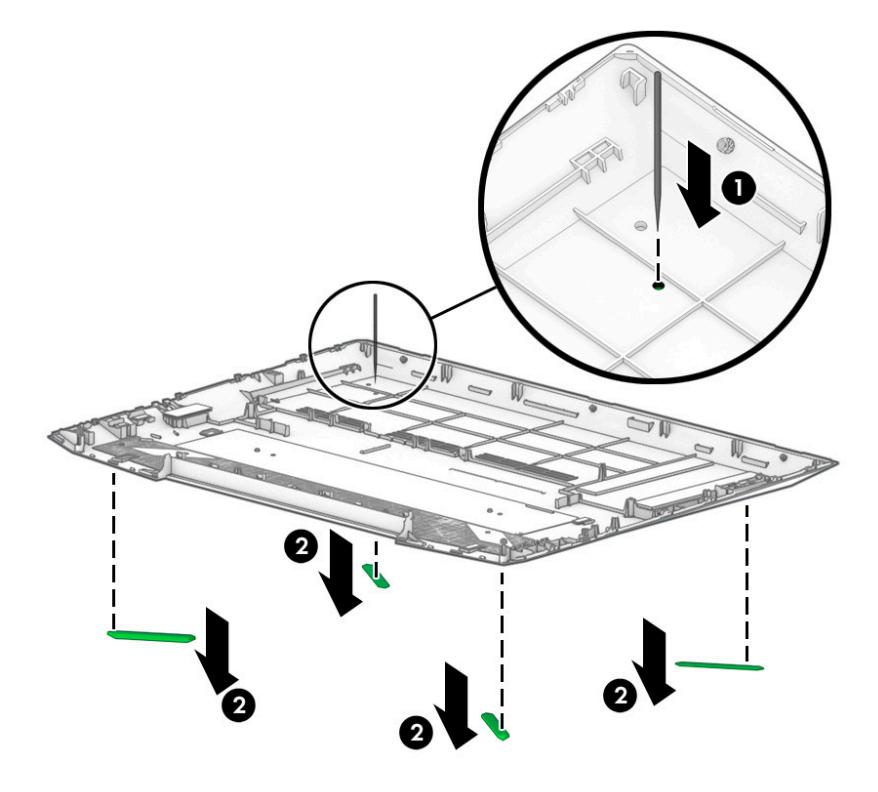

Reverse this procedure to install the rubber feet.

#### <span id="page-46-0"></span>**Battery**

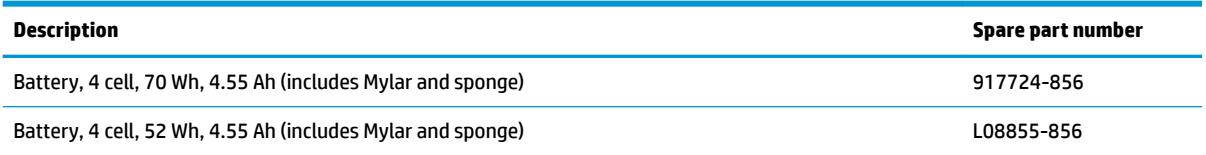

Before disassembling the computer, follow these steps:

- **1.** Shut down the computer. If you are unsure whether the computer is off or in Hibernation, turn the computer on, and then shut it down through the operating system.
- **2.** Disconnect all external devices connected to the computer.
- **3.** Disconnect the power from the computer by first unplugging the power cord from the AC outlet and then unplugging the AC adapter from the computer.
- **4.** Remove the bottom cover (see [Bottom cover on page 36](#page-43-0)).

To remove the battery:

- **1.** Remove the three Phillips PM2.0×5.0 screws **(1)** that secure the battery to the computer.
- **2.** Lift the battery up near the connector **(2)**, and then remove the battery from the computer **(3)**.

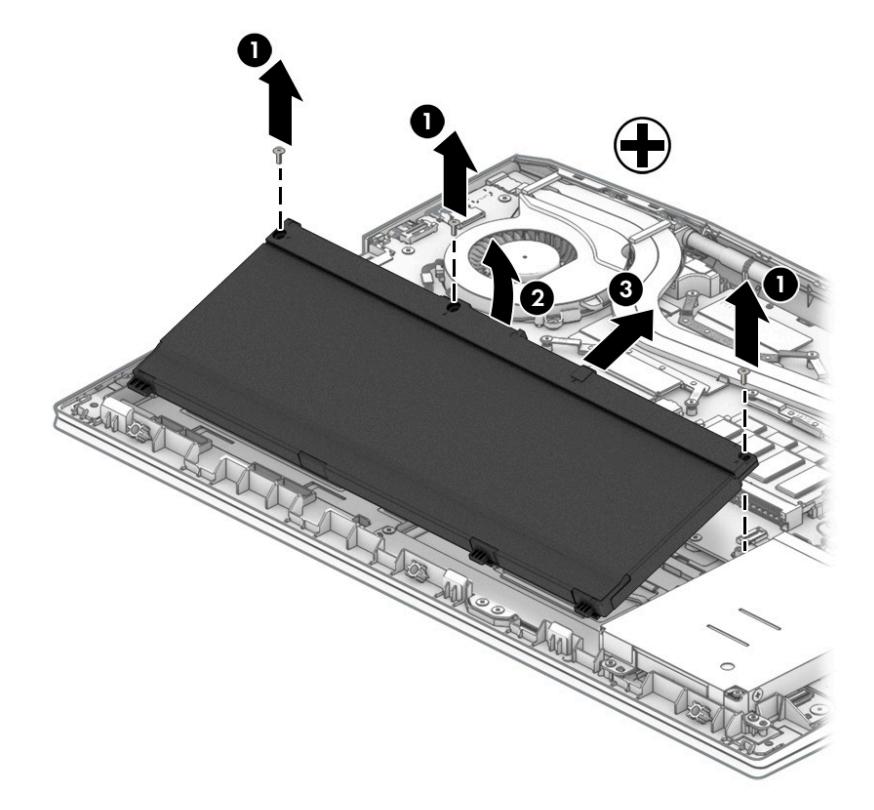

Reverse this procedure to install the battery.

When installing a replacement battery, be sure to install the battery Mylar on the top of the battery **(1)**, turn the battery upside down **(2)**, and install the battery sponge on the bottom of the battery **(3)** as shown in the following image.

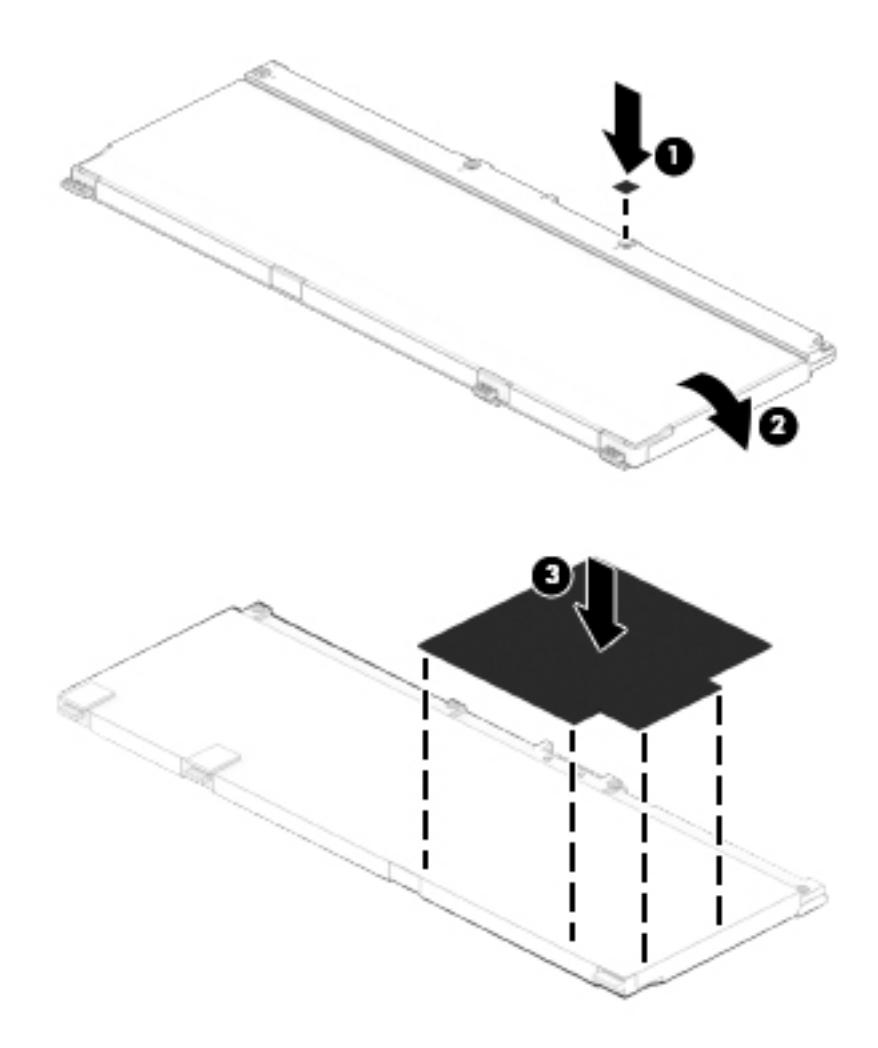

#### <span id="page-48-0"></span>**WLAN module**

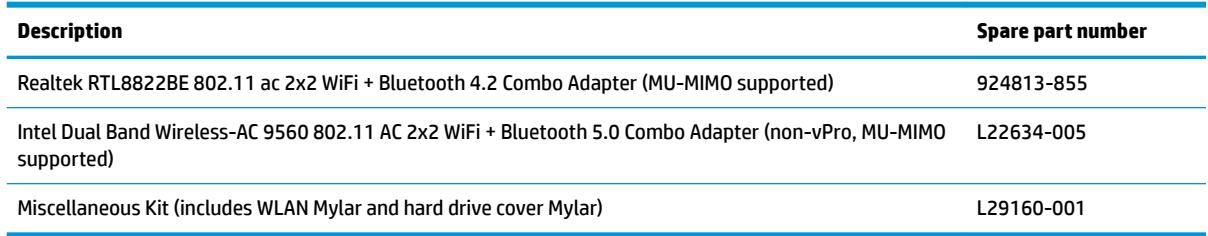

**A CAUTION:** To prevent an unresponsive system, replace the wireless module only with a wireless module authorized for use in the computer by the governmental agency that regulates wireless devices in your country or region. If you replace the module and then receive a warning message, remove the module to restore device functionality, and then contact support.

Before removing the WLAN module, follow these steps:

- **1.** Shut down the computer. If you are unsure whether the computer is off or in Hibernation, turn the computer on, and then shut it down through the operating system.
- **2.** Disconnect all external devices connected to the computer.
- **3.** Disconnect the power from the computer by first unplugging the power cord from the AC outlet and then unplugging the AC adapter from the computer.
- **4.** Remove the bottom cover (see [Bottom cover on page 36](#page-43-0)).
- **5.** Remove the battery (see [Battery on page 39](#page-46-0)).

To remove the WLAN module:

- **1.** If necessary, lift the Mylar from on top of the antenna connectors on the WLAN module.
- **2.** Disconnect the WLAN antenna cables **(1)** from the terminals on the WLAN module.
- **NOTE:** The WLAN antenna cable labeled "1" connects to the WLAN module "Main" terminal labeled "1". The WLAN antenna cable labeled "2" connects to the WLAN module "Aux" terminal labeled "2" (if applicable).
- **3.** Remove the Phillips PM2.0×3.0 screw **(2)** that secures the WLAN module to the system board. (The WLAN module tilts up.)

**4.** Remove the WLAN module by pulling the module away from the slot at an angle **(3)**.

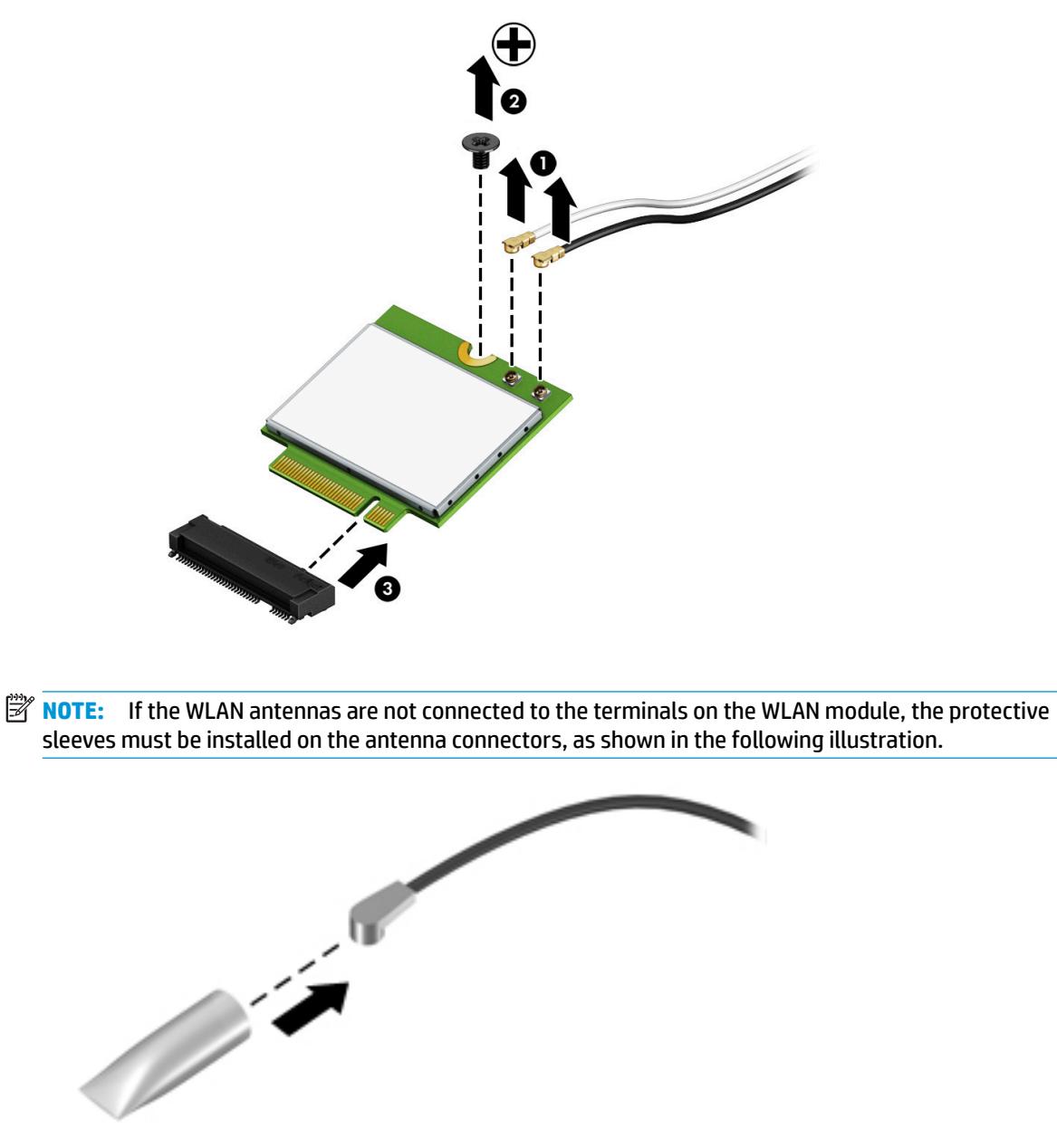

Reverse this procedure to install the WLAN module.

#### <span id="page-50-0"></span>**Memory module**

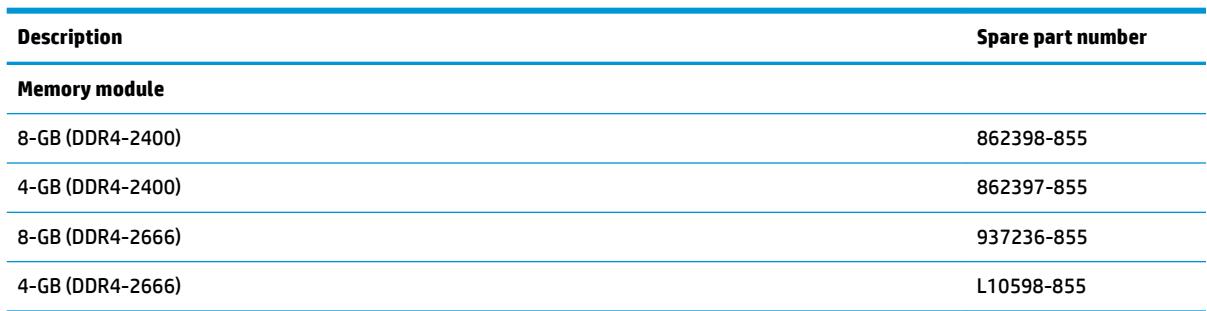

Before removing a memory module, follow these steps:

- **1.** Shut down the computer. If you are unsure whether the computer is off or in Hibernation, turn the computer on, and then shut it down through the operating system.
- **2.** Disconnect all external devices connected to the computer.
- **3.** Disconnect the power from the computer by first unplugging the power cord from the AC outlet and then unplugging the AC adapter from the computer.
- **4.** Remove the bottom cover (see [Bottom cover on page 36](#page-43-0)).
- **5.** Remove the battery (see [Battery on page 39](#page-46-0)).

To remove a memory module:

**1.** Spread the retaining tabs **(1)** on each side of the memory module slot to release the memory module. (The memory module tilts up.)

- **2.** Grasp the edge of the memory module **(2)**, and then gently pull the module out of the slot. Use the same procedure to remove both memory modules.
	- **CAUTION:** To prevent damage to the memory module, hold the memory module by the edges only. Do not touch the components on the memory module.

To protect a memory module after removal, place it in an electrostatic-safe container.

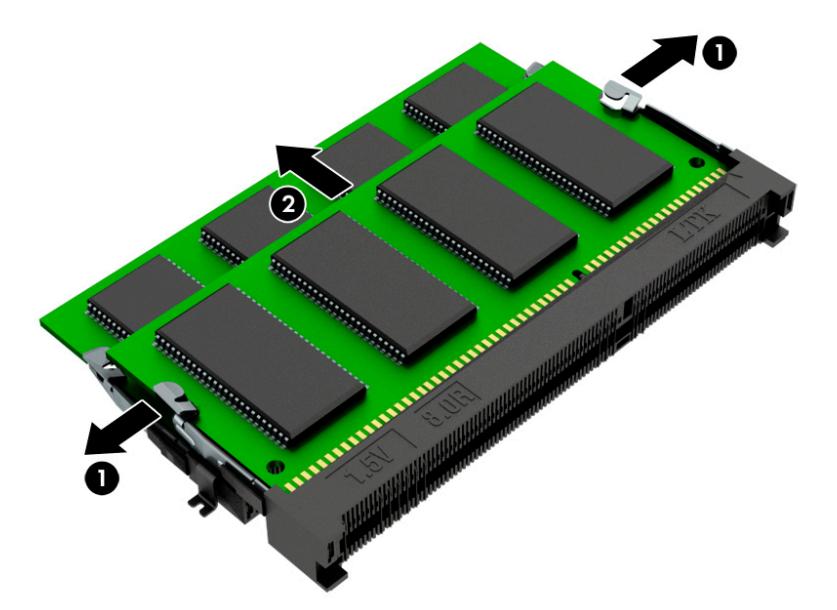

Reverse this procedure to install a memory module.

**IMPORTANT:** If only one memory module is installed, it must be installed in the bottom slot.

## <span id="page-52-0"></span>**Solid-state drive (SSD)**

**IMPORTANT:** The M.2 connector that supports a solid-state drive can also support an Optane memory module. You cannot simultaneously install both an Optane memory module and a solid-state drive in the computer.

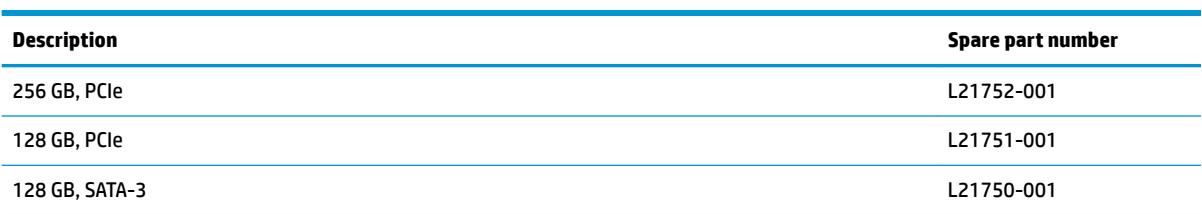

Before removing the solid-state drive, follow these steps:

- **1.** Shut down the computer. If you are unsure whether the computer is off or in Hibernation, turn the computer on, and then shut it down through the operating system.
- **2.** Disconnect all external devices connected to the computer.
- **3.** Disconnect the power from the computer by first unplugging the power cord from the AC outlet and then unplugging the AC adapter from the computer.
- **4.** Remove the bottom cover (see [Bottom cover on page 36](#page-43-0)).
- **5.** Remove the battery (see **[Battery on page 39](#page-46-0)**).

Remove the solid-state drive:

**▲** Remove the Phillips M2.0×3.0 screw **(1)**, and then pull the drive from the socket **(2)**.

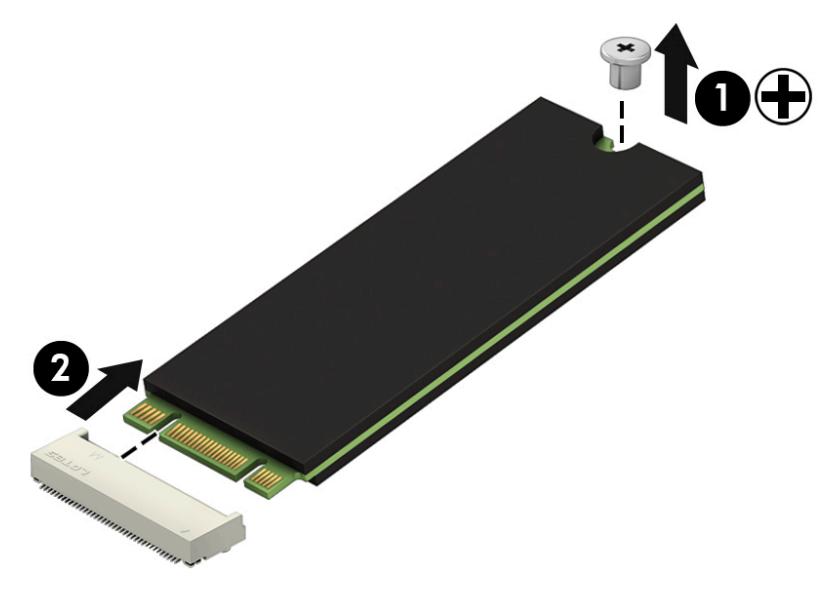

Reverse this procedure to reassemble and install the solid-state drive.

#### **Optane memory module**

**IMPORTANT:** The M.2 connector that supports the Optane memory module can also support a solid-state drive. You cannot simultaneously install both an Optane memory module and a solid-state drive in the computer.

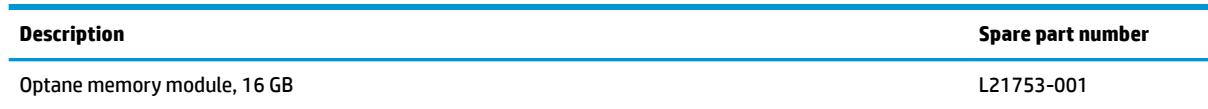

Before removing the Optane memory module, follow these steps:

- **1.** Shut down the computer. If you are unsure whether the computer is off or in Hibernation, turn the computer on, and then shut it down through the operating system.
- **2.** Disconnect all external devices connected to the computer.
- **3.** Disconnect the power from the computer by first unplugging the power cord from the AC outlet and then unplugging the AC adapter from the computer.
- **4.** Remove the bottom cover (see [Bottom cover on page 36](#page-43-0)).
- **5.** Remove the battery (see **[Battery on page 39](#page-46-0)**).

Remove the Optane memory module:

**▲** Remove the Phillips M2.0×3.0 screw **(1)**, and then pull the Optane memory module from the socket **(2)**.

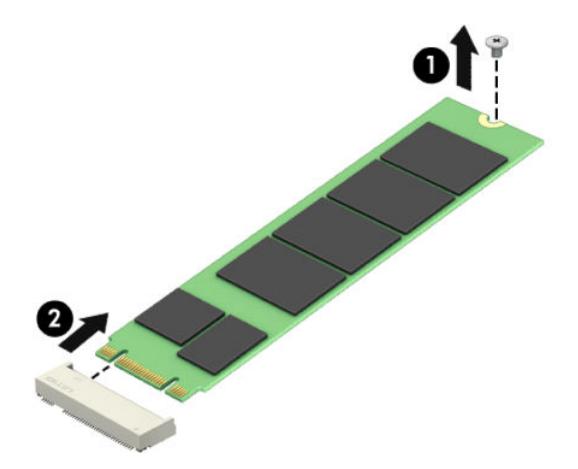

Reverse this procedure to install the Optane memory module.

## <span id="page-54-0"></span>**Hard drive**

**NOTE:** The hard drive spare part kit does not include the hard drive bracket or cable.

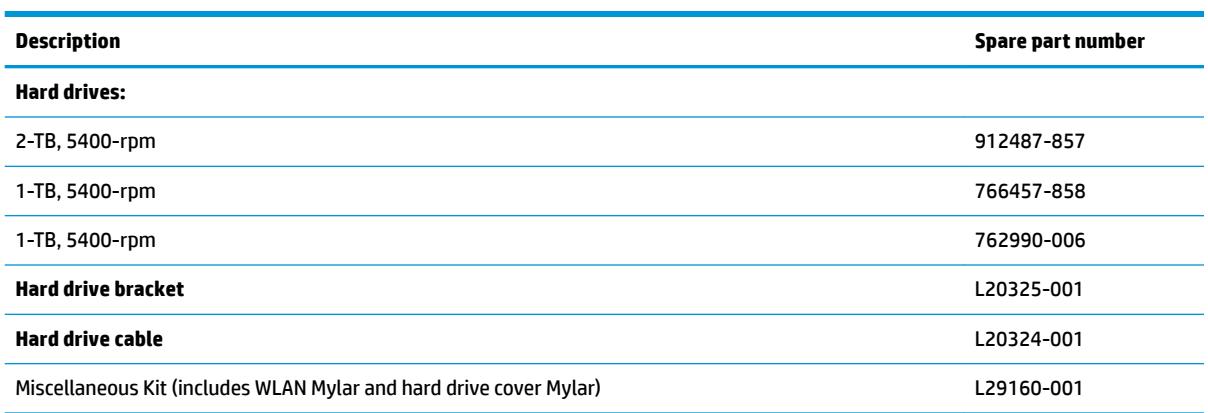

Before removing the hard drive, follow these steps:

- **1.** Shut down the computer. If you are unsure whether the computer is off or in Hibernation, turn the computer on, and then shut it down through the operating system.
- **2.** Disconnect all external devices connected to the computer.
- **3.** Disconnect the power from the computer by first unplugging the power cord from the AC outlet and then unplugging the AC adapter from the computer.
- **4.** Remove the bottom cover (see [Bottom cover on page 36](#page-43-0)).
- **5.** Remove the battery (see **[Battery on page 39](#page-46-0)**).

To remove the hard drive:

- **1.** Lift the hard drive ZIF connector **(1)**, and then disconnect the hard drive cable from the system board **(2)**.
- **2.** Remove the four Phillips M2.0×5.0 screws **(3)** that secure the hard drive to the computer.

**3.** Remove the hard drive from the computer **(4)**.

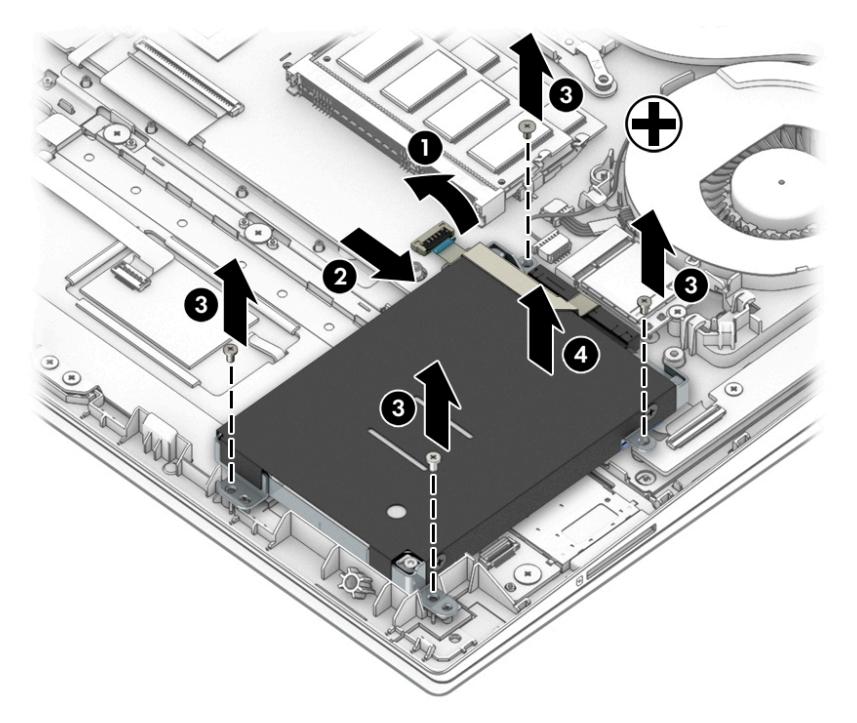

- **4.** To remove the hard drive bracket and connector, pull the connector away from the hard drive **(1)**.
- **5.** Remove the four Phillips M3.0×3.0 screws **(2)** that secure the bracket to the hard drive.
- **6.** Pull the bracket away from the sides of the hard drive to remove it **(3)**.

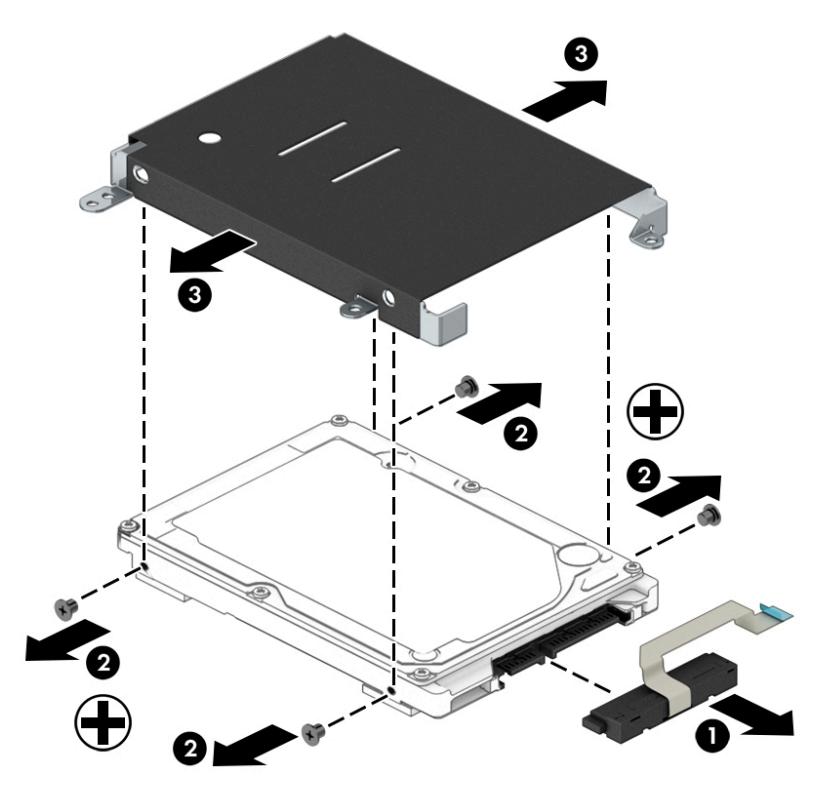

Reverse this procedure to reassemble and install the hard drive.

## **Card reader board**

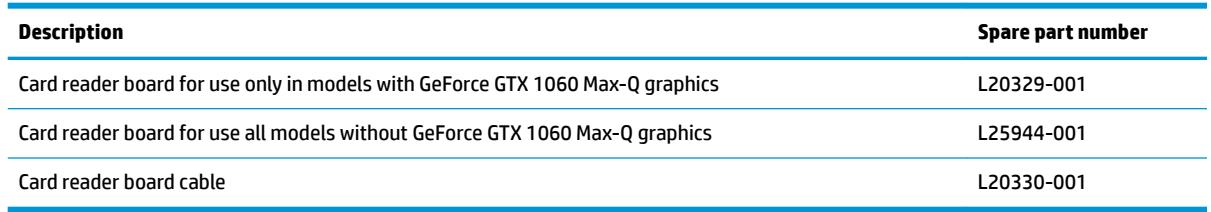

Before removing the card reader board, follow these steps:

- **1.** Shut down the computer. If you are unsure whether the computer is off or in Hibernation, turn the computer on, and then shut it down through the operating system.
- **2.** Disconnect all external devices connected to the computer.
- **3.** Disconnect the power from the computer by first unplugging the power cord from the AC outlet and then unplugging the AC adapter from the computer.
- **4.** Remove the bottom cover (see [Bottom cover on page 36](#page-43-0)).
- **5.** Remove the battery (see [Battery on page 39](#page-46-0)).
- **6.** Remove the hard drive (see [Hard drive on page 47\)](#page-54-0).

To remove the card reader board:

- **1.** Disconnect the cable from the ZIF connector on the card reader board **(1)**.
- **2.** Remove the tape from the board **(2)**.
- **3.** Remove the two Phillips M2.0×2.0 screws **(3)** that secure the board to the computer.
- **4.** Lift the rear of the board up, and then pull it away from the side of the computer to remove it **(4)**.

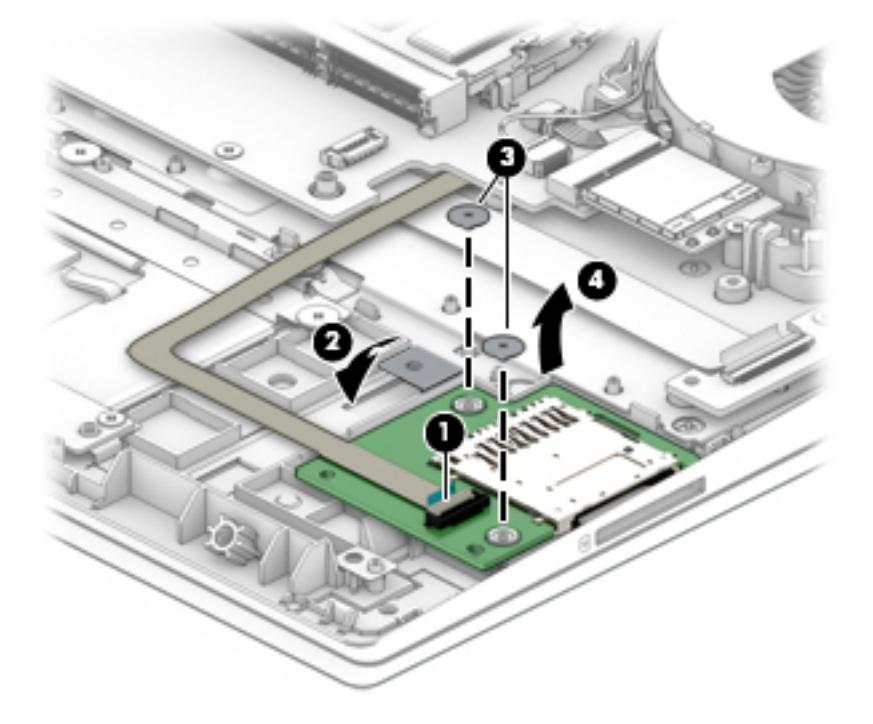

Reverse this procedure to install the card reader board.

#### <span id="page-57-0"></span>**Fans**

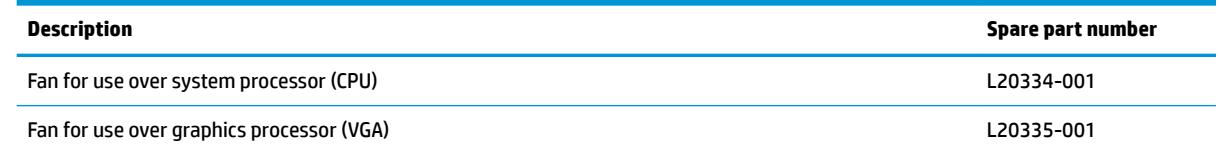

**NOTE:** To properly ventilate the computer, allow at least 7.6 cm (3.0 in) of clearance on the left side of the computer. The computer uses an electric fan for ventilation. The fan is controlled by a temperature sensor and is designed to turn on automatically when high temperature conditions exist. These conditions are affected by high external temperatures, system power consumption, power management/battery conservation configurations, battery fast charging, and software requirements. Exhaust air is displaced through the ventilation grill located on the left side of the computer.

Before removing the fan assembly, follow these steps:

- **1.** Shut down the computer. If you are unsure whether the computer is off or in Hibernation, turn the computer on, and then shut it down through the operating system.
- **2.** Disconnect all external devices connected to the computer.
- **3.** Disconnect the power from the computer by first unplugging the power cord from the AC outlet and then unplugging the AC adapter from the computer.
- **4.** Remove the bottom cover (see [Bottom cover on page 36](#page-43-0)).
- **5.** Remove the battery (see **[Battery on page 39](#page-46-0)**).

To remove the fans:

- **1.** Remove the antenna cables from the clips on the fans **(1)**.
- **2.** Remove the speaker cable from the larger (CPU) fan **(2)**.
- **3.** Disconnect the fan cables from the system board **(3)**.
- **4.** Remove the two Phillips M2.0×5.0 screws **(4)** that secure each fan to the computer.

**5.** Remove the fans from the computer **(5)**.

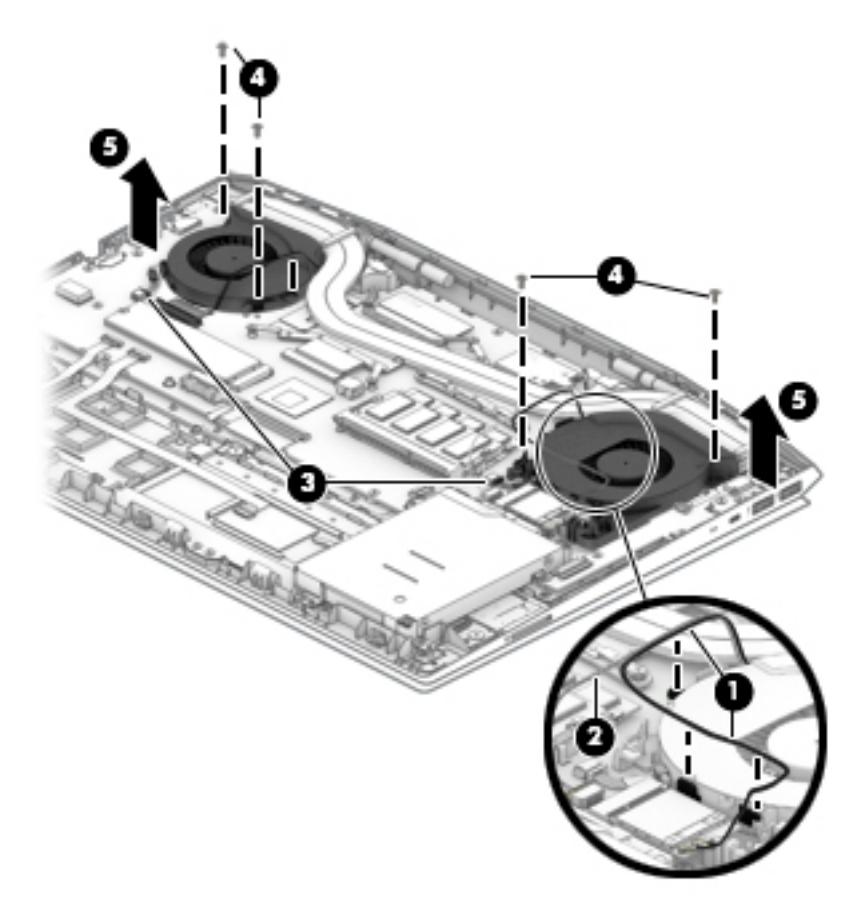

Reverse this procedure to install the fans.

## **Heat sink**

#### *W* NOTE: The heat sink spare part kit includes replacement thermal materials.

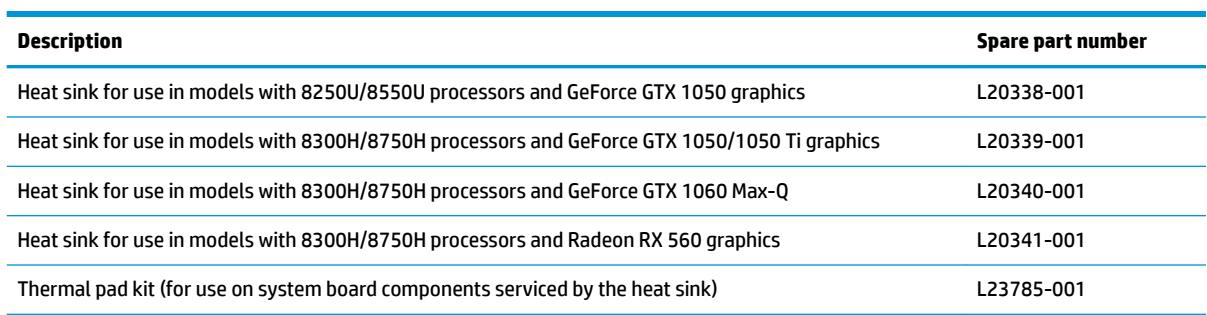

Before removing the heat sink, follow these steps:

- **1.** Shut down the computer. If you are unsure whether the computer is off or in Hibernation, turn the computer on, and then shut it down through the operating system.
- **2.** Disconnect all external devices connected to the computer.
- **3.** Disconnect the power from the computer by first unplugging the power cord from the AC outlet and then unplugging the AC adapter from the computer.
- **4.** Remove the bottom cover (see [Bottom cover on page 36](#page-43-0)).
- **5.** Remove the battery (see [Battery on page 39](#page-46-0)).

To remove the heat sink assembly:

- **1.** In the order indicated on the heat sink assembly, remove the seven Phillips M2.0×3.0 screws **(1)** that secure the heat sink to the computer.
- **2.** Lift the heat sink assembly from the computer **(2)**.

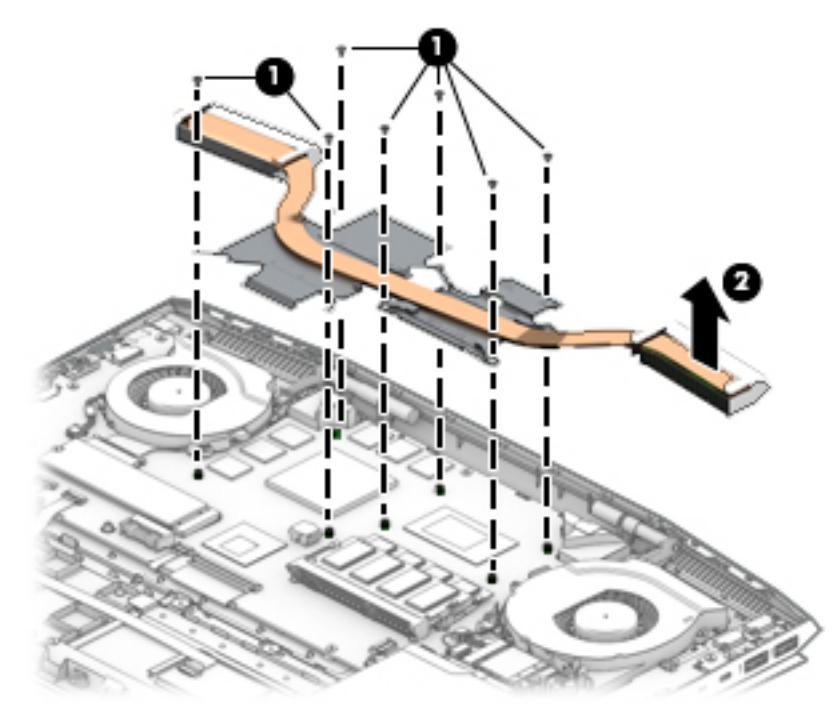

**3.** Each time the heat sink is removed, thoroughly clean the thermal material from the system board components **(1)(3)** and the associated surfaces of the heat sink **(2)(4)**. Replacement thermal material is included with the heat sink and system board spare part kits.

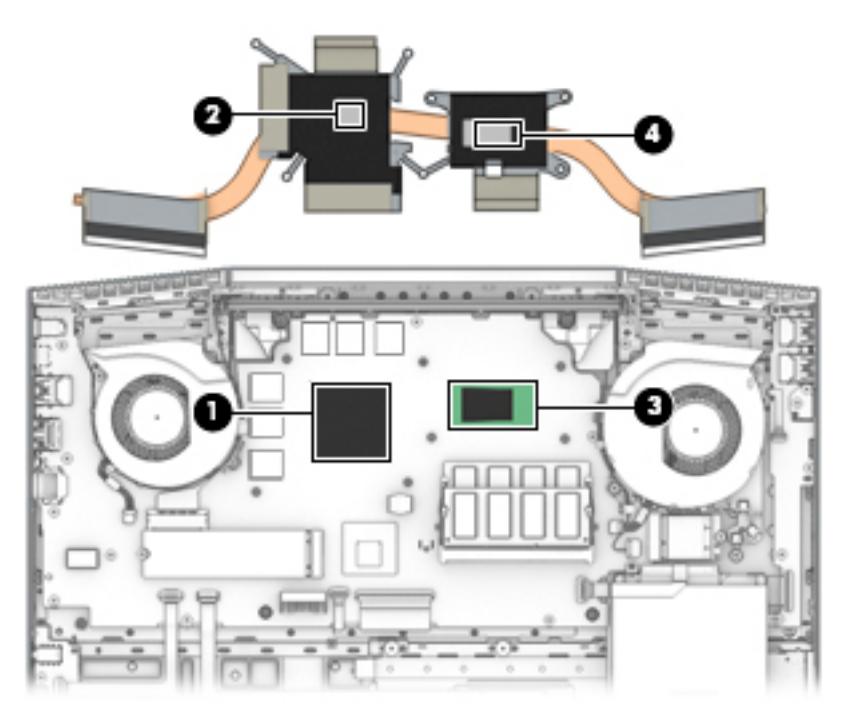

Reverse this procedure to install the heat sink.

## **TouchPad board**

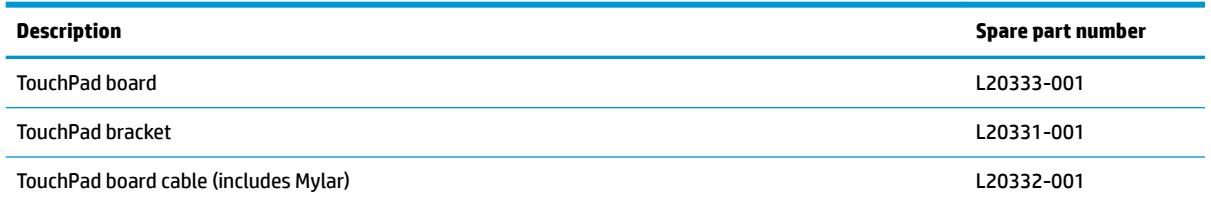

Before removing the TouchPad board, follow these steps:

- **1.** Shut down the computer. If you are unsure whether the computer is off or in Hibernation, turn the computer on, and then shut it down through the operating system.
- **2.** Disconnect all external devices connected to the computer.
- **3.** Disconnect the power from the computer by first unplugging the power cord from the AC outlet and then unplugging the AC adapter from the computer.
- **4.** Remove the bottom cover (see [Bottom cover on page 36](#page-43-0)).
- **5.** Remove the battery (see [Battery on page 39](#page-46-0)).
- **6.** Remove the hard drive (see [Hard drive on page 47](#page-54-0)).

To remove the TouchPad board:

- **1.** Disconnect the cable from the ZIF connector on the TouchPad board **(1)**.
- **2.** Remove the four Phillips M2.0×3.5 screws **(2)** that secure the bracket to the computer, and the lift the bracket oƫ the TouchPad **(3)**.
- **3.** Remove the four Phillips broad head M2.0×2.0 screws **(4)** that secure the TouchPad board to the computer, and the lift the board from the computer **(5)**.

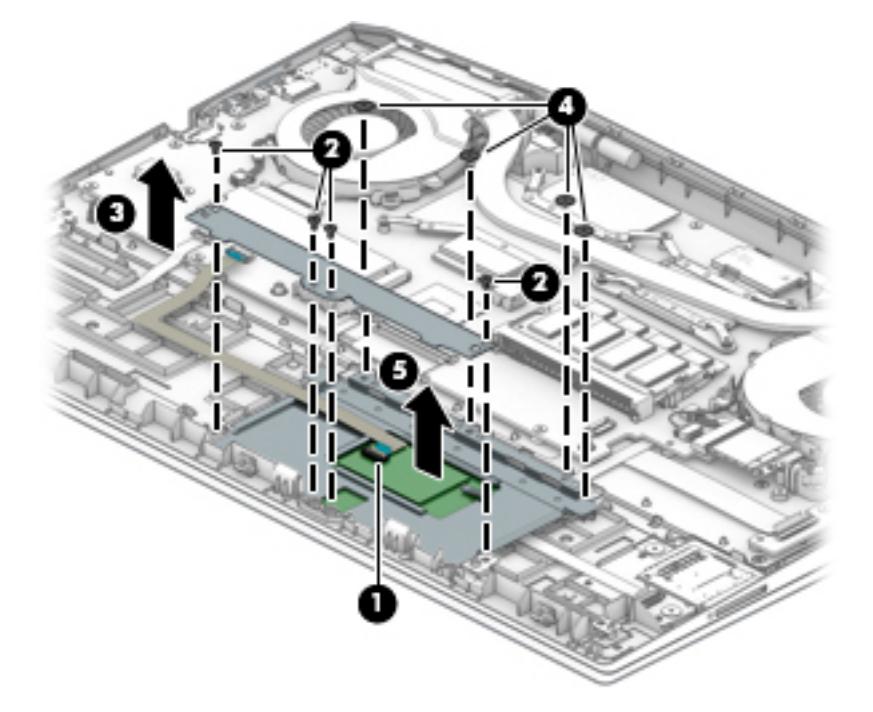

Reverse this procedure to install the TouchPad board.

## <span id="page-62-0"></span>**USB board and security bracket**

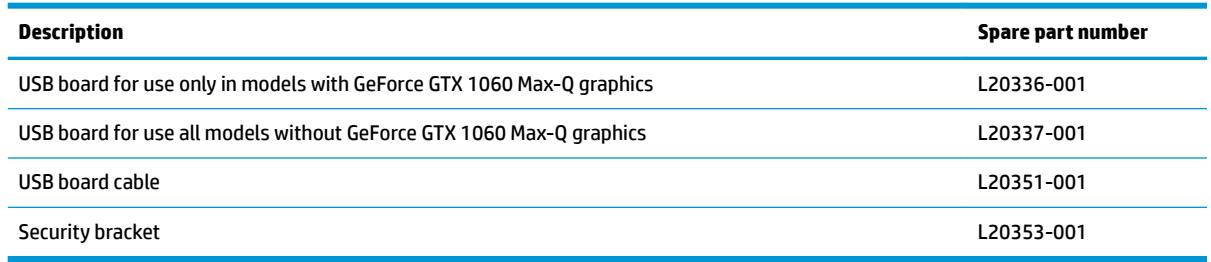

Before removing the USB board and security bracket, follow these steps:

- **1.** Shut down the computer. If you are unsure whether the computer is off or in Hibernation, turn the computer on, and then shut it down through the operating system.
- **2.** Disconnect all external devices connected to the computer.
- **3.** Disconnect the power from the computer by first unplugging the power cord from the AC outlet and then unplugging the AC adapter from the computer.
- **4.** Remove the bottom cover (see [Bottom cover on page 36](#page-43-0)).
- **5.** Remove the battery (see **[Battery on page 39](#page-46-0)**).
- **6.** Remove the hard drive (see [Hard drive on page 47\)](#page-54-0).

To remove the USB board and security bracket:

- **1.** Disconnect the larger (system board) **(1)** and smaller (power button board) **(2)** cables from the USB board ZIF connectors.
- **2.** Remove the two Phillips M2.0×5.0 screws **(3)** that secure the security bracket to the computer.
- **3.** Lift the bracket from on top of the board **(4)**.
- **4.** Remove the two Phillips M2.0×3.0 screws **(5)** that secure the USB board to the computer.

**5.** Rotate the back of the board up and pull it away from the side of the computer to remove it **(6)**.

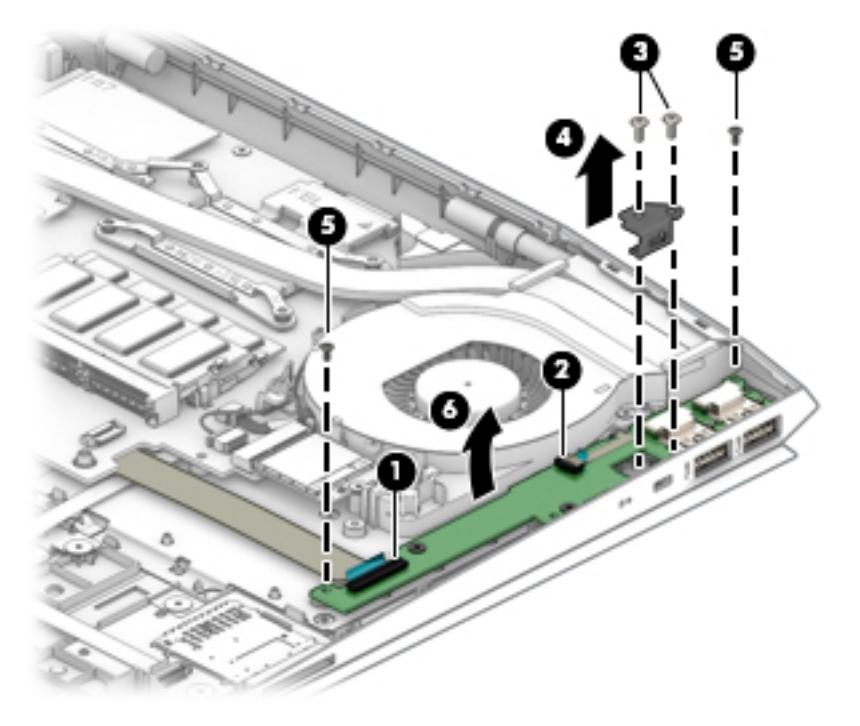

Reverse this procedure to install the USB board and security bracket.

### **Audio board**

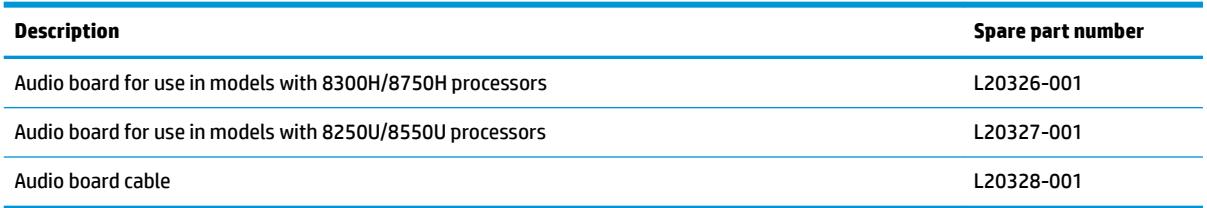

Before removing the audio board and security bracket, follow these steps:

- **1.** Shut down the computer. If you are unsure whether the computer is off or in Hibernation, turn the computer on, and then shut it down through the operating system.
- **2.** Disconnect all external devices connected to the computer.
- **3.** Disconnect the power from the computer by first unplugging the power cord from the AC outlet and then unplugging the AC adapter from the computer.
- **4.** Remove the bottom cover (see [Bottom cover on page 36](#page-43-0)).
- **5.** Remove the battery (see [Battery on page 39](#page-46-0)).
- **6.** Remove the hard drive (see [Hard drive on page 47\)](#page-54-0).

To remove the audio board:

- **1.** Disconnect the cable from the audio board ZIF connector **(1)**.
- **2.** Remove the Phillips M2.0×3.0 screw **(2)** that secures the board to the computer.
- **3.** Rotate the back of the board up and pull it away from the side of the computer to remove it **(3)**.

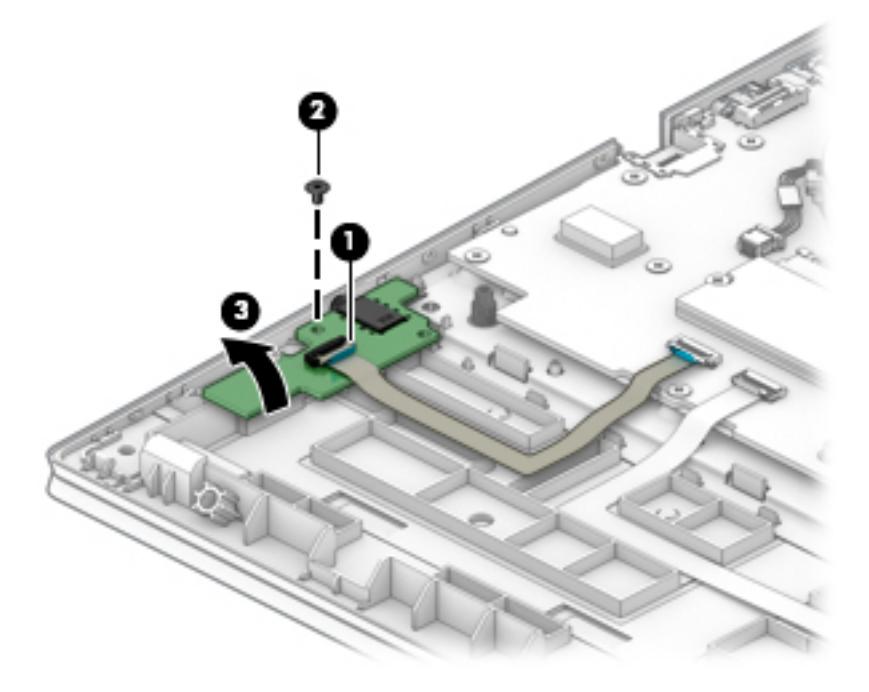

Reverse this procedure to install the audio board.

## **Power button board**

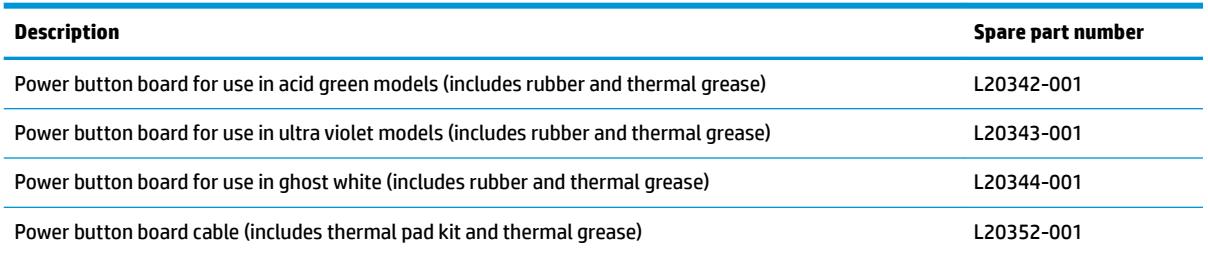

Before removing the power button board, follow these steps:

- **1.** Shut down the computer. If you are unsure whether the computer is off or in Hibernation, turn the computer on, and then shut it down through the operating system.
- **2.** Disconnect all external devices connected to the computer.
- **3.** Disconnect the power from the computer by first unplugging the power cord from the AC outlet and then unplugging the AC adapter from the computer.
- **4.** Remove the bottom cover (see [Bottom cover on page 36](#page-43-0)).
- **5.** Remove the battery (see **[Battery on page 39](#page-46-0)**).
- **6.** Remove the hard drive (see [Hard drive on page 47](#page-54-0)).
- **7.** Remove the USB board (see [USB board and security bracket on page 55\)](#page-62-0).
- **8.** Remove the CPU fan (see [Fans on page 50](#page-57-0)).

To remove the power button board:

- **1.** Remove the tape from the board **(1)**.
- **2.** Using a Phillips P0 screwdriver, remove the Phillips broad head PM1.6×1.8 screw **(2)** that secures the power button board to the computer.

**3.** Remove the power button board from the computer **(3)**.

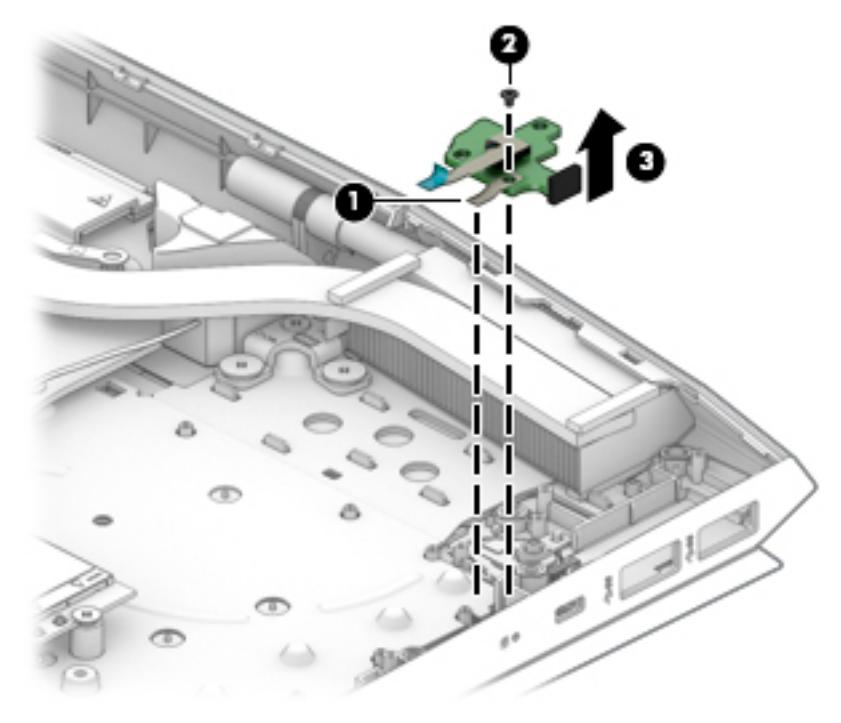

Reverse this procedure to install the power button board and cable.

## <span id="page-67-0"></span>**System board**

*W* NOTE: The system board spare part kit includes replacement thermal materials.

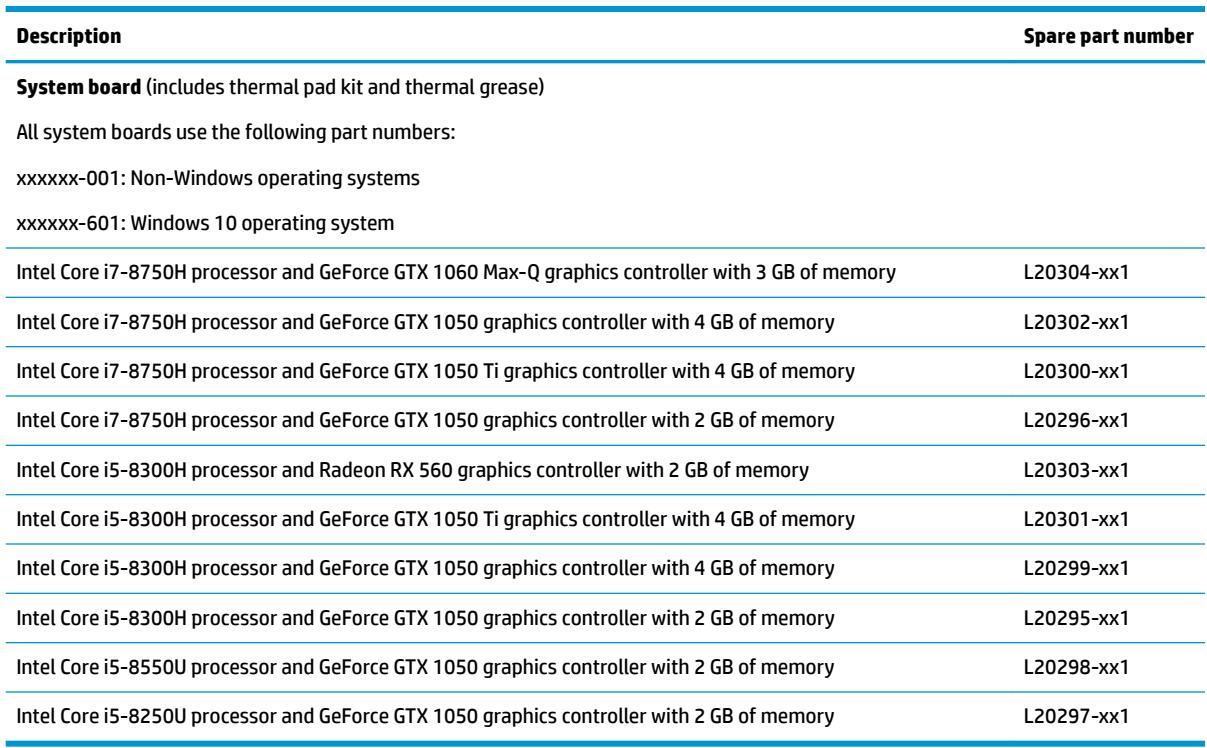

Before removing the system board, follow these steps:

- **1.** Shut down the computer. If you are unsure whether the computer is off or in Hibernation, turn the computer on, and then shut it down through the operating system.
- **2.** Disconnect all external devices connected to the computer.
- **3.** Disconnect the power from the computer by first unplugging the power cord from the AC outlet and then unplugging the AC adapter from the computer.
- **4.** Remove the bottom cover (see [Bottom cover on page 36](#page-43-0)).
- **5.** Remove the battery (see **[Battery on page 39](#page-46-0)**).
- **6.** Remove the WLAN module (see [WLAN module on page 41\)](#page-48-0).
- **7.** Remove the memory module (see [Memory module on page 43\)](#page-50-0).
- **8.** Remove the hard drive (see [Hard drive on page 47](#page-54-0)).
- **9.** Remove the solid-state drive (see [Solid-state drive \(SSD\) on page 45](#page-52-0)).
- **10.** Remove the fans (see [Fans on page 50](#page-57-0)).
- **IMPORTANT:** You do not have to remove the heat sink to remove the system board.

To remove the system board:

**1.** Position the computer upright, and then disconnect the following cables from the system board: **(1)**: Keyboard cable (ZIF)

- **(2)**: Keyboard backlight cable (ZIF)
- **(3)**: TouchPad cable (ZIF)
- **(4)**: Audio board cable (ZIF)
- **(5)**: Display cable (ZIF)
- **(6)**: Speaker cable

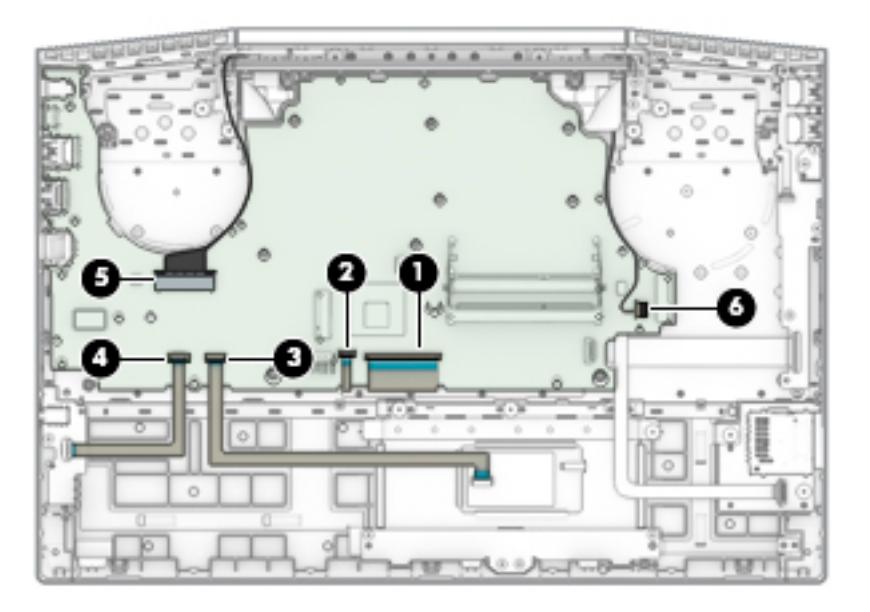

- **2.** Remove the eight Phillips M2.0×3.0 screws **(1)** that secure the system board to the computer.
- **3.** Remove the Phillips M2.0×5.0 screw **(2)** that secures the system board to the computer.

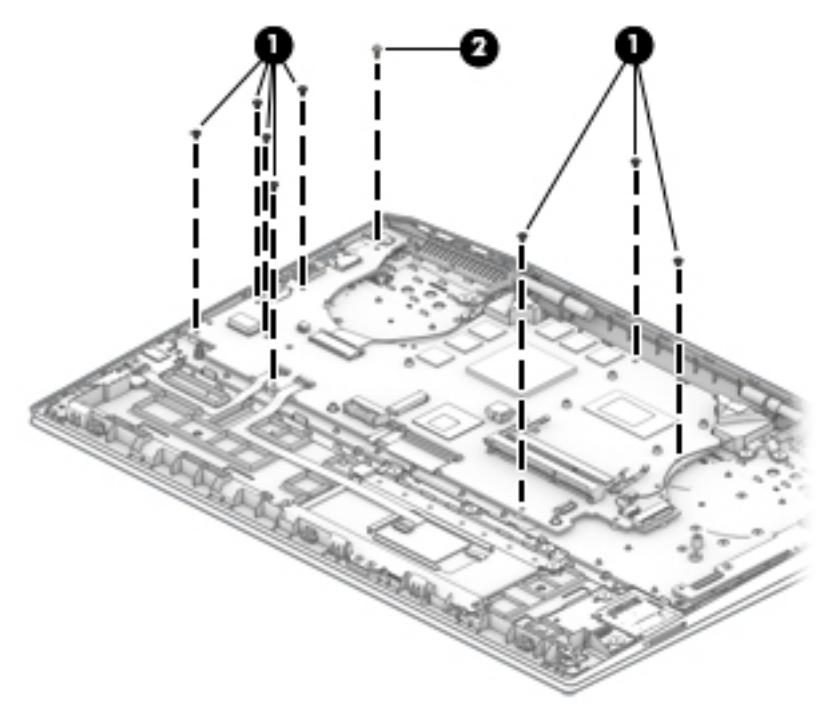

**4.** Rotate the interior side of the board upward **(1)**, and then disconnect the USB board cable **(2)** and the card reader board cable **(3)** from the ZIF connectors underneath the system board.

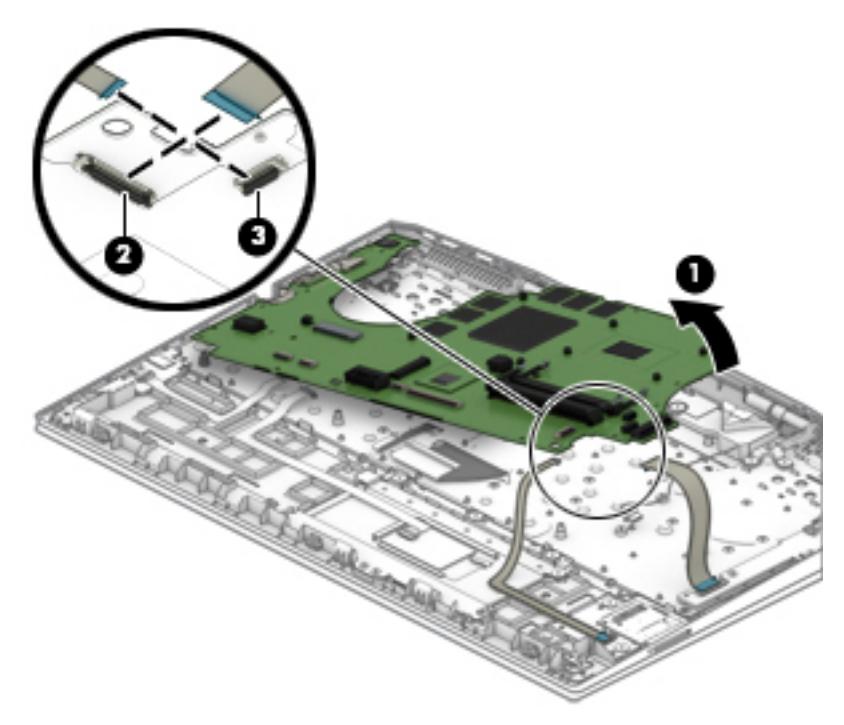

Reverse this procedure to install the system board.

#### **Speakers**

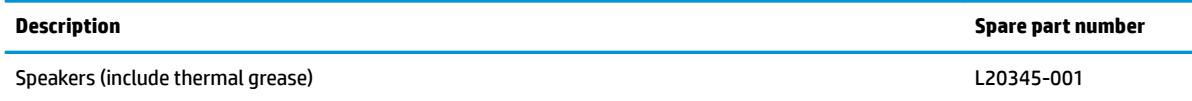

Before removing the speakers, follow these steps:

- **1.** Shut down the computer. If you are unsure whether the computer is off or in Hibernation, turn the computer on, and then shut it down through the operating system.
- **2.** Disconnect all external devices connected to the computer.
- **3.** Disconnect the power from the computer by first unplugging the power cord from the AC outlet and then unplugging the AC adapter from the computer.
- **4.** Remove the bottom cover (see [Bottom cover on page 36](#page-43-0)).
- **5.** Remove the battery (see **[Battery on page 39](#page-46-0)**).
- **6.** Remove the hard drive (see [Hard drive on page 47\)](#page-54-0).
- **7.** Remove the fans (see [Fans on page 50](#page-57-0)).
- **8.** Remove the system board (see [System board on page 60](#page-67-0)).

To remove the speakers:

- **1.** Remove the Phillips broad head M2.0×2.0 screw **(1)** that secures the speaker to the computer.
- **2.** Remove the speakers from the computer **(2)**.

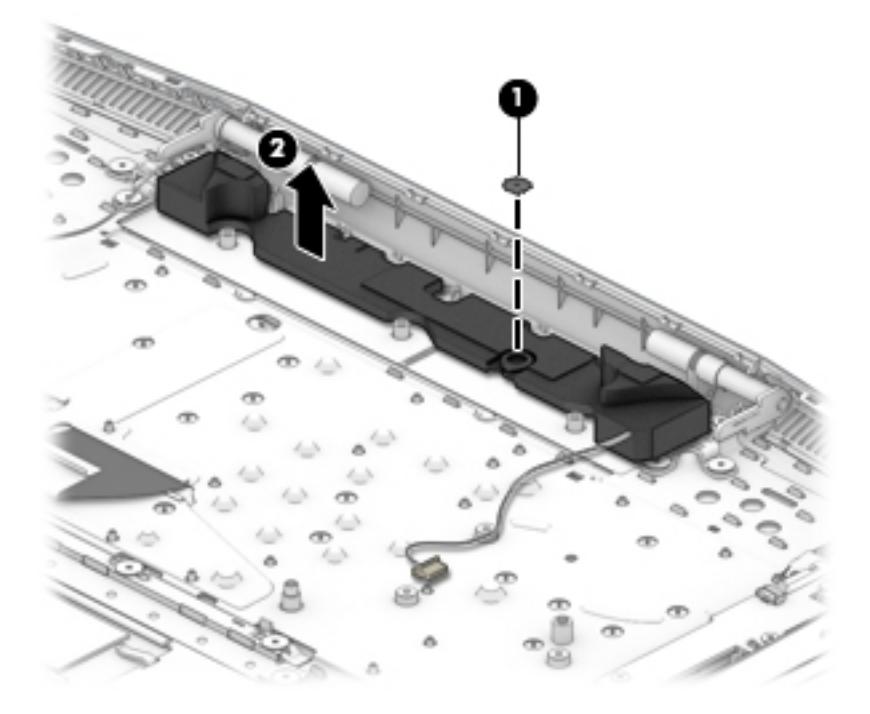

Reverse this procedure to install the speakers.

#### <span id="page-71-0"></span>**Display assembly**

You can remove the display bezel, display panel, and camera module without removing the display assembly from the computer. For more information, see [Display subcomponents \(bezel, panel, camera\) on page 29](#page-36-0).You must remove the display assembly to remove the remaining subcomponents, as described in this section.

Display subcomponent spare parts are listed at [Display assembly subcomponents on page 19.](#page-26-0)

Before removing the display assembly, follow these steps:

- **1.** Shut down the computer. If you are unsure whether the computer is off or in Hibernation, turn the computer on, and then shut it down through the operating system.
- **2.** Disconnect all external devices connected to the computer.
- **3.** Disconnect the power from the computer by first unplugging the power cord from the AC outlet and then unplugging the AC adapter from the computer.
- **4.** Remove the bottom cover (see [Bottom cover on page 36](#page-43-0)).
- **5.** Remove the battery (see **[Battery on page 39](#page-46-0)**).
- **6.** Remove the hard drive (see [Hard drive on page 47](#page-54-0)).
- **7.** Remove the fan assembly (see [Fans on page 50\)](#page-57-0).
- **8.** Remove the system board (see [System board on page 60](#page-67-0)).

To remove the display assembly:

- **1.** Remove the four black Phillips M2.0×5.0 screws **(1)** and four broad head Phillips M2.0×2.0 screws **(2)**  that secure the display assembly to the computer.
- **2.** Lift the display to bend the hinges upward **(3)**.
- **3.** Separate the display from the computer **(4)**.

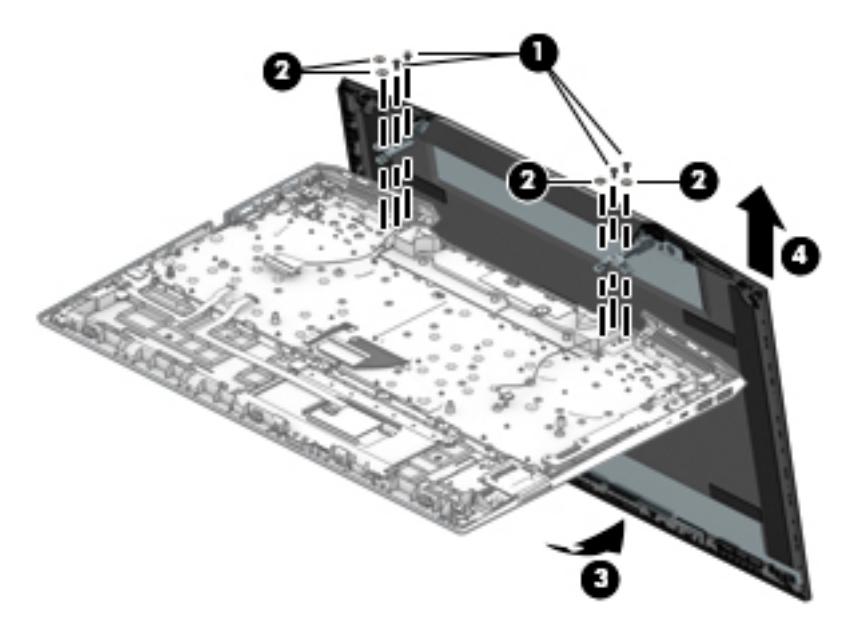

If it is necessary to replace display assembly subcomponents:

**1.** Remove the display bezel and display panel (see [Display subcomponents \(bezel, panel, camera\)](#page-36-0)  [on page 29\)](#page-36-0).
- <span id="page-72-0"></span>**2.** To remove the display hinges:
	- **a.** Remove the three Phillips broad head M2.5×3.0 screws **(1)** that secure each hinge to the display enclosure.
	- **b.** Remove the display hinges **(2)**.

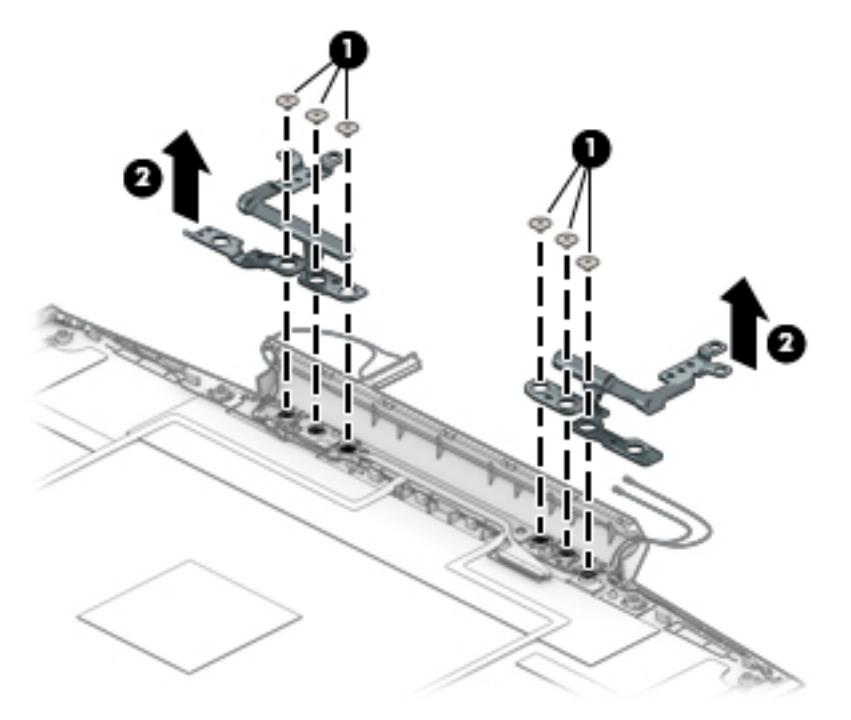

**3.** To remove the wireless antennas an cables, release the cables from the clips built into the side of the display enclosure, and then remove the antennas and cables.

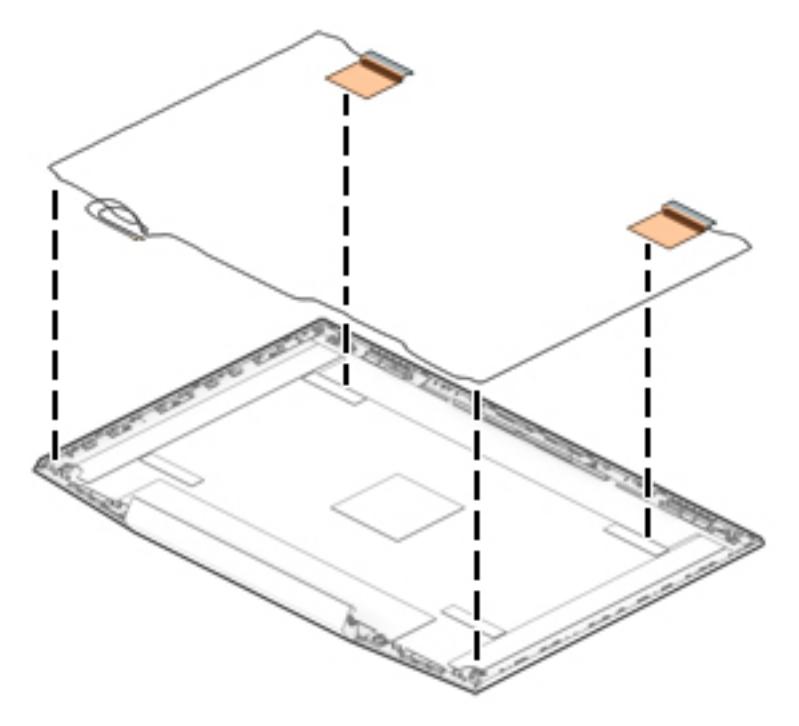

<span id="page-73-0"></span>**4.** To remove the display/camera cable, remove the cable from the clips built into the side of the display enclosure, and then remove the cable from the display enclosure.

### **Models with an IR camera**

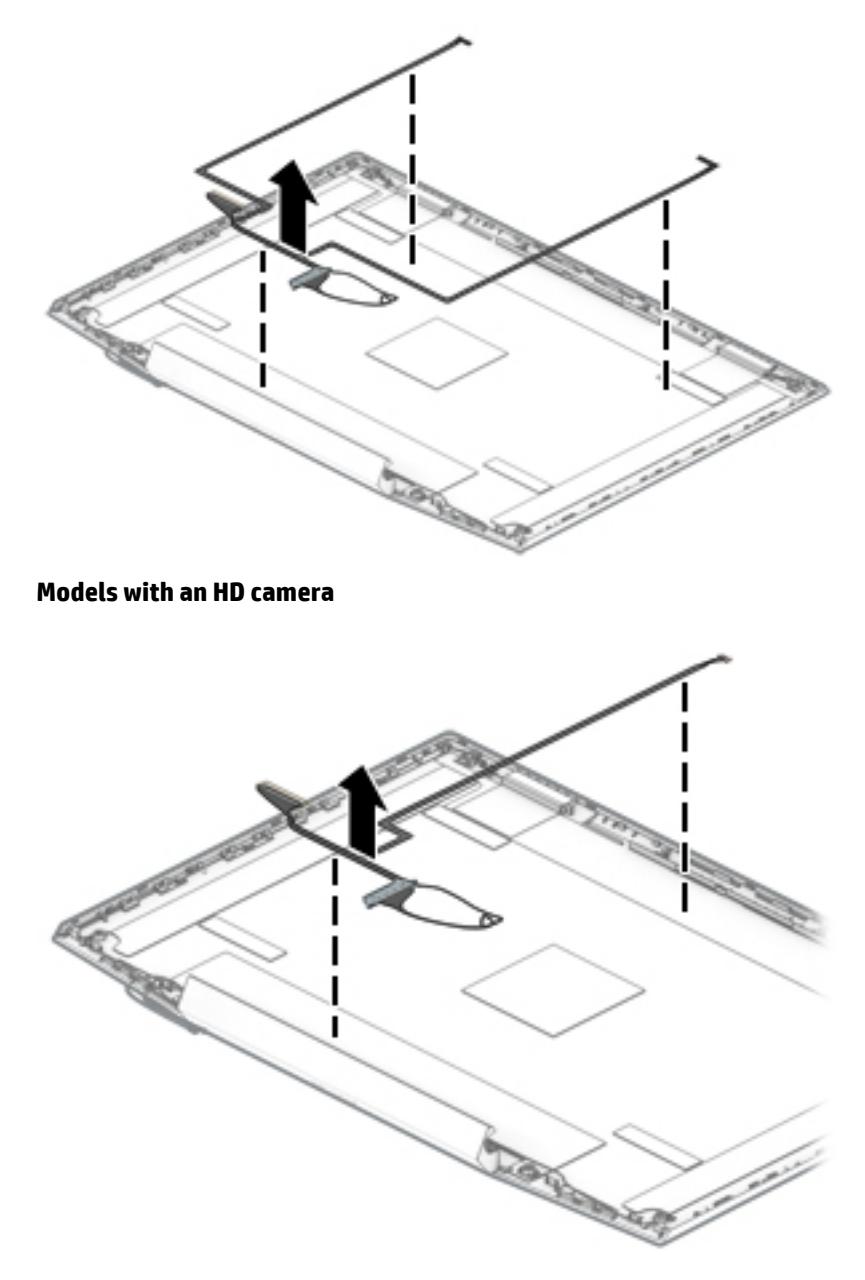

<span id="page-74-0"></span>**5.** Use the following image to determine proper cable routing around the left hinge for the camera/display cable and the wireless antenna cables.

**(1)**: Display/camera cable routing path

**(2)**: Antenna cable routing path

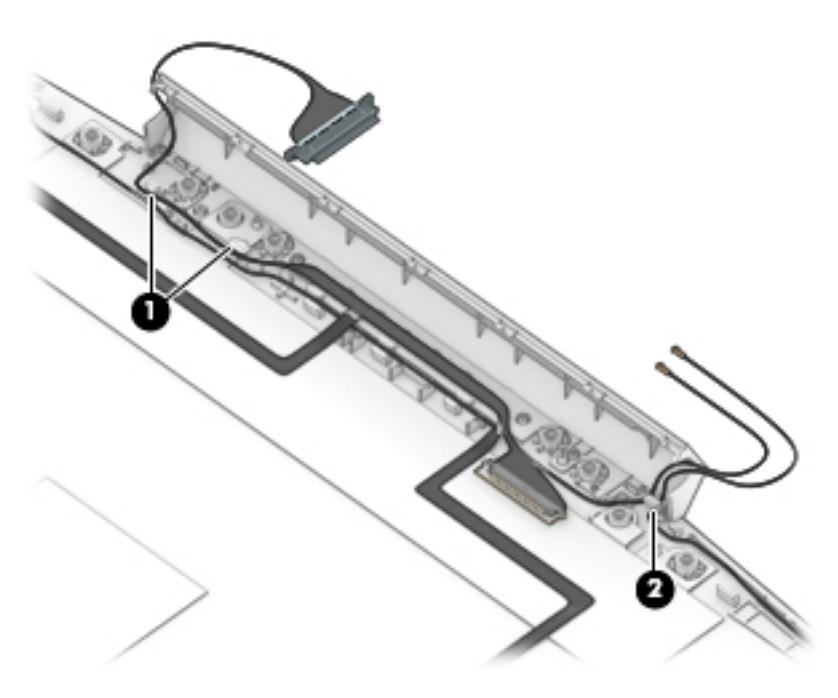

**6.** If replacing the display enclosure, be sure that the subcomponents (including the camera/microphone module, the antenna receivers, and all associated cables and hardware) are transferred to the new enclosure.

Reverse this procedure to reassemble and install the display assembly.

### <span id="page-75-0"></span>**Top cover/keyboard**

The top cover/keyboard spare part remains after all other spare parts have been removed.

The top cover/keyboard spare part kit includes the keyboard, keyboard cable and the keyboard backlight cable.

In this section, the first table provides the main spare part number for the keyboard. The second table provides the country codes.

**NOTE:** All top cover/keyboard spare part kits include thermal grease and keyboard connector Mylar.

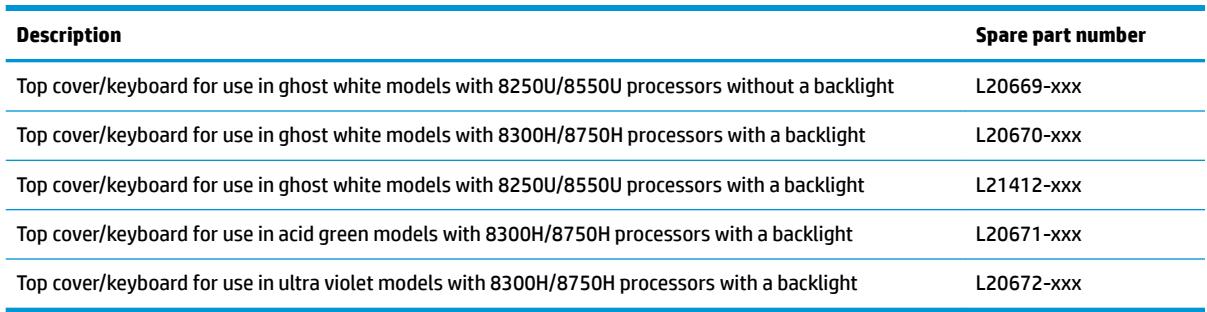

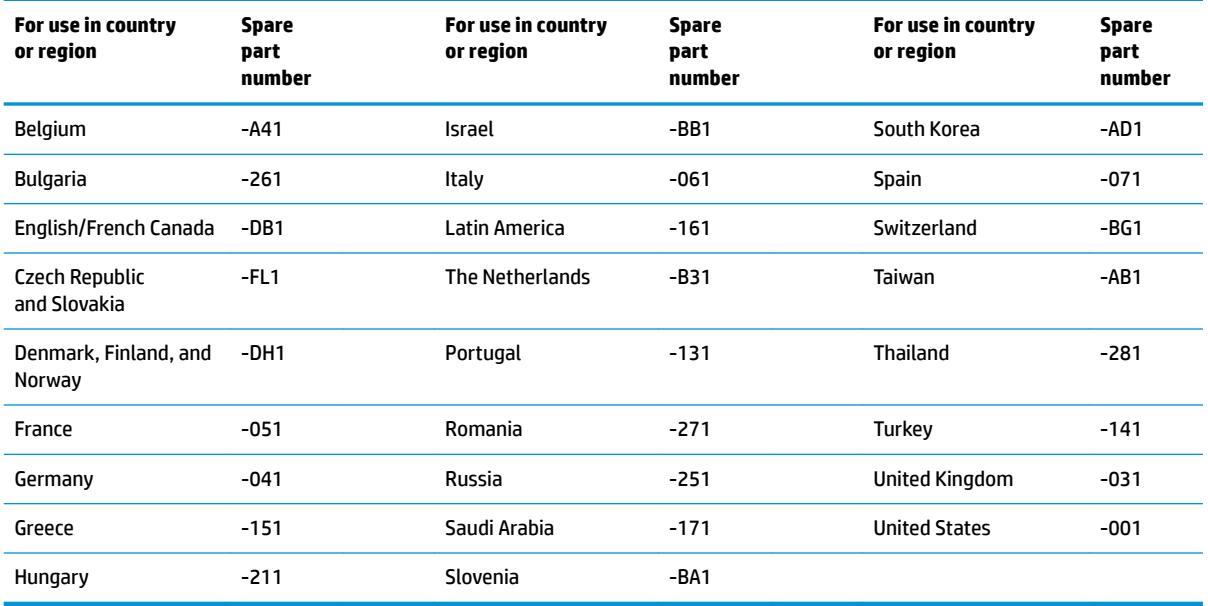

# <span id="page-76-0"></span>**6 Using Setup Utility (BIOS)**

Setup Utility, or Basic Input/Output System (BIOS), controls communication between all the input and output devices on the system (such as disk drives, display, keyboard, mouse, and printer). Setup Utility (BIOS) includes settings for the types of devices installed, the startup sequence of the computer, and the amount of system and extended memory.

**WARD:** To start Setup Utility on convertible computers, your computer must be in notebook mode and you must use the keyboard attached to your notebook.

## **Starting Setup Utility (BIOS)**

- **A CAUTION:** Use extreme care when making changes in Setup Utility (BIOS). Errors can prevent the computer from operating properly.
	- **A** Turn on or restart the computer, quickly press esc, and then press f10.

## **Updating Setup Utility (BIOS)**

Updated versions of Setup Utility (BIOS) may be available on the HP website.

Most BIOS updates on the HP website are packaged in compressed ƭles called *SoftPaqs*.

Some download packages contain a file named Readme.txt, which contains information regarding installing and troubleshooting the file.

### **Determining the BIOS version**

To decide whether you need to update Setup Utility (BIOS), first determine the BIOS version on your computer.

To reveal the BIOS version information (also known as *ROM date* and *System BIOS*), use one of these options.

- **HP Support Assistant** 
	- **1.** Type support in the taskbar search box, and then select the **HP Support Assistant** app.

 $-$  or  $-$ 

Click the question mark icon in the taskbar.

- **2.** Select My PC, and then select Specifications.
- Setup Utility (BIOS)
	- **1.** Start Setup Utility (BIOS) (see **Starting Setup Utility (BIOS)** on page 69).
	- **2.** Select **Main**, select **System Information**, and then make note of the BIOS version.
	- **3.** Select **Exit**, select **No**, and then follow the on-screen instructions.

To check for later BIOS versions, see [Downloading a BIOS update on page 70](#page-77-0).

### <span id="page-77-0"></span>**Downloading a BIOS update**

- **CAUTION:** To reduce the risk of damage to the computer or an unsuccessful installation, download and install a BIOS update only when the computer is connected to reliable external power using the AC adapter. Do not download or install a BIOS update while the computer is running on battery power, docked in an optional docking device, or connected to an optional power source. During the download and installation, follow these instructions:
	- Do not disconnect power from the computer by unplugging the power cord from the AC outlet.
	- Do not shut down the computer or initiate Sleep.
	- Do not insert, remove, connect, or disconnect any device, cable, or cord.

**WOTE:** If your computer is connected to a network, consult the network administrator before installing any software updates, especially system BIOS updates.

**1.** Type support in the taskbar search box, and then select the **HP Support Assistant** app.

 $-$  or  $-$ 

Click the question mark icon in the taskbar.

- **2.** Click **Updates**, and then click **Check for updates and messages**.
- **3.** Follow the on-screen instructions.
- **4.** At the download area, follow these steps:
	- **a.** Identify the most recent BIOS update and compare it to the BIOS version currently installed on your computer. If the update is more recent than your BIOS version, make a note of the date, name, or other identifier. You may need this information to locate the update later, after it has been downloaded to your hard drive.
	- **b.** Follow the on-screen instructions to download your selection to the hard drive.

Make a note of the path to the location on your hard drive where the BIOS update is downloaded. You will need to access this path when you are ready to install the update.

BIOS installation procedures vary. Follow any instructions that appear on the screen after the download is complete. If no instructions appear, follow these steps:

- **1.** Type file in the taskbar search box, and then select **File Explorer**.
- **2.** Click your hard drive designation. The hard drive designation is typically Local Disk (C:).
- **3.** Using the hard drive path you recorded earlier, open the folder that contains the update.
- **4.** Double-click the file that has an .exe extension (for example, *filename.*exe).

The BIOS installation begins.

- **5.** Complete the installation by following the on-screen instructions.
- **NOTE:** After a message on the screen reports a successful installation, you can delete the downloaded file from your hard drive.

# <span id="page-78-0"></span>**7 Backing up, restoring, and recovering**

This chapter provides information about the following processes. The information in the chapter is standard procedure for most products.

- Creating recovery media and backups
- Restoring and recovering your system

For additional information, refer to the HP Support Assistant app.

**▲** Type support in the taskbar search box, and then select the **HP Support Assistant** app.

 $-$  or  $-$ 

Select the question mark icon in the taskbar.

**IMPORTANT:** If you will be performing recovery procedures on a tablet, the tablet battery must be at least 70% charged before you start the recovery process.

**IMPORTANT:** For a tablet with a detachable keyboard, connect the tablet to the keyboard base before beginning any recovery process.

### **Creating recovery media and backups**

The following methods of creating recovery media and backups are available on select products only. Choose the available method according to your computer model.

- Use HP Recovery Manager to create HP Recovery media after you successfully set up the computer. This step creates a backup of the HP Recovery partition on the computer. The backup can be used to reinstall the original operating system in cases where the hard drive is corrupted or has been replaced. For information on creating recovery media, see Using HP Recovery media (select products only) on page 71. For information on the recovery options that are available using the recovery media, see [Using Windows tools on page 72.](#page-79-0)
- Use Windows tools to create system restore points and create backups of personal information. See [Using Windows tools on page 72.](#page-79-0)
- **X** NOTE: If storage is 32 GB or less, Microsoft System Restore is disabled by default.
- On select products, use the HP Cloud Recovery Download Tool to create a bootable USB flash drive for your HP recovery media. For more information, see [Using the HP Cloud Recovery Download Tool \(select](#page-80-0) [products only\) on page 73.](#page-80-0)

### **Using HP Recovery media (select products only)**

If possible, check for the presence of the Recovery partition and the Windows partition. Right-click the **Start**  button, select **File Explorer**, and then select **This PC**.

- If your computer does not list the Windows partition and the Recovery partition, you can obtain recovery media for your system from support. You can find contact information on the HP website. Go to <http://www.hp.com/support>, select your country or region, and follow the on-screen instructions.
- If your computer does list the Recovery partition and the Windows partition, you can use HP Recovery Manager to create recovery media after you successfully set up the computer. HP Recovery media can be

<span id="page-79-0"></span>used to perform system recovery if the hard drive becomes corrupted. System recovery reinstalls the original operating system and software programs that were installed at the factory and then configures the settings for the programs. HP Recovery media can also be used to customize the system or restore the factory image if you replace the hard drive.

- Only one set of recovery media can be created. Handle these recovery tools carefully, and keep them in a safe place.
- HP Recovery Manager examines the computer and determines the required storage capacity for the media that will be required.
- To create recovery discs, your computer must have an optical drive with DVD writer capability, and you must use only high-quality blank DVD-R, DVD+R, DVD-R DL, or DVD+R DL discs. Do not use rewritable discs such as CD±RW, DVD±RW, double-layer DVD±RW, or BD-RE (rewritable Blu-ray) discs; they are not compatible with HP Recovery Manager software. Or, instead, you can use a highquality blank USB flash drive.
- If your computer does not include an integrated optical drive with DVD writer capability, but you would like to create DVD recovery media, you can use an external optical drive (purchased separately) to create recovery discs. If you use an external optical drive, it must be connected directly to a USB port on the computer; the drive cannot be connected to a USB port on an external device, such as a USB hub. If you cannot create DVD media yourself, you can obtain recovery discs for your computer from HP. You can find contact information on the HP website. Go to <http://www.hp.com/support>, select your country or region, and follow the on-screen instructions.
- Be sure that the computer is connected to AC power before you begin creating the recovery media.
- The creation process can take an hour or more. Do not interrupt the creation process.
- If necessary, you can exit the program before you have finished creating all of the recovery DVDs. HP Recovery Manager will finish burning the current DVD. The next time you start HP Recovery Manager, you will be prompted to continue.

To create HP Recovery media using HP recovery manager:

**IMPORTANT:** For a tablet with a detachable keyboard, connect the tablet to the keyboard base before beginning these steps.

- **1.** Type recovery in the taskbar search box, and then select **HP Recovery Manager**.
- **2.** Select **Create recovery media**, and then follow the on-screen instructions.

If you ever need to recover the system, see [Recovering using HP Recovery Manager on page 73](#page-80-0).

### **Using Windows tools**

You can create recovery media, system restore points, and backups of personal information using Windows tools.

**WE:** If storage is 32 GB or less, Microsoft System Restore is disabled by default.

For more information and steps, see the Get Help app.

**▲** Select the **Start** button, and then select the **Get Help** app.

**NOTE:** You must be connected to the Internet to access the Get Help app.

### <span id="page-80-0"></span>**Using the HP Cloud Recovery Download Tool (select products only)**

To create HP Recovery media using the HP Cloud Recovery Download Tool:

- **1.** Go to [http://www.hp.com/support.](http://www.hp.com/support)
- **2.** Select **Software and Drivers**, and then follow the on-screen instructions.

### **Restore and recovery**

There are several options for recovering your system. Choose the method that best matches your situation and level of expertise:

**IMPORTANT:** Not all methods are available on all products.

- Windows offers several options for restoring from backup, refreshing the computer, and resetting the computer to its original state. For more information see the Get Help app.
	- **▲** Select the **Start** button, and then select the **Get Help** app.

**NOTE:** You must be connected to the Internet to access the Get Help app.

- If you need to correct a problem with a preinstalled application or driver, use the Reinstall drivers and/or applications option (select products only) of HP Recovery Manager to reinstall the individual application or driver.
	- **▲** Type recovery in the taskbar search box, select **HP Recovery Manager**, select **Reinstall drivers and/or applications**, and then follow the on-screen instructions.
- If you want to recover the Windows partition to original factory content, you can choose the System Recovery option from the HP Recovery partition (select products only) or use the HP Recovery media. For more information, see Recovering using HP Recovery Manager on page 73. If you have not already created recovery media, see [Using HP Recovery media \(select products only\) on page 71.](#page-78-0)
- On select products, if you want to recover the computer's original factory partition and content, or if you have replaced the hard drive, you can use the Factory Reset option of HP Recovery media. For more information, see Recovering using HP Recovery Manager on page 73.
- On select products, if you want to remove the Recovery partition to reclaim hard drive space, HP Recovery Manager offers the Remove Recovery Partition option.

For more information, see [Removing the HP Recovery partition \(select products only\) on page 75.](#page-82-0)

### **Recovering using HP Recovery Manager**

HP Recovery Manager software allows you to recover the computer to its original factory state by using the HP Recovery media that you either created or that you obtained from HP, or by using the HP Recovery partition (select products only). If you have not already created recovery media, see [Using HP Recovery media](#page-78-0)  [\(select products only\) on page 71](#page-78-0).

### **What you need to know before you get started**

HP Recovery Manager recovers only software that was installed at the factory. For software not provided with this computer, you must either download the software from the manufacturer's website or reinstall the software from the media provided by the manufacturer.

- <span id="page-81-0"></span>**IMPORTANT:** Recovery through HP Recovery Manager should be used as a final attempt to correct computer issues.
- HP Recovery media must be used if the computer hard drive fails. If you have not already created recovery media, see [Using HP Recovery media \(select products only\) on page 71.](#page-78-0)
- To use the Factory Reset option (select products only), you must use HP Recovery media. If you have not already created recovery media, see [Using HP Recovery media \(select products only\) on page 71.](#page-78-0)
- If your computer does not allow the creation of HP Recovery media or if the HP Recovery media does not work, you can obtain recovery media for your system from support. You can find contact information from the HP website. Go to [http://www.hp.com/support,](http://www.hp.com/support) select your country or region, and follow the on-screen instructions.
- **IMPORTANT:** HP Recovery Manager does not automatically provide backups of your personal data. Before beginning recovery, back up any personal data you want to retain.

Using HP Recovery media, you can choose from one of the following recovery options:

- **W NOTE:** Only the options available for your computer display when you start the recovery process.
	- System Recovery—Reinstalls the original operating system, and then configures the settings for the programs that were installed at the factory.
	- Factory Reset—Restores the computer to its original factory state by deleting all information from the hard drive and re-creating the partitions. Then it reinstalls the operating system and the software that was installed at the factory.

The HP Recovery partition (select products only) allows System Recovery only.

### **Using the HP Recovery partition (select products only)**

The HP Recovery partition allows you to perform a system recovery without the need for recovery discs or a recovery USB flash drive. This type of recovery can be used only if the hard drive is still working.

To start HP Recovery Manager from the HP Recovery partition:

- **IMPORTANT:** For a tablet with a detachable keyboard, connect the tablet to the keyboard base before beginning these steps (select products only).
	- **1.** Type recovery in the taskbar search box, select **HP Recovery Manager**, and then select **Windows Recovery Environment**.

 $-$  or  $-$ 

For computers or tablets with keyboards attached, press f11 while the computer boots, or press and hold f11 as you press the power button.

For tablets without keyboards:

● Turn on or restart the tablet, and then quickly hold down the volume up button; then select **f11**.

 $-$  or  $-$ 

- Turn on or restart the tablet, and then quickly hold down the volume down button; then select **f11**.
- **2.** Select **Troubleshoot** from the boot options menu.
- **3.** Select **Recovery Manager**, and then follow the on-screen instructions.

### <span id="page-82-0"></span>**Using HP Recovery media to recover**

You can use HP Recovery media to recover the original system. This method can be used if your system does not have an HP Recovery partition or if the hard drive is not working properly.

- **1.** If possible, back up all personal files.
- **2.** Insert the HP Recovery media, and then restart the computer.
- **NOTE:** If the computer does not automatically restart in HP Recovery Manager, change the computer boot order. See Changing the computer boot order on page 75.
- **3.** Follow the on-screen instructions.

#### **Changing the computer boot order**

If your computer does not restart in HP Recovery Manager, you can change the computer boot order, which is the order of devices listed in BIOS where the computer looks for startup information. You can change the selection to an optical drive or a USB flash drive.

To change the boot order:

- **IMPORTANT:** For a tablet with a detachable keyboard, connect the tablet to the keyboard base before beginning these steps.
	- **1.** Insert the HP Recovery media.
	- **2.** Access the system **Startup** menu.

For computers or tablets with keyboards attached:

**▲** Turn on or restart the computer or tablet, quickly press esc, and then press f9 for boot options.

For tablets without keyboards:

**▲** Turn on or restart the tablet, and then quickly hold down the volume up button; then select **f9**.

 $-$  or  $-$ 

Turn on or restart the tablet, and then quickly hold down the volume down button; then select **f9**.

- **3.** Select the optical drive or USB flash drive from which you want to boot.
- **4.** Follow the on-screen instructions.

### **Removing the HP Recovery partition (select products only)**

HP Recovery Manager software allows you to remove the HP Recovery partition to free up hard drive space.

**IMPORTANT:** After you remove the HP Recovery partition, you will not be able to perform System Recovery or create HP Recovery media from the HP Recovery partition. So before you remove the Recovery partition, create HP Recovery media; see [Using HP Recovery media \(select products only\) on page 71](#page-78-0).

**IZ NOTE:** The Remove Recovery Partition option is only available on products that support this function.

Follow these steps to remove the HP Recovery partition:

- **1.** Type recovery in the taskbar search box, and then select **HP Recovery Manager**.
- **2.** Select **Remove Recovery Partition**, and then follow the on-screen instructions.

# <span id="page-84-0"></span>**8 Using HP PC Hardware Diagnostics**

### **Using HP PC Hardware Diagnostics Windows**

HP PC Hardware Diagnostics Windows is a Windows-based utility that allows you to run diagnostic tests to determine whether the computer hardware is functioning properly. The tool runs within the Windows operating system in order to diagnose hardware failures.

If HP PC Hardware Diagnostics Windows is not installed on your computer, first you must download and install it. To download HP PC Hardware Diagnostics Windows, see Downloading HP PC Hardware Diagnostics Windows on page 77.

After HP PC Hardware Diagnostics Windows is installed, follow these steps to access it from HP Help and Support or HP Support Assistant.

- **1.** To access HP PC Hardware Diagnostics Windows from HP Help and Support:
	- **a.** Select the **Start** button, and then select **HP Help and Support**.
	- **b.** Right-click **HP PC Hardware Diagnostics Windows**, select **More**, and then select **Run as administrator**.

 $-$  or  $-$ 

To access HP PC Hardware Diagnostics Windows from HP Support Assistant:

**a.** Type support in the taskbar search box, and then select the **HP Support Assistant** app.

 $-$  or  $-$ 

Select the question mark icon in the taskbar.

- **b.** Select **Troubleshooting and fixes.**
- **c.** Select **Diagnostics**, and then select **HP PC Hardware Diagnostics Windows**.
- **2.** When the tool opens, select the type of diagnostic test you want to run, and then follow the on-screen instructions.
	- **X NOTE:** If you need to stop a diagnostic test at any time, select **Cancel**.
- **3.** When HP PC Hardware Diagnostics Windows detects a failure that requires hardware replacement, a 24 digit Failure ID code is generated. For assistance in correcting the problem, contact support, and then provide the Failure ID code.

### **Downloading HP PC Hardware Diagnostics Windows**

- The HP PC Hardware Diagnostics Windows download instructions are provided in English only.
- You must use a Windows computer to download this tool because only .exe files are provided.

### <span id="page-85-0"></span>**Downloading the latest HP PC Hardware Diagnostics Windows version**

To download HP PC Hardware Diagnostics Windows, follow these steps:

- **1.** Go to <http://www.hp.com/go/techcenter/pcdiags>. The HP PC Diagnostics home page is displayed.
- **2.** In the **HP PC Hardware Diagnostics** section, select **Download**, and then select the installation location: To run the tool on your computer, download it to the computer desktop.

 $-$  or  $-$ 

To run the tool from a USB flash drive, download it to a USB flash drive.

**3.** Select **Run**.

### **Downloading HP Hardware Diagnostics Windows by product name or number (select products only)**

**NOTE:** For some products, it may be necessary to download the software to a USB flash drive by using the product name or number.

To download HP PC Hardware Diagnostics Windows by product name or number (select products only), follow these steps:

- **1.** Go to [http://www.hp.com/support.](http://www.hp.com/support)
- **2.** Select **Get software and drivers**, and then enter the product name or number.
- **3.** In the **HP PC Hardware Diagnostics** section, select **Download**, and then select the installation location:

To run the tool on your computer, download it to the computer desktop.

 $-$  or  $-$ 

To run the tool from a USB flash drive, download it to a USB flash drive.

**4.** Select **Run**.

### **Installing HP PC Hardware Diagnostics Windows**

To install HP PC Hardware Diagnostics Windows, follow these steps:

**▲** Navigate to the folder on your computer or the flash drive where the .exe file was downloaded, doubleclick the .exe ƭle, and then follow the on-screen instructions.

### **Using HP PC Hardware Diagnostics UEFI**

HP PC Hardware Diagnostics UEFI (Unified Extensible Firmware Interface) allows you to run diagnostic tests to determine whether the computer hardware is functioning properly. The tool runs outside the operating system so that it can isolate hardware failures from issues that are caused by the operating system or other software components.

If your PC will not boot into Windows, you can use HP PC Hardware Diagnostics UEFI to diagnose hardware issues.

When HP PC Hardware Diagnostics UEFI detects a failure that requires hardware replacement, a 24-digit Failure ID code is generated. For assistance in correcting the problem, contact support, and provide the Failure ID code.

**X NOTE:** To start diagnostics on a convertible computer, your computer must be in notebook mode, and you must use the attached keyboard.

### <span id="page-86-0"></span>**Starting HP PC Hardware Diagnostics UEFI**

To start HP PC Hardware Diagnostics UEFI, follow these steps:

- **1.** Turn on or restart the computer, and quickly press esc.
- **2.** Press f2.

The BIOS searches three places for the diagnostic tools, in the following order:

- **a.** Connected USB flash drive
- **WE:** To download the HP PC Hardware Diagnostics UEFI tool to a USB flash drive, see Downloading the latest HP PC Hardware Diagnostics UEFI version on page 79.
- **b.** Hard drive
- **c.** BIOS
- **3.** When the diagnostic tool opens, select the type of diagnostic test you want to run, and then follow the on-screen instructions.

### **Downloading HP PC Hardware Diagnostics UEFI to a USB flash drive**

Downloading HP PC Hardware Diagnostics UEFI to a USB flash drive can be useful in the following situations:

- HP PC Hardware Diagnostics UEFI is not included in the preinstall image.
- **HP PC Hardware Diagnostics UEFI is not included in the HP Tool partition.**
- The hard drive is damaged.

**NOTE:** The HP PC Hardware Diagnostics UEFI download instructions are provided in English only, and you must use a Windows computer to download and create the HP UEFI support environment because only .exe files are provided.

#### **Downloading the latest HP PC Hardware Diagnostics UEFI version**

To download the latest HP PC Hardware Diagnostics UEFI version to a USB flash drive:

- **1.** Go to <http://www.hp.com/go/techcenter/pcdiags>. The HP PC Diagnostics home page is displayed.
- **2.** In the **HP PC Hardware Diagnostics UEFI** section, select **Download UEFI Diagnostics**, and then select **Run**.

### **Downloading HP PC Hardware Diagnostics UEFI by product name or number (select products only)**

**X NOTE:** For some products, it may be necessary to download the software to a USB flash drive by using the product name or number.

To download HP PC Hardware Diagnostics UEFI by product name or number (select products only) to a USB flash drive:

- **1.** Go to [http://www.hp.com/support.](http://www.hp.com/support)
- **2.** Enter the product name or number, select your computer, and then select your operating system.
- **3.** In the **Diagnostics** section, follow the on-screen instructions to select and download the specific UEFI Diagnostics version for your computer.

### <span id="page-87-0"></span>**Using Remote HP PC Hardware Diagnostics UEFI settings (select products only)**

Remote HP PC Hardware Diagnostics UEFI is a firmware (BIOS) feature that downloads HP PC Hardware Diagnostics UEFI to your computer. It can then execute the diagnostics on your computer, and it may upload results to a preconƭgured server. For more information on Remote HP PC Hardware Diagnostics UEFI, go to [http://www.hp.com/go/techcenter/pcdiags,](http://www.hp.com/go/techcenter/pcdiags) and then select **Find out more**.

### **Downloading Remote HP PC Hardware Diagnostics UEFI**

**W NOTE:** HP Remote PC Hardware Diagnostics UEFI is also available as a Softpaq that can be downloaded to a server.

### **Downloading the latest Remote HP PC Hardware Diagnostics UEFI version**

To download the latest Remote HP PC Hardware Diagnostics UEFI version, follow these steps:

- **1.** Go to <http://www.hp.com/go/techcenter/pcdiags>. The HP PC Diagnostics home page is displayed.
- **2.** In the **HP PC Hardware Diagnostics UEFI** section, select **Download Remote Diagnostics**, and then select **Run**.

### **Downloading Remote HP PC Hardware Diagnostics UEFI by product name or number**

**WE:** For some products, it may be necessary to download the software by using the product name or number.

To download HP Remote PC Hardware Diagnostics UEFI by product name or number, follow these steps:

- **1.** Go to [http://www.hp.com/support.](http://www.hp.com/support)
- **2.** Select **Get software and drivers**, enter the product name or number, select your computer, and then select your operating system.
- **3.** In the **Diagnostics** section, follow the on-screen instructions to select and download the **Remote UEFI**  version for the product.

### **Customizing Remote HP PC Hardware Diagnostics UEFI settings**

Using the Remote HP PC Hardware Diagnostics setting in Computer Setup (BIOS), you can perform the following customizations:

- Set a schedule for running diagnostics unattended. You can also start diagnostics immediately in interactive mode by selecting **Execute Remote HP PC Hardware Diagnostics**.
- Set the location for downloading the diagnostic tools. This feature provides access to the tools from the HP website or from a server that has been preconfigured for use. Your computer does not require the traditional local storage (such as a disk drive or USB flash drive) to run remote diagnostics.
- Set a location for storing the test results. You can also set the user name and password settings used for uploads.
- Display status information about the diagnostics run previously.

To customize Remote HP PC Hardware Diagnostics UEFI settings, follow these steps:

- **1.** Turn on or restart the computer, and when the HP logo appears, press f10 to enter Computer Setup.
- **2.** Select **Advanced**, and then select **Settings**.
- **3.** Make your customization selections.
- **4.** Select **Main**, and then **Save Changes and Exit** to save your settings.

Your changes take effect when the computer restarts.

# <span id="page-90-0"></span>**9 Specifications**

## **Computer specifications**

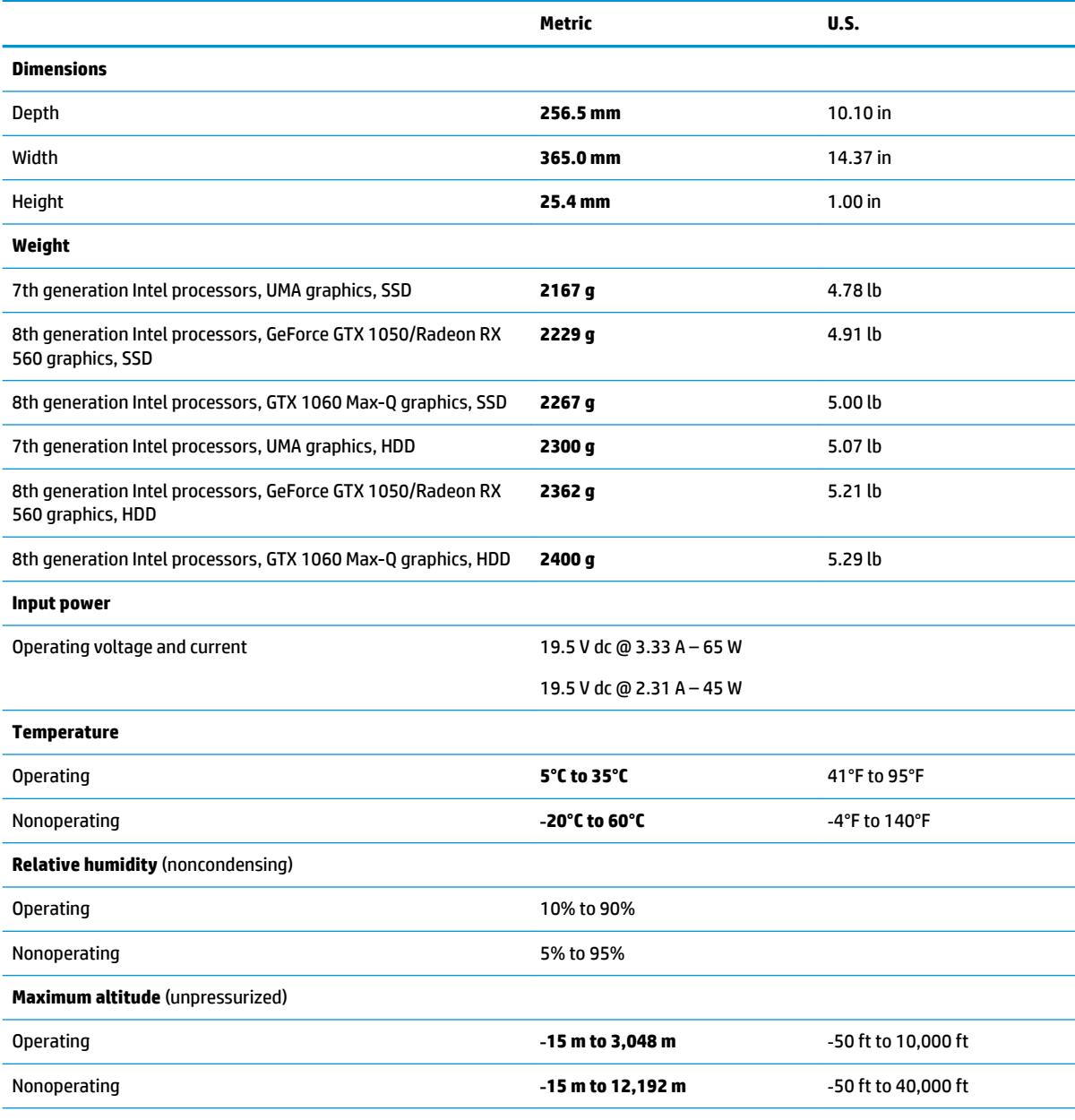

**NOTE:** Applicable product safety standards specify thermal limits for plastic surfaces. The device operates well within this range of temperatures.

## <span id="page-91-0"></span>**39.6-cm (15.6-in) display specifications**

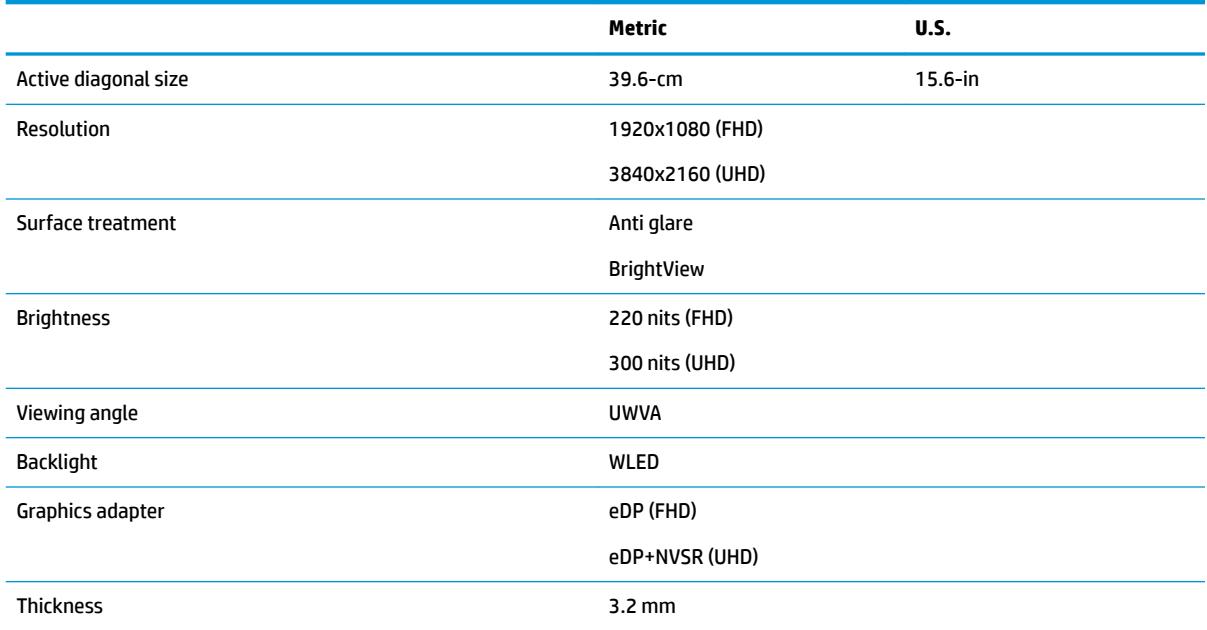

## <span id="page-92-0"></span>**Hard drive specifications**

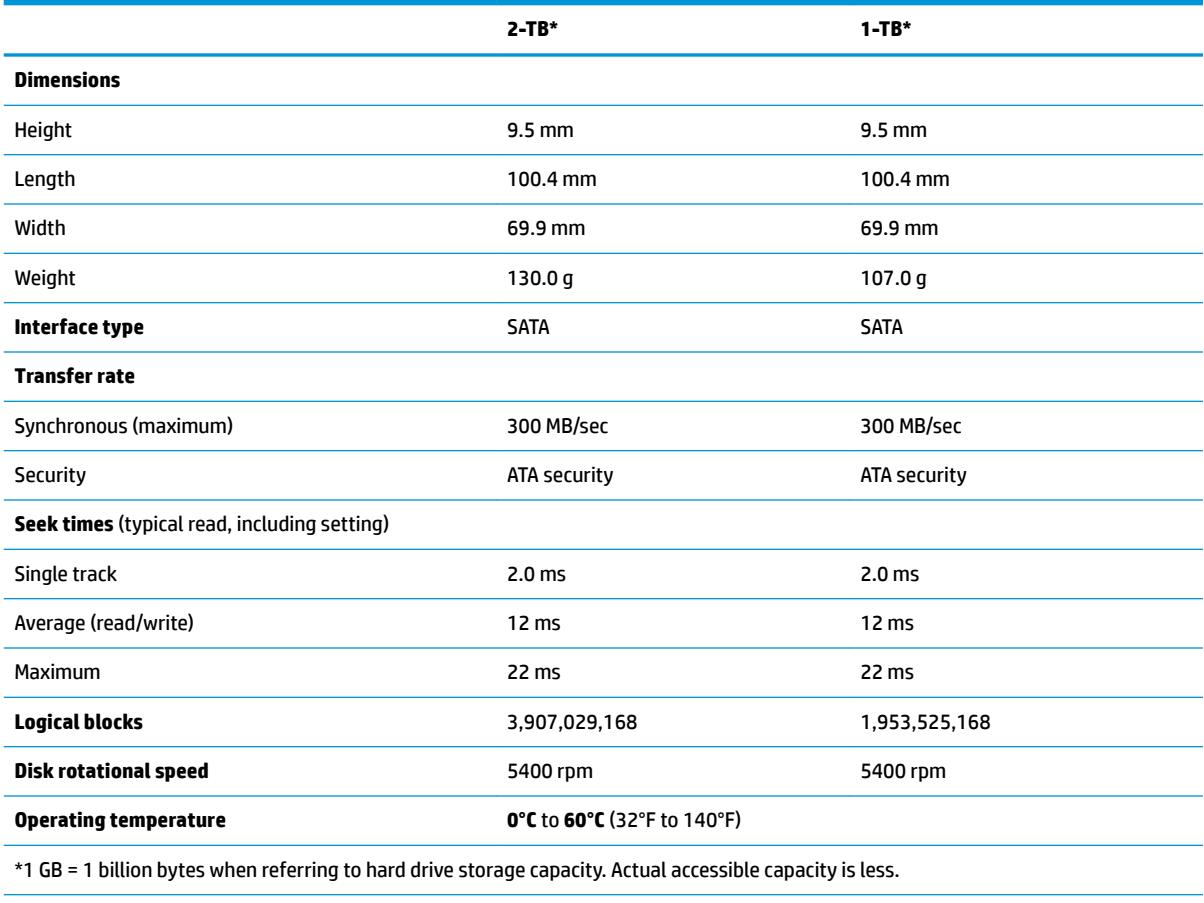

**NOTE:** Certain restrictions and exclusions apply. Contact technical support for details.

## <span id="page-93-0"></span>**M.2 PCIe solid-state drive specifications**

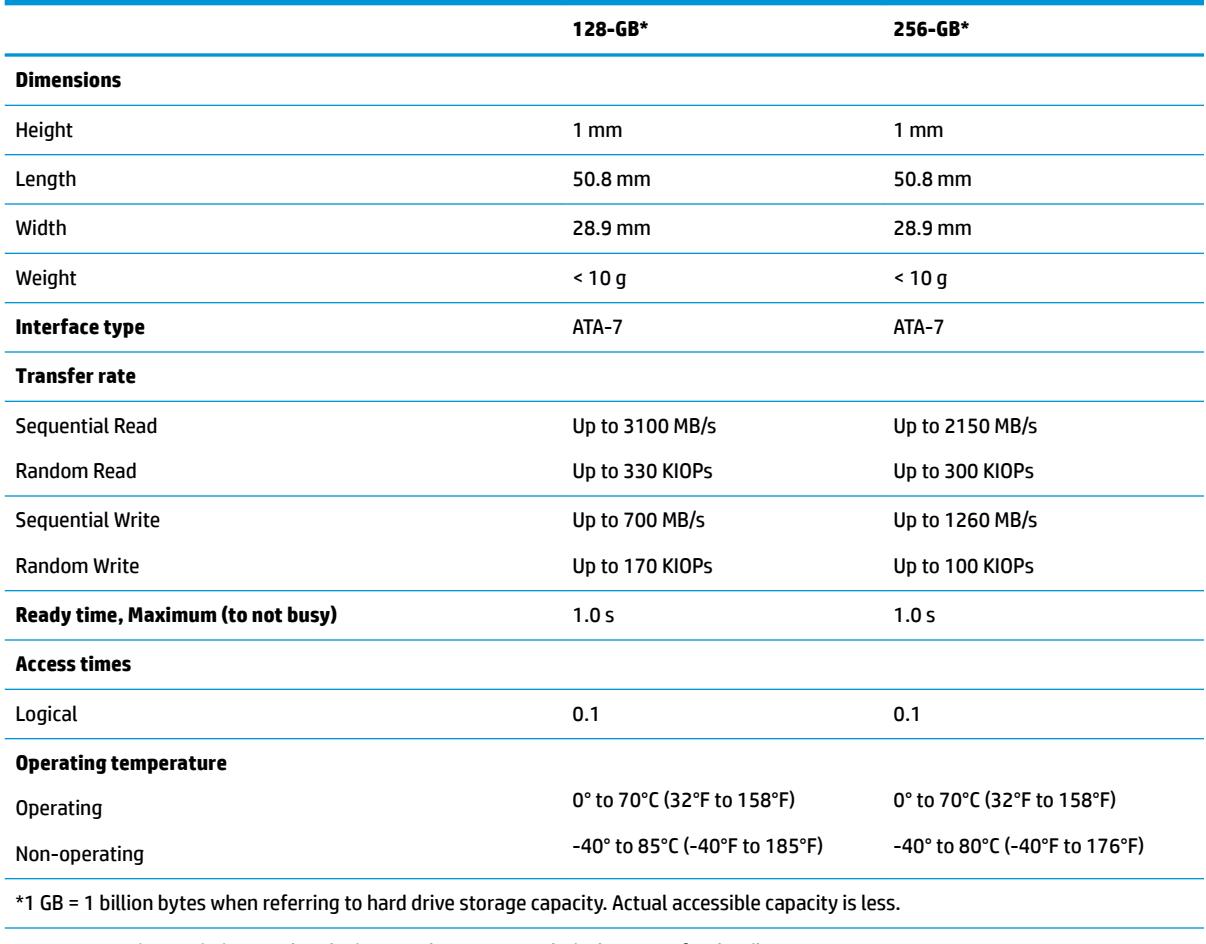

**NOTE:** Certain restrictions and exclusions apply. Contact technical support for details.

## <span id="page-94-0"></span>**M.2 SATA-3 solid-state drive specifications**

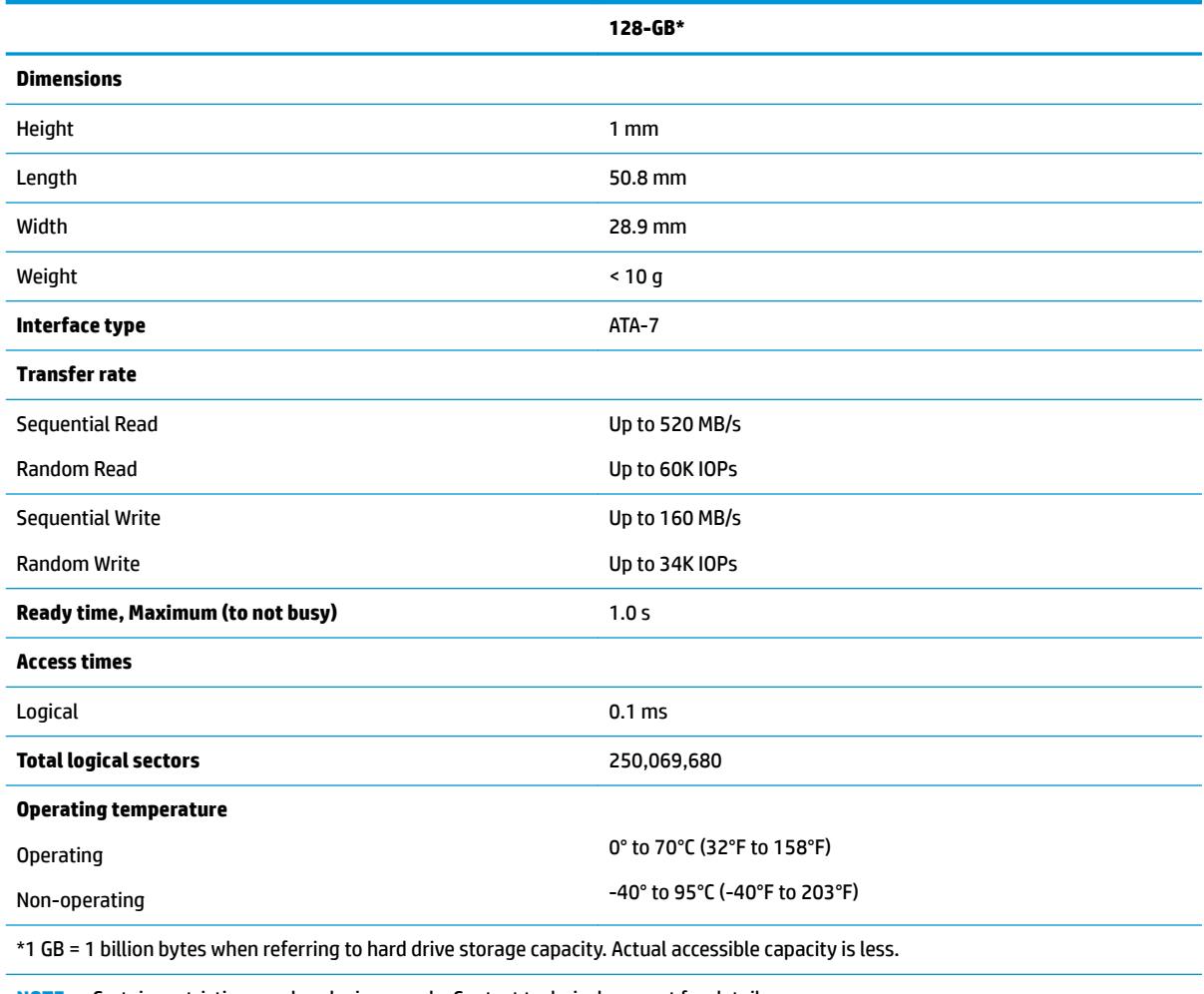

**NOTE:** Certain restrictions and exclusions apply. Contact technical support for details.

## <span id="page-96-0"></span>**10 Power cord set requirements**

The wide-range input feature of the computer permits it to operate from any line voltage from 100 to 120 volts ac, or from 220 to 240 volts ac.

The 3-conductor power cord set included with the computer meets the requirements for use in the country or region where the equipment is purchased.

Power cord sets for use in other countries and regions must meet the requirements of the country or region where the computer is used.

### **Requirements for all countries**

The following requirements are applicable to all countries and regions:

- The length of the power cord set must be at least **1.5 m** (5.0 ft) and no more than **2.0 m** (6.5 ft).
- All power cord sets must be approved by an acceptable accredited agency responsible for evaluation in the country or region where the power cord set will be used.
- The power cord sets must have a minimum current capacity of 10 A and a nominal voltage rating of 125 or 250 V ac, as required by the power system of each country or region.
- The appliance coupler must meet the mechanical configuration of an EN 60 320/IEC 320 Standard Sheet C13 connector for mating with the appliance inlet on the back of the computer.

## <span id="page-97-0"></span>**Requirements for specific countries and regions**

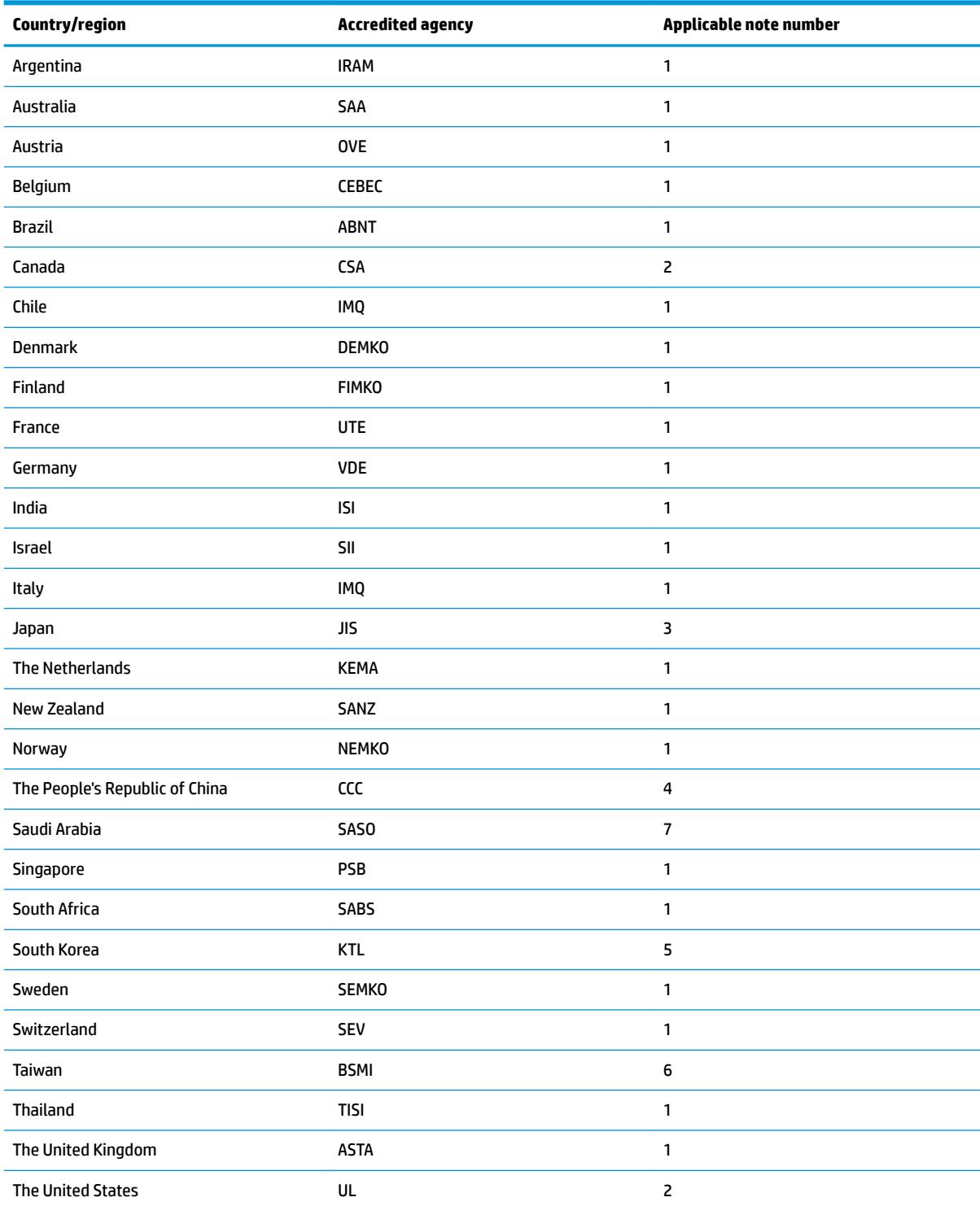

1. The flexible cord must be Type HO5VV-F, 3-conductor, 0.75mm<sup>2</sup> conductor size. Power cord set fittings (appliance coupler and wall plug) must bear the certification mark of the agency responsible for evaluation in the country or region where it will be used.

**2.** The flexible cord must be Type SVT/SJT or equivalent, No. 18 AWG, 3-conductor. The wall plug must be a two-pole grounding type with a NEMA 5-15P (15 A, 125 V ac) or NEMA 6-15P (15 A, 250 V ac) configuration. CSA or C-UL mark. UL file number must be on each element.

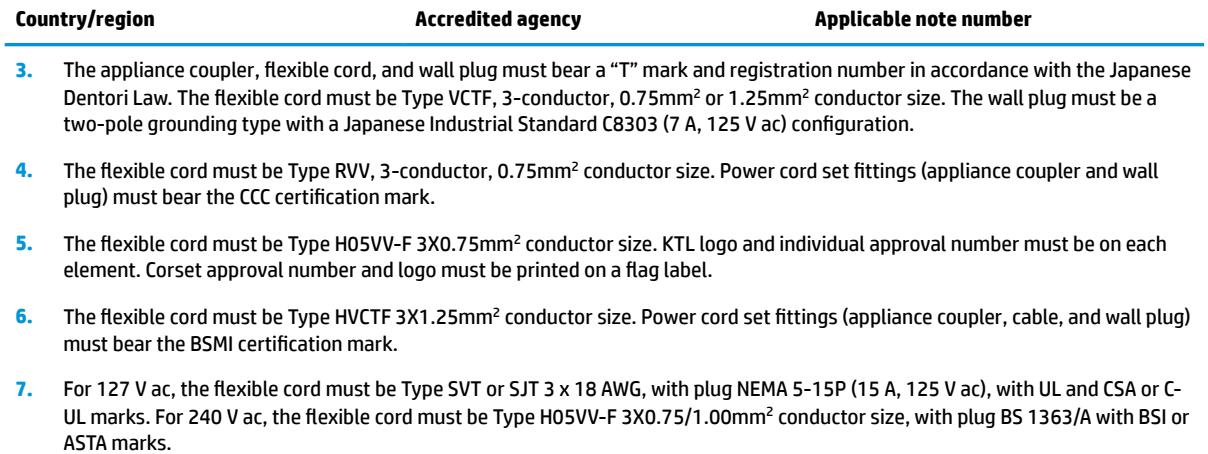

# **11 Recycling**

When a non-rechargeable or rechargeable battery has reached the end of its useful life, do not dispose of the battery in general household waste. Follow the local laws and regulations in your area for battery disposal.

HP encourages customers to recycle used electronic hardware, HP original print cartridges, and rechargeable batteries. For more information about recycling programs, see the HP Web site at [http://www.hp.com/recycle.](http://www.hp.com/recycle)

## **Index**

### **A**

action keys airplane mode [13](#page-20-0) help [12](#page-19-0) identifying [11](#page-18-0), [12](#page-19-0) keyboard backlight [12](#page-19-0) mute [12](#page-19-0) next track [12](#page-19-0) pause [12](#page-19-0) play [12](#page-19-0) privacy screen [12](#page-19-0) screen brightness [12](#page-19-0) speaker volume [12](#page-19-0) stop [12](#page-19-0) switch screen image [12](#page-19-0) using [12](#page-19-0) wireless [12](#page-19-0) airplane mode key [13](#page-20-0) antenna illustrated [20](#page-27-0) antennas removing [65,](#page-72-0) [66](#page-73-0) audio adjusting volume [12](#page-19-0) audio board removing [57](#page-64-0) spare part number [16](#page-23-0) audio, product description [2](#page-9-0) audio-out (headphone)/audio-in (microphone) combo jack, identifying [5](#page-12-0)

#### **B**

backups [71](#page-78-0) battery illustrated [16](#page-23-0) removing [39](#page-46-0) BIOS determining version [69](#page-76-0) downloading an update [70](#page-77-0) starting the Setup Utility [69](#page-76-0) updating [69](#page-76-0) Bluetooth label [14](#page-21-0) boot order changing [75](#page-82-0)

bottom cover illustrated [18](#page-25-0) removing [36](#page-43-0) buttons left TouchPad [8](#page-15-0) power [10](#page-17-0) right TouchPad [8](#page-15-0)

### **C**

cables, service considerations [25](#page-32-0) camera/microphone cable illustrated [20](#page-27-0) removing [31,](#page-38-0) [65](#page-72-0) camera/microphone module illustrated [20](#page-27-0) caps lock light, identifying [9](#page-16-0) card reader board removing [49](#page-56-0) spare part number [16](#page-23-0) components bottom [13](#page-20-0) display [7](#page-14-0) keyboard area [8](#page-15-0) left side [6](#page-13-0) right side [5](#page-12-0) computer major components, illustrated [15](#page-22-0) computer specifications [83](#page-90-0) connector, power [5](#page-12-0) connectors, service considerations [25](#page-32-0)

### **D**

display assembly illustrated [16](#page-23-0) removing [64](#page-71-0) display assembly subcomponents illustrated [19](#page-26-0) removing [64](#page-71-0) display bezel illustrated [19](#page-26-0) removing [29,](#page-36-0) [64](#page-71-0) display cable illustrated [20](#page-27-0) removing [65](#page-72-0)

display enclosure illustrated [20](#page-27-0) removing [67](#page-74-0) display panel illustrated [20](#page-27-0) product description [1](#page-8-0) removing [31,](#page-38-0) [65](#page-72-0) display specifications [84](#page-91-0) display subcomponents removal [29](#page-36-0) spare part numbers [29](#page-36-0) drive light [6](#page-13-0)

### **E**

electrostatic discharge [26](#page-33-0) equipment guidelines [28](#page-35-0) esc key, identifying [11](#page-18-0) Ethernet, product description [2](#page-9-0) external media cards [3](#page-10-0)

### **F**

fan illustrated [17](#page-24-0) fans removing [50](#page-57-0) fn key, identifying [11](#page-18-0)

### **G**

Get Help in Windows 10 action key [12](#page-19-0) graphics, product description [1](#page-8-0) grounding guidelines [26](#page-33-0) guidelines equipment [28](#page-35-0) grounding [26](#page-33-0) packaging [27](#page-34-0) transporting [27](#page-34-0) workstation [27](#page-34-0)

### **H**

hard drive illustrated [16,](#page-23-0) [21](#page-28-0) precautions [26](#page-33-0) product description [2](#page-9-0)

removing [47](#page-54-0) specifications [85](#page-92-0) hard drive bracket illustrated [16,](#page-23-0) [21](#page-28-0) hard drive brackets removing [48](#page-55-0) hard drive cable illustrated [16,](#page-23-0) [21](#page-28-0) HD camera board removing [31](#page-38-0) HD camera module removing [30](#page-37-0) HDMI port [5](#page-12-0) heat sink removing [52](#page-59-0) heat sink assembly illustrated [17](#page-24-0) removing [17](#page-24-0) hinge brackets illustrated [20](#page-27-0) hinges illustrated [20](#page-27-0) removing [31,](#page-38-0) [65](#page-72-0) HP PC Hardware Diagnostics UEFI downloading [79](#page-86-0) starting [79](#page-86-0) using [78](#page-85-0) HP PC Hardware Diagnostics Windows downloading [77](#page-84-0) installing [78](#page-85-0) using [77](#page-84-0) HP Recovery Manager correcting boot problems [75](#page-82-0) starting [74](#page-81-0) HP Recovery media recovery [75](#page-82-0) using [71](#page-78-0) HP Recovery partition recovery [74](#page-81-0) removing [75](#page-82-0)

### **I**

infrared camera identifying [7](#page-14-0) infrared camera lights, identifying [7](#page-14-0) integrated numeric keypad, identifying [11](#page-18-0) internal card product description [3](#page-10-0) internal microphones, identifying [7](#page-14-0)

IR camera board removing [31](#page-38-0) IR camera module removing [30](#page-37-0)

### **J**

jacks RJ-45 (network) [5](#page-12-0)

### **K**

keyboard illustrated [16](#page-23-0) product description [3](#page-10-0) keyboard backlight action key [12](#page-19-0) keypad integrated numeric [11](#page-18-0) keys action [11](#page-18-0) airplane mode [13](#page-20-0) esc [11](#page-18-0) fn [11](#page-18-0) num lock [11](#page-18-0) Windows [11](#page-18-0)

### **L**

labels Bluetooth [14](#page-21-0) regulatory [14](#page-21-0) serial number [14](#page-21-0) service [14](#page-21-0) wireless certification [14](#page-21-0) WLAN [14](#page-21-0) lights caps lock [9](#page-16-0) drive [6](#page-13-0) mute [9](#page-16-0) power [5](#page-12-0), [9](#page-16-0)

### **M**

M.2 solid-state drive specifications [86](#page-93-0), [87](#page-94-0) mass storage devices illustrated [21](#page-28-0) precautions [26](#page-33-0) memory card reader, identifying [6](#page-13-0) memory card, identifying [6](#page-13-0) memory module illustrated [17](#page-24-0) product description [1](#page-8-0) removing [43](#page-50-0) microphone [2](#page-9-0)

minimized image recovery [74](#page-81-0) minimized image, creating [73](#page-80-0) model name [1](#page-8-0) mute light, identifying [9](#page-16-0) mute volume action key [12](#page-19-0)

### **N**

next track action key [12](#page-19-0) num lock key, identifying [11](#page-18-0)

### **O**

operating system [4](#page-11-0) Optane memory module removal [46](#page-53-0) spare part numbers [46](#page-53-0) original system recovery [73](#page-80-0)

#### **P**

packaging guidelines [27](#page-34-0) pause action key [12](#page-19-0) plastic parts, service considerations [25](#page-32-0) play action key [12](#page-19-0) pointing device [3](#page-10-0) ports HDMI [5](#page-12-0) product description [3](#page-10-0) USB SuperSpeed [5,](#page-12-0) [6](#page-13-0) USB Type-C with HP Sleep and Charge [5](#page-12-0) power button board illustrated [16](#page-23-0) removing [58](#page-65-0) power button, identifying [10](#page-17-0) power connector, identifying [5](#page-12-0) power cord requirements for all countries [89](#page-96-0) requirements for specific countries and regions [90](#page-97-0) set requirements [89](#page-96-0) power light [5](#page-12-0) power lights, identifying [9](#page-16-0) power requirements [3](#page-10-0) privacy screen action key [12](#page-19-0) privacy screen action key, identifying [12](#page-19-0) processor product description [1](#page-8-0) product description audio [2](#page-9-0)

display panel [1](#page-8-0) Ethernet [2](#page-9-0) external media cards [3](#page-10-0) graphics [1](#page-8-0) hard drive [2](#page-9-0) internal card [3](#page-10-0) keyboard [3](#page-10-0) memory module [1](#page-8-0) microphone [2](#page-9-0) operating system [4](#page-11-0) pointing device [3](#page-10-0) ports [3](#page-10-0) power requirements [3](#page-10-0) processor [1](#page-8-0) product name [1](#page-8-0) security [4](#page-11-0) serviceability [4](#page-11-0) video [2](#page-9-0) wireless [2](#page-9-0) product name [1](#page-8-0) product name and number, computer [14](#page-21-0)

### **R**

recover options [73](#page-80-0) recovery discs [72](#page-79-0), [75](#page-82-0) HP Recovery Manager [73](#page-80-0) media [75](#page-82-0) starting [74](#page-81-0) supported discs [72](#page-79-0) system [73](#page-80-0) USB flash drive [75](#page-82-0) using HP Recovery media [72](#page-79-0) recovery media creating using HP Recovery Manager [72](#page-79-0) using [71](#page-78-0) recovery partition removing [75](#page-82-0) regulatory information regulatory label [14](#page-21-0) wireless certification labels [14](#page-21-0) Remote HP PC Hardware Diagnostics UEFI settings customizing [80](#page-87-0) using [80](#page-87-0)

removal/replacement preliminaries [25](#page-32-0) procedures [29](#page-36-0) RJ-45 (network) jack/status lights, identifying [5](#page-12-0) rubber feet removing [38](#page-45-0)

### **S**

screen brightness action keys [12](#page-19-0) security cable slot, identifying [6](#page-13-0) security, product description [4](#page-11-0) serial number, computer [14](#page-21-0) service considerations cables [25](#page-32-0) connectors [25](#page-32-0) plastic parts [25](#page-32-0) service labels, locating [14](#page-21-0) serviceability, product description [4](#page-11-0) slots memory card reader [6](#page-13-0) security cable [6](#page-13-0) solid-state drive illustrated [21](#page-28-0) removal [45](#page-52-0) spare part number [18](#page-25-0), [21](#page-28-0), [45](#page-52-0) speaker volume action keys [12](#page-19-0) speakers identifying [10](#page-17-0) illustrated [16](#page-23-0) removing [63](#page-70-0) **specifications** computer [83](#page-90-0) display [84](#page-91-0) hard drive [85](#page-92-0) M.2 solid-state drive [86](#page-93-0), [87](#page-94-0) stop action key [12](#page-19-0) supported discs, recovery [72](#page-79-0) switch screen image action key [12](#page-19-0) system board removing [60](#page-67-0) spare part number [17](#page-24-0), [60](#page-67-0) system recovery [73](#page-80-0) system restore point creating [72](#page-79-0) system restore point, creating [71](#page-78-0)

### **T**

tools required [25](#page-32-0)

top cover/keyboard removing [68](#page-75-0) TouchPad buttons [8](#page-15-0) TouchPad board removing [54](#page-61-0) spare part number [16](#page-23-0), [54](#page-61-0) TouchPad zone, identifying [8](#page-15-0) transporting guidelines [27](#page-34-0) traveling with the computer [14](#page-21-0)

### **U**

USB board removing [55](#page-62-0) spare part number [17](#page-24-0) USB SuperSpeed ports, identifying [5](#page-12-0), [6](#page-13-0) USB Type-C port with HP Sleep and Charge, identifying [5](#page-12-0)

### **V**

vents, identifying [13](#page-20-0) video, product description [2](#page-9-0) volume adjusting [12](#page-19-0) mute [12](#page-19-0)

### **W**

Windows system restore point [71,](#page-78-0) [72](#page-79-0) Windows key, identifying [11](#page-18-0) Windows tools using [72](#page-79-0) wireless action key [12](#page-19-0) wireless antenna illustrated [20](#page-27-0) wireless antennas removing [65,](#page-72-0) [66](#page-73-0) wireless certification label [14](#page-21-0) wireless, product description [2](#page-9-0) WLAN antennas, identifying [7](#page-14-0) WLAN device [14](#page-21-0) WLAN label [14](#page-21-0) WLAN module illustrated [18](#page-25-0) removing [41](#page-48-0) workstation guidelines [27](#page-34-0)